#### **神奈川県公** か な が わ け ん こ う **立** り つ **高等学校** こ う と う が っ こ う **入学者 選抜** に ゅ う が く し ゃ せ ん ば つ **インターネット出願** し ゅ つ が ん **システム**

**ルビつき**

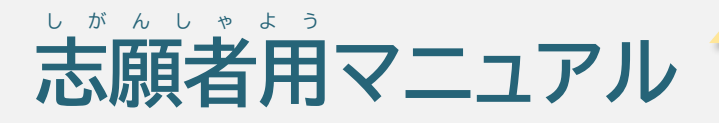

このマニュアルでは、志願者の皆さんが公立高校に志願するために、 **出 願** しゅつがん **サイトをどのように操作** そ う さ **すればよいか、ルビつきで書** か **かれています。 内容** ないよう **は、ルビがついていない志願者用** しがんしゃよう **マニュアルと同** おな **じです。** <u>(ただし、レイアウト、文学や画像の大きさが異なる箇所があります。)</u> **また、出 願** しゅつがん **サイトには、ルビはついていません。**

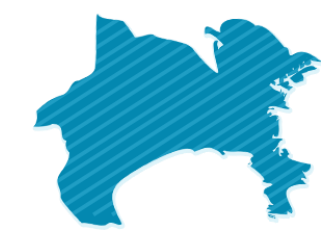

**推奨** すいしょう **ブラウザ**

以下の答ブラウザの最新版をご利角ください。

- Microsoft Edge
- FireFox
- Google Chrome
- Safari

#### **初版** しょはん **(2023年** ねん **11月** がつ **17日** にち **)**

かながりんきょういくいいんかい よこはましきょういくいいんかい かかさきしきょういくいいんかい よこすかしきざいいんかい ゕ<sub>ぶしきがいしゃ</sub><br>株式会社システム研究所

# <span id="page-1-0"></span>高次

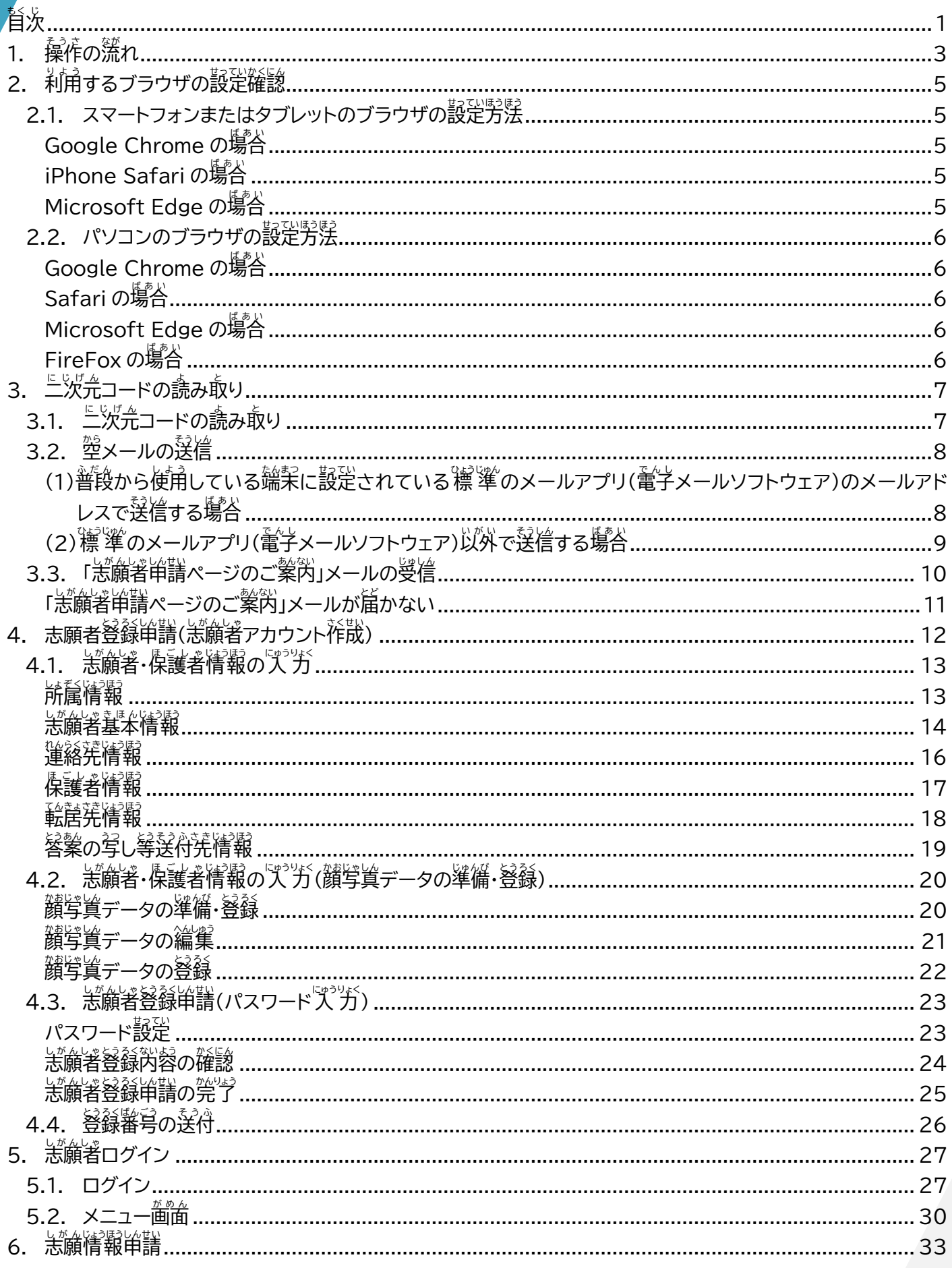

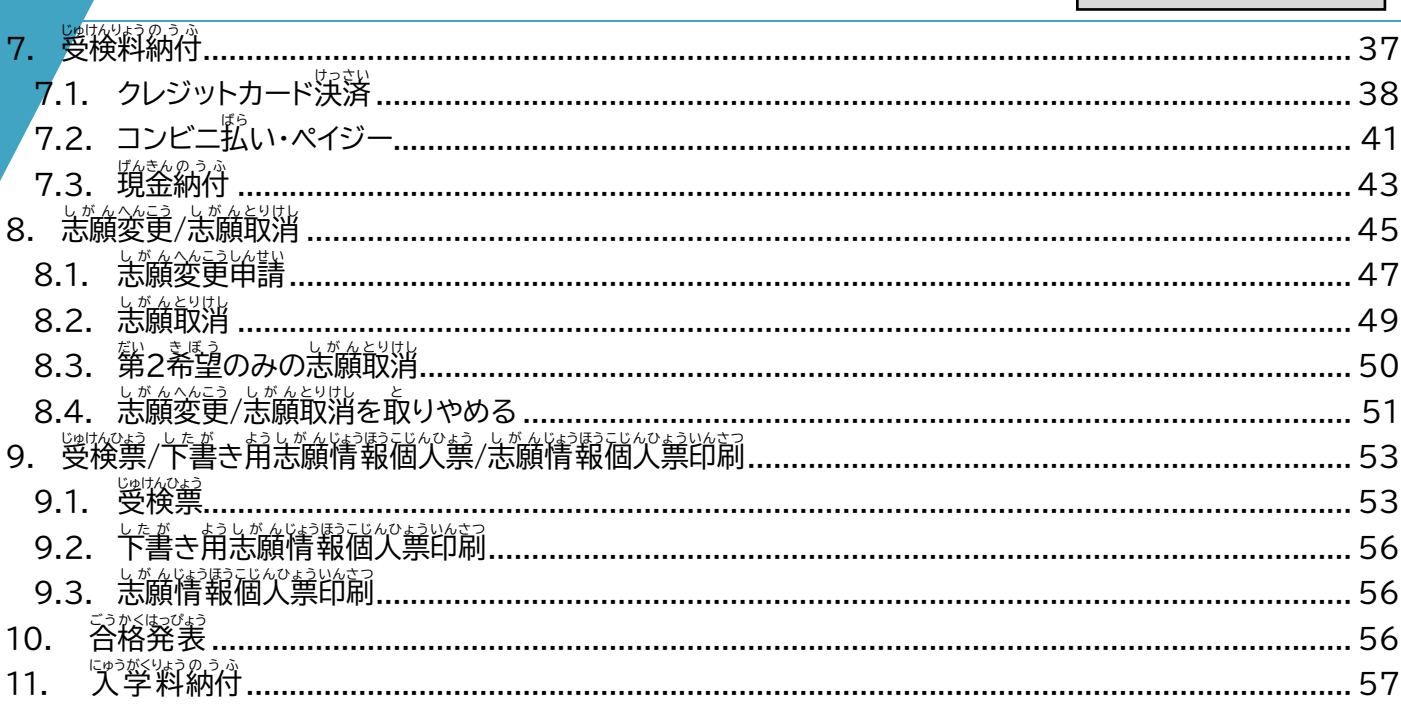

#### <span id="page-2-0"></span>◇◆問合せ先

 $\mathring{\mathcal{R}}$ 明≦は、以 $\mathring{\mathcal{R}}$ の間答せ筅までご運絡ください。間答せ芮容によって、間答せ筅が冀なります。

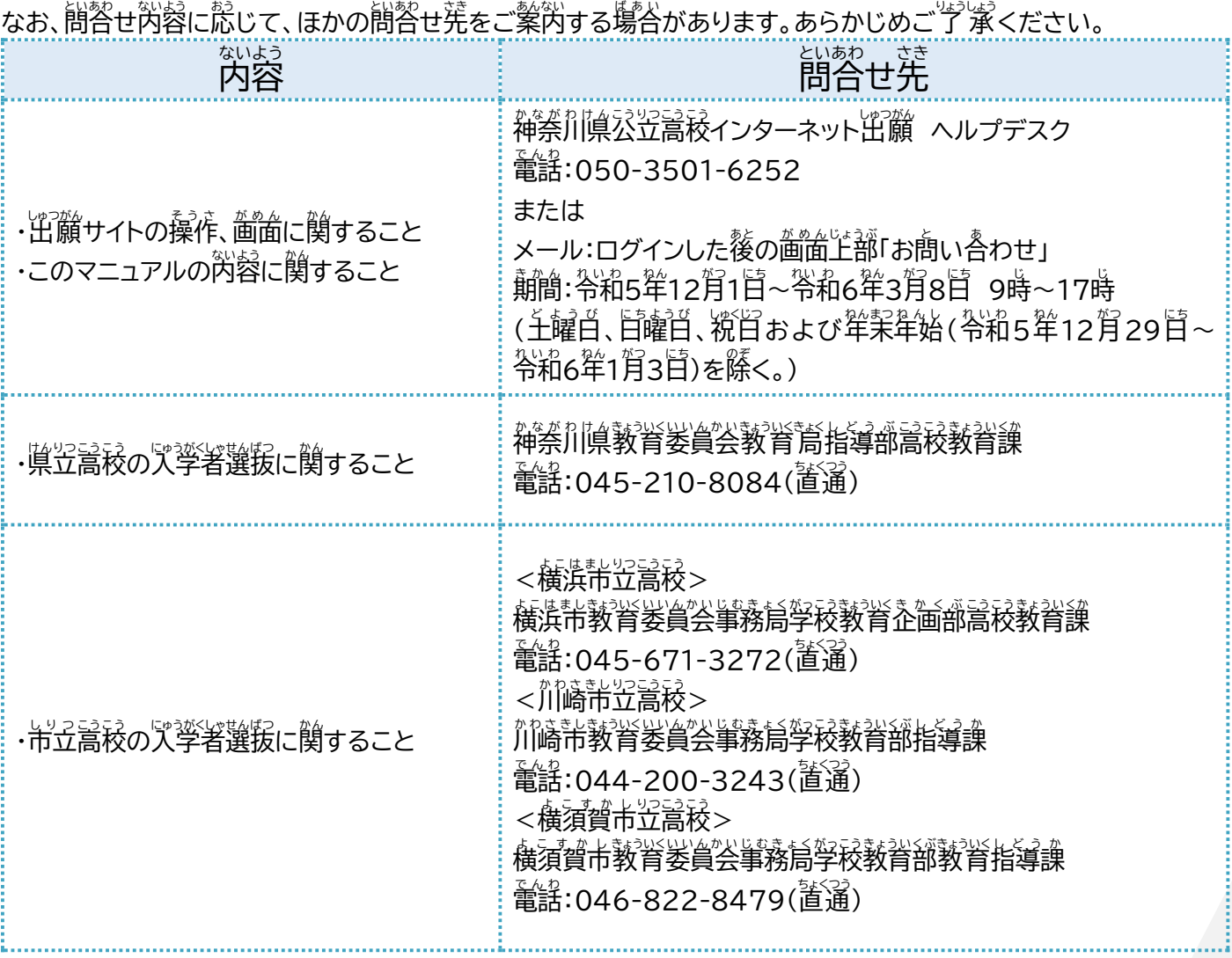

#### <span id="page-3-0"></span>**1. 操作** そうさ **の流** なが **れ**

<u>、</u><br>このマニュアルでは、志願者がインターネット出願システム(以下「出願サイト」といいます。)を利用する際の そうさ、しがんしょう、このかくころでいいようのうふ、しがんへこうてつな、じゅけんなういんさつ、このべいよう、にゅうがくはっ<br>操作(志願者アカウントの作成から、志願手続、受検料納付、志願変更手続、受検票印刷、合格発表、入学料 。。。。<br>納付まで)について説明します。

<u><br></u><br><br><br><br><br><br><br><br><br><br><br><br><br><br><br><br><br><br><br><br><br><br><br><br><br>

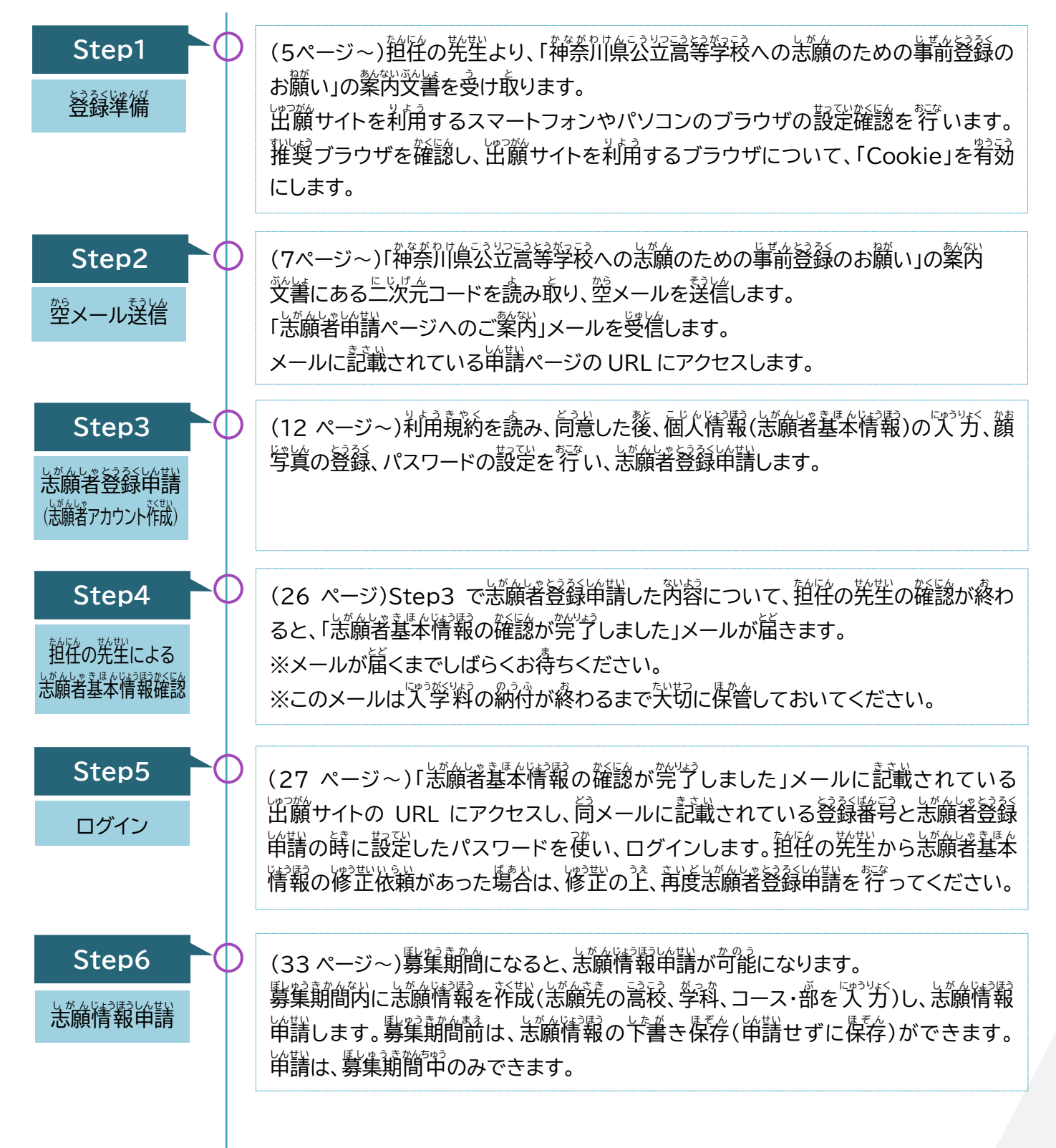

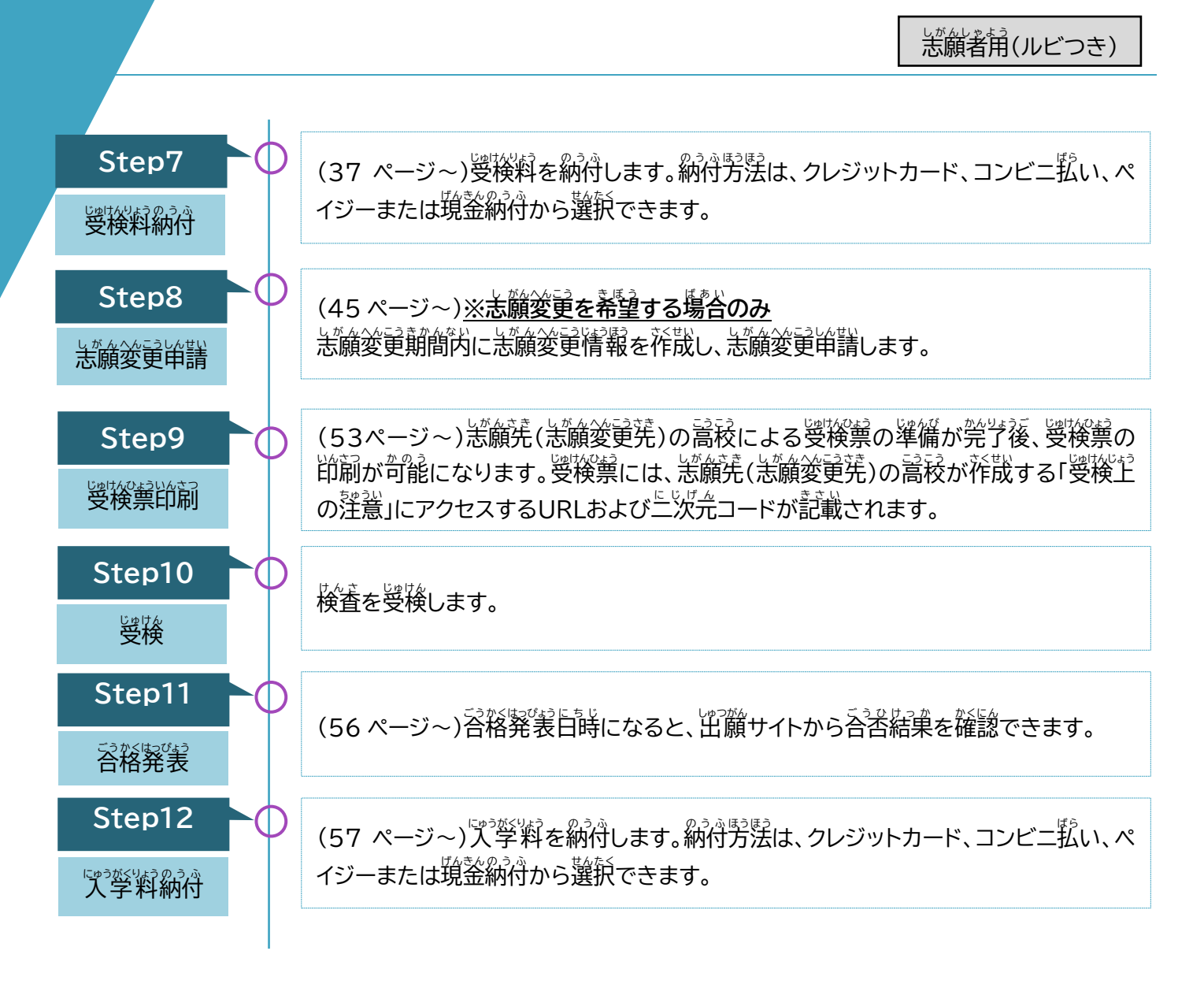

<u>。</u><br>各操作内容の詳細については、茨のページから説明します。

また、<sup>駄</sup>システムにおける「中学校」とは、義務教育学校、特別支援学校中学部、中等教育学校の前期課程等 。<br>を含みます。

#### <span id="page-5-0"></span>**2. 利用** り よ う **するブラウザの設定** せってい **確認** かくにん

**Step1**

ル

じった。<br>出願サイトを利用する際は、推奨ブラウザについて確認してください。推奨ブラウザ以外では、操作ができな い場合があります。刹角する端末のブラウザについて、確認してください。

出願 しゅつがん サイトでは、登録 とうろく 情報 じょうほう を一時的 い ち じ て き に保 ほ 存 ぞん するために、「Cookie(クッキー)」機能 きのう を使用 しよう しています。あらか じめ、ブラウザの設定を「Cookie を受け付ける(<sup>約53</sup>)にも「私」に設定してください。ブラウザによって設定 <sub>ほぼ)。こ。</sub><br>方法が異なるので、下記の手順で確認してください。

## <span id="page-5-1"></span>2.1.スマートフォンまたはタブレットのブラウザの設定 せってい 方法 ほうほう

### <span id="page-5-2"></span>**Google Chrome の場合**

1. スマートフォンまたはタブレットで、Chrome を開 ひら きます。 。<br>若上にある[その他]アイコン **:** >[設定]を選択します。

※iPhone の場合は首動で宥効になるので、設定の必要はありません。

- 2. [サイトの設定]>[サードパーティ Cookie]を選択します。
- 3. [サードパーティの Cookie を許可]をオンにします。

## <span id="page-5-3"></span>**iPhone Safariの場合**

- 1. ホーム画面から「設定」-「Safari」を選択します。
- 2. 画面 が め ん をスクロールして、[すべての Cookie をブロック]を**オフ**にします。

#### <span id="page-5-4"></span>**Microsoft Edge の場合**

- 1. スマートフォンまたはタブレットで、Edge を開 ひら きます。
- 2. 若下にあるにアイコン 〓 >[設定]を選択します。
- 3. [プライバシーとセキュリティ]>[Cookie]を選択します。
- 4. [Cookie をブロックしない]を選択します。

# <span id="page-6-0"></span>2.2. パソコンのブラウザの設定方法

## <span id="page-6-1"></span>**Google Chrome の場合**

- 1. パソコンで Chrome を開きます。
- 2. 若上にあるアイコン **:**>[設定]を選択します。
- 3. 空のメニューより[プライバシーとセキュリティ]>[サードパーティ Cookie]を選択します。
- 4. [サードパーティの Cookie を許可]をオンにします。

## <span id="page-6-2"></span>**Safari の場合**

- 1. パソコンで Safari を開 ひら きます。
- 2. 「Safari」>「設定」>「プライバシー」を選択します。
- 3. 「すべての Cookie をブロック」の選択を解除します。

### <span id="page-6-3"></span>**Microsoft Edge の場合**

- 1. パソコンで、Edge を開 ひら きます。
- 2. <sup>蒼え</sup>にあるにアイコン …>[設定]を選択します。
- 3. 空のメニューより[Cookie とサイトのアクセス許句]を選択します。
- 4. [Cookie とサイトデータの管理と削除]を選択します。
- 5. [Cookie データの保存と読み取りをサイトに許可する(摧奨)]をオンにします。

## <span id="page-6-4"></span>FireFox の場合

- 1. パソコンで FireFox を開 ひら きます。
- 2. 若下にあるにアイコン 〓 >[設定]を選択します。
- 3. 空しのメニューより[プライバシーとセキュリティ]を選択します
- 4. [ブラウザプライバシー]より[カスタム]>[Cookie]を選択し、✔を入れます。

# **Point**

#### *・・。。***<br>推奨ブラウザについて**

出"顔サイトでは、Microsoft Edge、FireFox、Google Chrome、Safariの答蕞新版を摧奨ブラウザと しています。擢奨ブラウザ以外でよく使用されるのが LINE アプリです。**LINE アプリで二次元コードを読み 取り、そのまま操作を続けると、<sup>寝</sup>中で不具合が発生します。LINE** アプリで二次元コードを読み取った 場合、[ブラウザで開く]を選択するか URL をコピー&ペーストし、推奨ブラウザに切り舂えてから操作を狩 ってください。

**Step2**

ル

#### <span id="page-7-0"></span>**3. 二次元** に じ げ ん **コードの読** よ **み取** と **り**

たにん。欺欺しいことになっている。<br>担任の先生から「神奈川県公立高等学校への志願のための事前登録のお願い」の案内文書が配付されたら、 └└げ<u>ん</u><br>二次元コードを読み取り、志願者登録申請(志願者アカウント作成)します。

## <span id="page-7-1"></span><u>3.1.ニ次元</u>コードの読み取り

- 1. 上次元コードを読み取る葥に、薬芮受書の空<sup>9%</sup>に記載され ている情報が、首分の茬籍する「学秘名」、「クラス名」にな っていることを確認します。「出席審号」、「氏名」も記載さ れている場合は、餠せて確認してください。
	- ※ 常擎移の設定により、「出蓆審号」、「氏名」が装売され ない場合がありますが、そのままご刹角ください。
	- ※ 蕳違いがある場合、その案内文書は使用せず、廹淫の 先生せんせい に返却へんきゃく し、正 ただ しい案内あんない文書ぶんしょ を再発 さいはっ行 こう してもらって ください。
	- ※ 蕳蓬ったものを使角すると、芷しく手続できません。
- 2. 繁閃受書に記載されている二次元コードを読み取るか、ブ ラウザにURLを<sup>『゙ゖ゚゚ぅ゚ゖ゚ヾ</sup>します。
	- ※ 二次元コードを読み取っても茨の衝衝に移らないな ど、操作に菌ったときは、「禅荼川倶公笠嵩秓インター ネット出巓 ヘルプデスク」(簡答せ筅は 2 [ページ\)](#page-2-0)ま でお問 と い合 あ わせください。
- 3. 二次元コードの読み取りが哉动すると、【恙願者登録 事前 申請しんせい メール送信そうしん】画面 が め んが表示ひょうじ されます。
- 4. 画面に記載されている「學秘名」、「クラス名」、「出蓆 審号」、「民名」に蕳蓬いがないか確認します。
	- ※ 上記1.の繁芮受書に、「出蓆審号」、「氏名」が記載され ていなかった場合、こちらの画面でも装示されません。
	- ※ 記載されている情報に蕳違いがある場合は、操作を正 めて、画面を閉じてください。また、そのことを廹往の <u> <br></u><br>光生に伝えてください。
- 5. その他の記載的容も確認します。 ※ 画面 が め ん を閉 と じないで、次 つぎ に進 すすんでください。

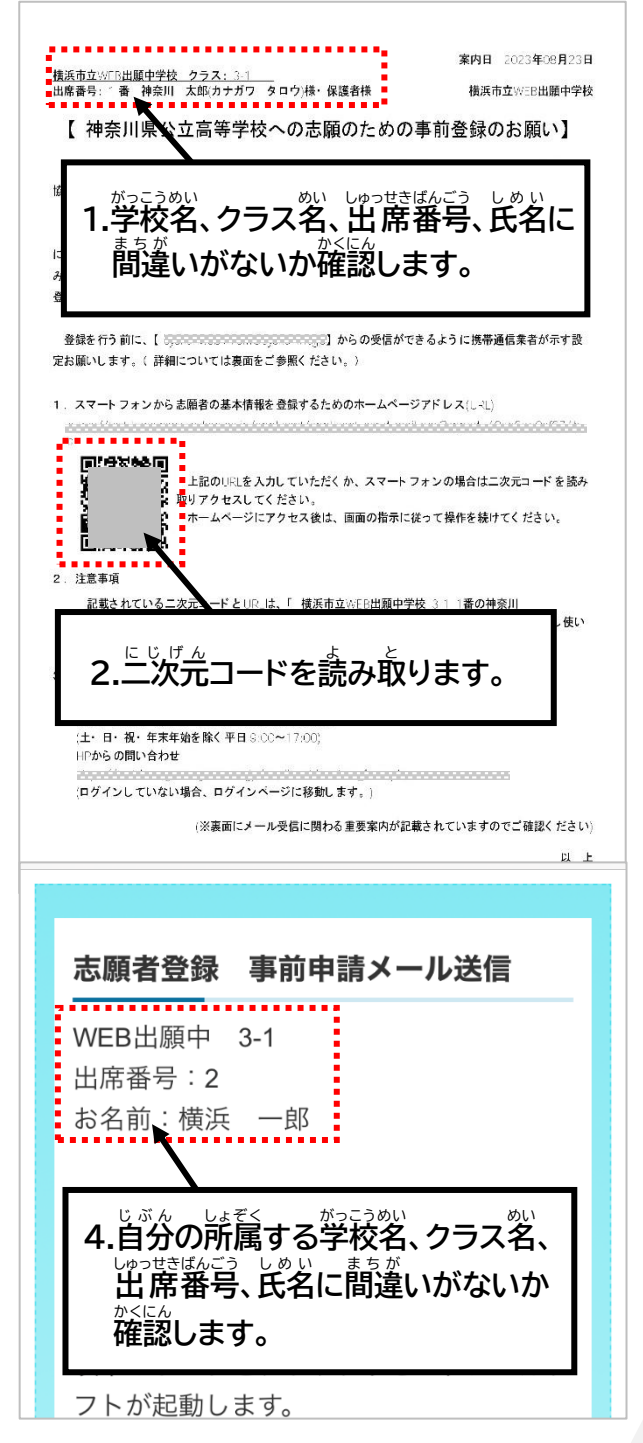

## <span id="page-8-0"></span>3.2. 空メールの送信

。<br>空メールを送信する際のメールアドレスは、出願サイトを利用する上で大変重要になります。できる限り、普段 から使っているメールアドレスから送信してください。また、送り筅のメールアドレスが「Bcc」に入っていると、 正 ただ しく登録 とうろく できません。 必 かなら に、送 おく り先 さき のメールプドレスがあて先 さき (To)に入 はい っているか確認 かくにん してください。

ここでは、2 つの方法について、説明します。首分に $\mathring{\mathbb{A}}$ った方法を確認のヹ、《縁にしてください。

- (1)普段から使用している端末に設定されている標 準のメールアプリ(電子メールソフトウェア)のメールア ドレスで送信 そうしん する。
- (2)標 準のメールアプリ(電子メールソフトウェア)以外で送信する。
- ※筒じメールアドレスで複数人の恙願著登録はできません。筒じ牟度芮に党٬第等が燮検する塲峇[、16ページ](#page-16-1) [Hint「](#page-16-1)筒じ年度内に党第等が受検する際の窪養魚」を確認してください。

<span id="page-8-1"></span>(1)普段から使用している端末に設定されている標 準のメールアプリ(電子メールソフトウェア)の ー<br>メールアドレスで送信する場合

1. 【恙願著登録 事前単請メール送信】箇面の[メールソフトを 起動きどう する]ボタンを選択せんたく します。

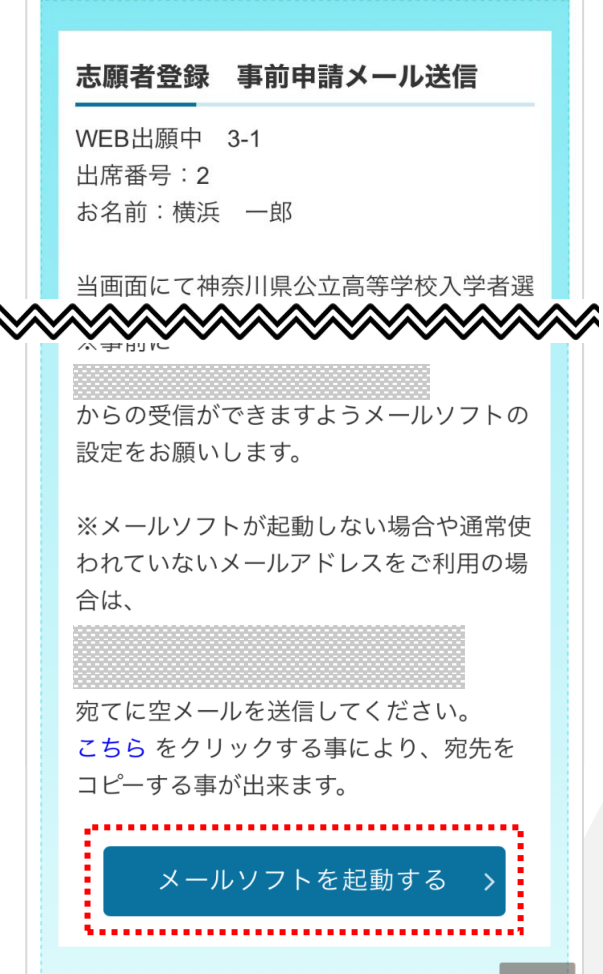

憲論者角(ルビつき)

ル

- 2. 利角している鞴茉に設定されている獲"準のメールアプ リ(電学メールソフトウェア)が起動し、メールの送信箇箇 が<sup></sup>装売されます。
- 3. 獲`準´のメールアプリ(電字メールソフトウェア)で使角し ている、普段から使用しているメールアドレスを出願サ イトに登録してよければ、あて筅、伴名、笨受はそのまま の状態でメールを送信します。
	- ※ 獲`準のメールアプリで使用している別のメールア ドレスを登録したい場合は、差出人(From)のアド レスを登録したいメールアドレスに変更し、メール を<sup>發</sup>償してください。

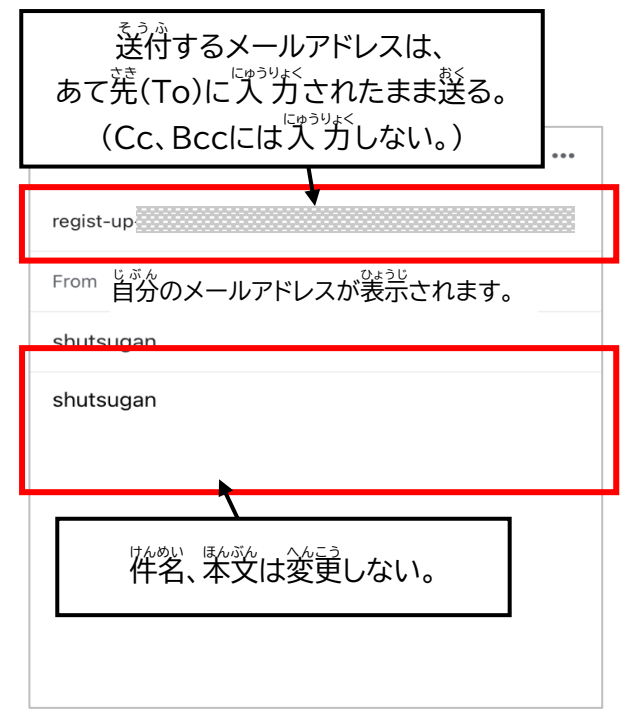

### <span id="page-9-0"></span>(2)標 準のメールアプリ(電子メールソフトウェア)以外で送信する場合

- 1. 【恙願箸登録 事前単講メール送信】画面の、[こちら]の文字 を選釈します。堂メールの送信筅メールアドレスがコピーさ れます。 出席番号:2 2. 使用したいメールアプリ(電子メールソフトウェア)を装売し
	- 3. メッセージ送信箇箇を浅宗します。

ます。

4. あて筅(To)にコピーしたメールアドレスを貼り付け、袢茗、 紫炎は塗襴のままメールを送信します。

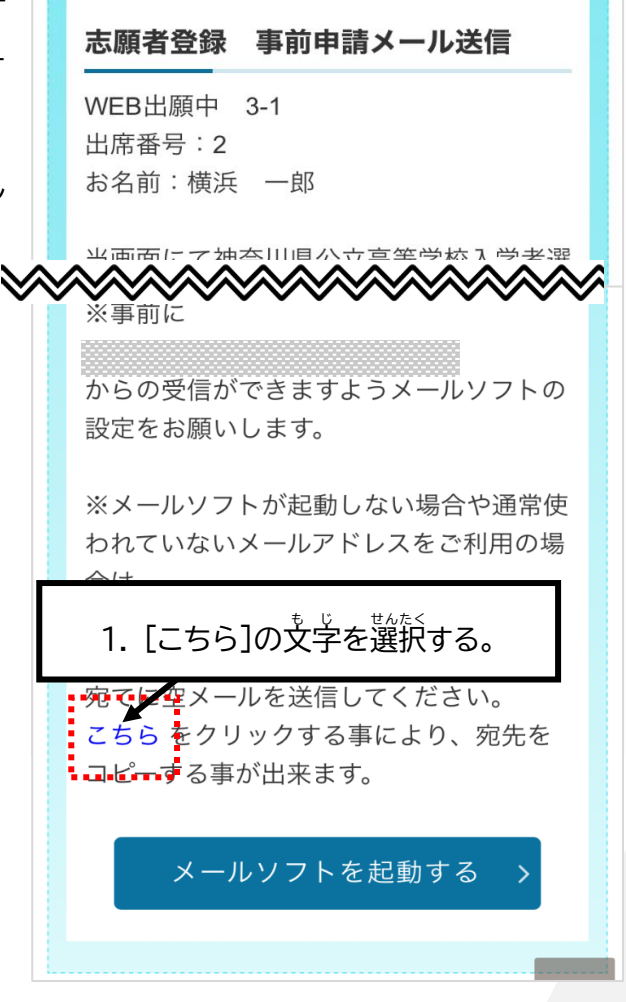

## <span id="page-10-0"></span>3.3. 「志願者単講ページのご案内」メールの受信

。<br>空メールを送信してしばらくすると、「恙願者単<del>請</del>ページのご繁 。<br>芮」メールが箜メールを送信したメールアドレスあてに首動 送信されます。

以卞の袢名のメールが窟いているか確認してください。 ーントンの<br>**件名:[神奈川県公立高等学校人学者選抜インターネット出願** システム] 恙厳者単譜ページへのご繁笍

[神奈川県公立高等学校入学者選抜インターネット出 願システム] 志願者申請ページへのご案内 受信トレイ

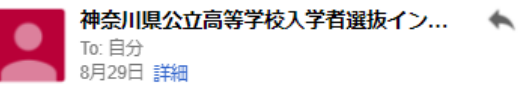

以下のURLから神奈川県公立高等学校入学者選抜インター ネット出願システムへ志願者申請ページを開いて 必要事項をご入力ください。

https:

※本メールは自動送信メールです。本メールにそのまま返 信いただいても、お答えいたしかねます。 ※本メールにお心当たりがない場合、またご不明な点は、 下記までお問い合わせください。

#### =================================

===========================

お問合せ先

神奈川県公立高等学校入学者選抜インターネット出願シス テム ヘルプデスク 受付 土日祝祭日、年末年始を除く 9:00から17:00まで

#### <span id="page-11-0"></span>「志願者申請ページのご案内」メールが旨かない

「恙鯨者単講ページへのご案内」メールが届かない場合は、以下の芮容を確認してください。

### 1. 出願サイトからメールが全く届かない場合

<u></u><br>道往の発生から蓜付された「神荼川倶公笠嵩等学秓への恙願 のための事前登録のお願い」の絮芮文書の襲窗または一緒に 配 はい付 ふ された「重要じゅうよう案内あんない :空 から メール送信後 そ う し ん ご に返信へんしん メールが届 とど か ない場合、以下の演首をご確認ください。」の資料を見なが ら、メールアプリ(電子メールソフトウエア)の答種設定を確認 してください。

#### 2. 登録/申請済のお知らせが届いてしまう場合

*"*着のメールが篇いた塲谷は、"堂メールを送信したメールアドレ スが、戟に恙頗者登録に使われている<sup>舒</sup>能性があります。

ーントンの<br>**件名:[神奈川県公立高等学校人学者選抜インターネット出願** システム]志願著単籌 登録/単請落のお知らせ

別 べつ のメールプドレスを準備じゅんび し、再度さ い ど 「3.1 二次元 に じ げ ん コードの読 よ み .<br>取り」[\(7ページ~](#page-7-1))から<sup>犯な</sup>ってください。

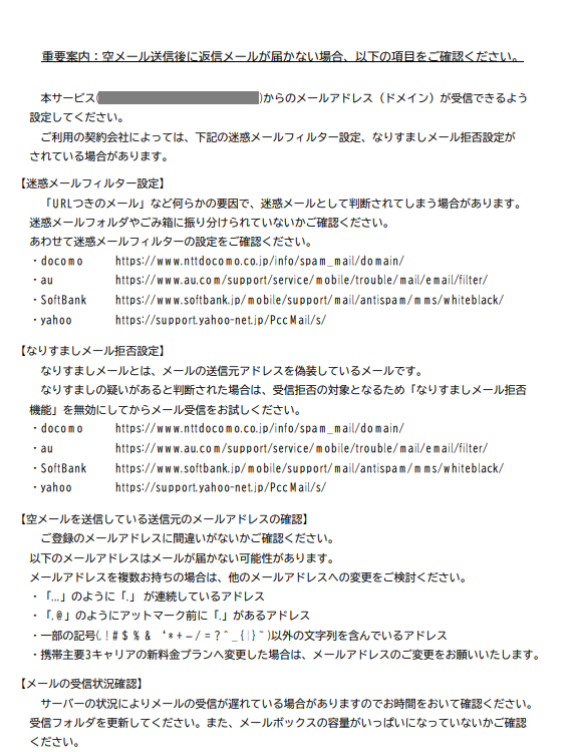

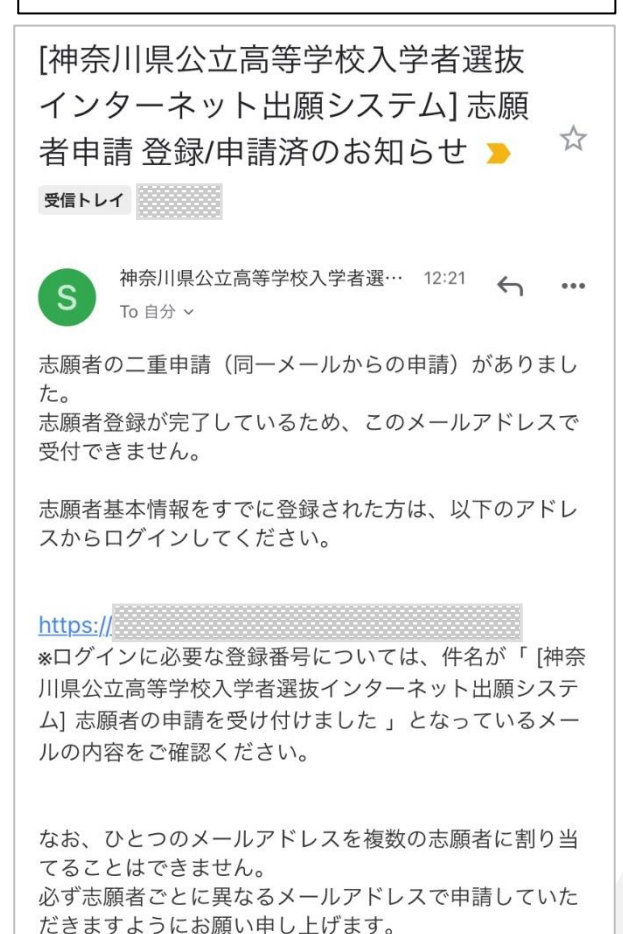

#### <span id="page-12-0"></span>**4. 志願者** しがんしゃ **登録** とうろく **申請** しんせい **(志願者** しがんしゃ **アカウント作成** さくせい **)**

ル

壁メール送信後に首動送信された「恙願者単講ページのご繁笍」メールから、恙願者登録単講のページを装売し、 ♡髪な個人情報(以卞「恙願者基本情報」といいます。)の登録を行います。

1.「恙願箸単講ページのご繁笍」メールに記載された URL にプクセスします。

- 2. 利角窺約を確認します。
- 3. 歯歯の下方に装示される[刹角窺約を確認しました。]を 選釈し、□(チェックボックス)に✔を入れます。
- 4. [刹角鴺約に同意します]ボタンを選択します。

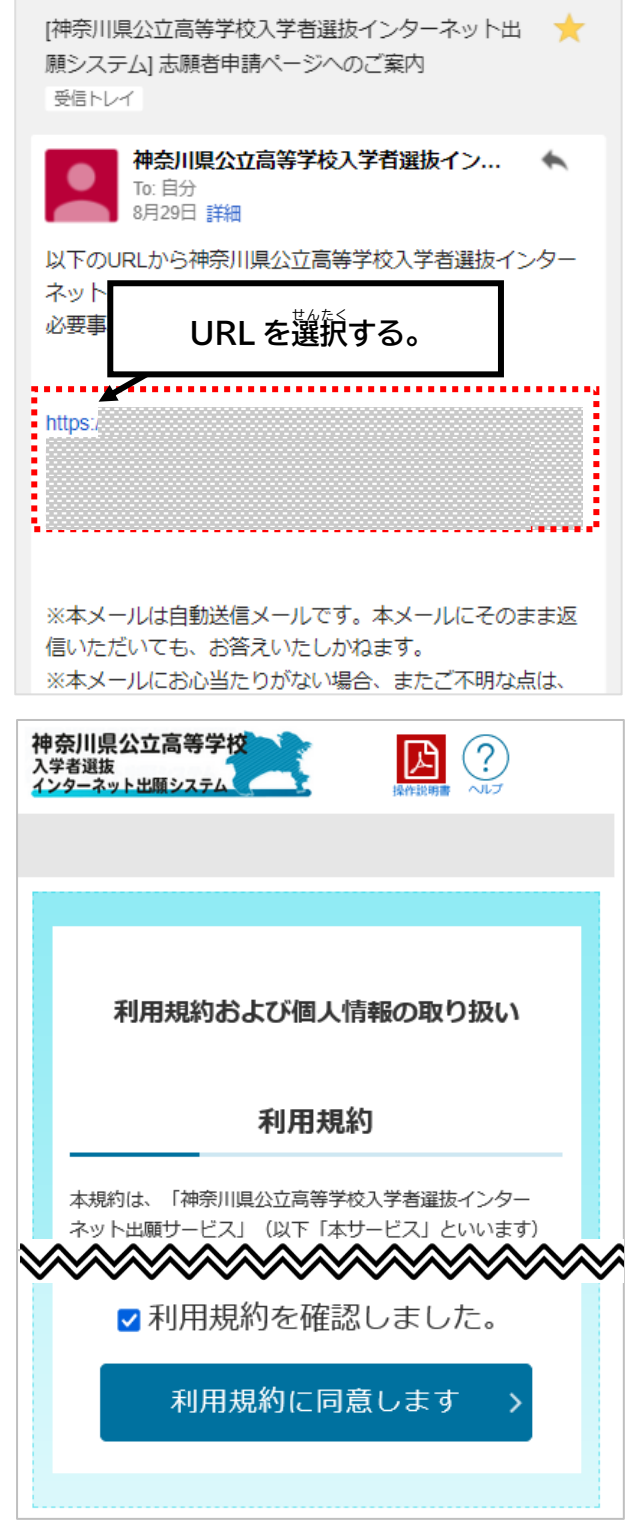

 $\mathbb{R}$   $\odot$ 

ル

5. 恙願箸登録単講ページが装示されます。

# <span id="page-13-0"></span>4.1.志願者・保護者情報の入力

衝歯に沿って、恙願著登録単請に必要な個人情報(恙願者基本 。<br>情報)を入力します。

**蘇に入力されている情報がある場合は、芮蓉を確認し、蕳逢** いがあれば修芷します。

<span id="page-13-1"></span>答人゚ガ演旨については<sup>7</sup>次のとおりです。

#### しょぞくじょうほう<br>**所属情報**

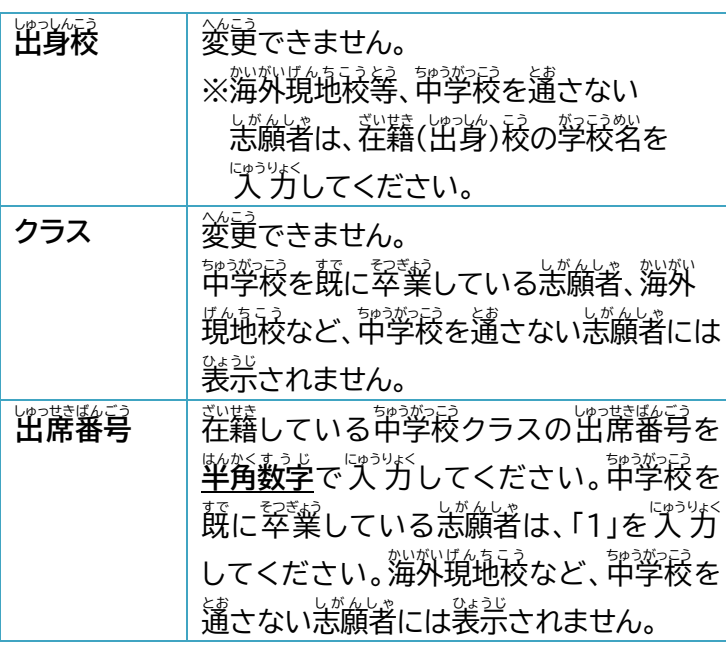

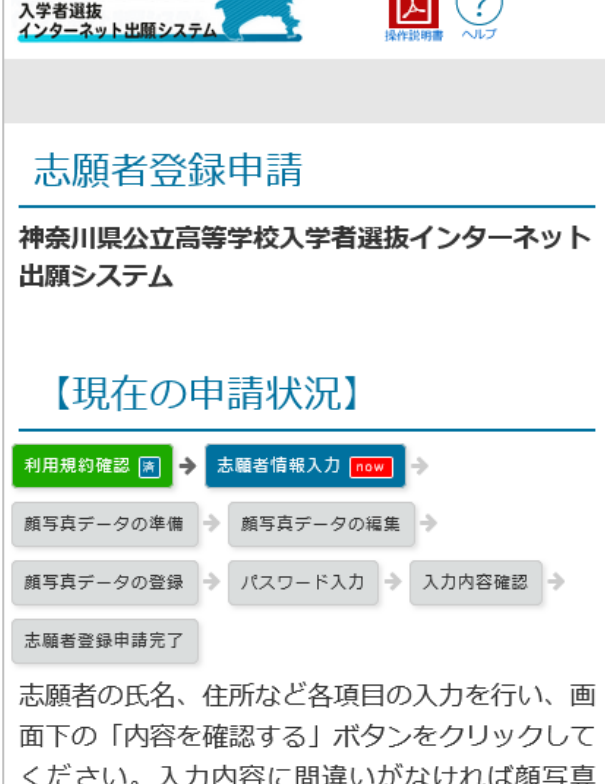

データの準備画面が表示されます。

神奈川県公立高等学校会議

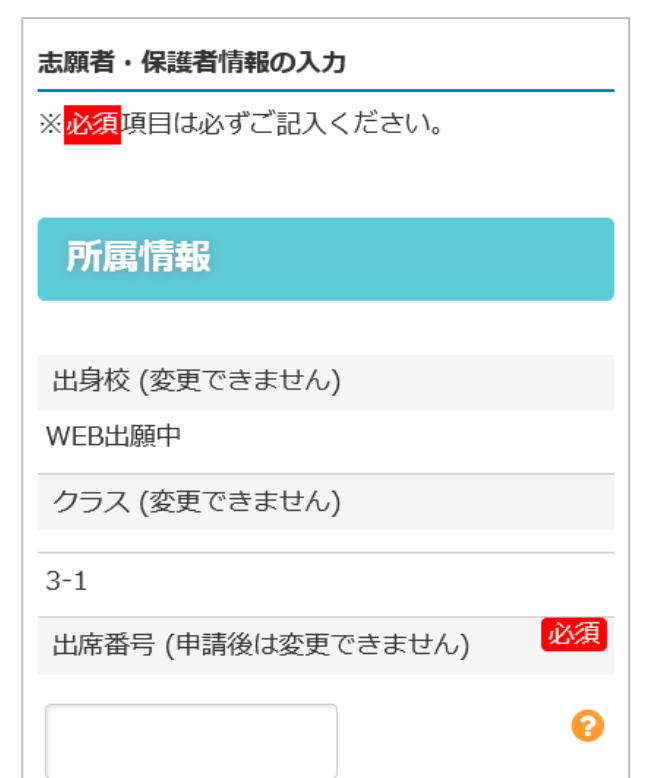

#### <span id="page-14-0"></span>しがんしゃきほんじょうほう<br>**志願者基本情報**

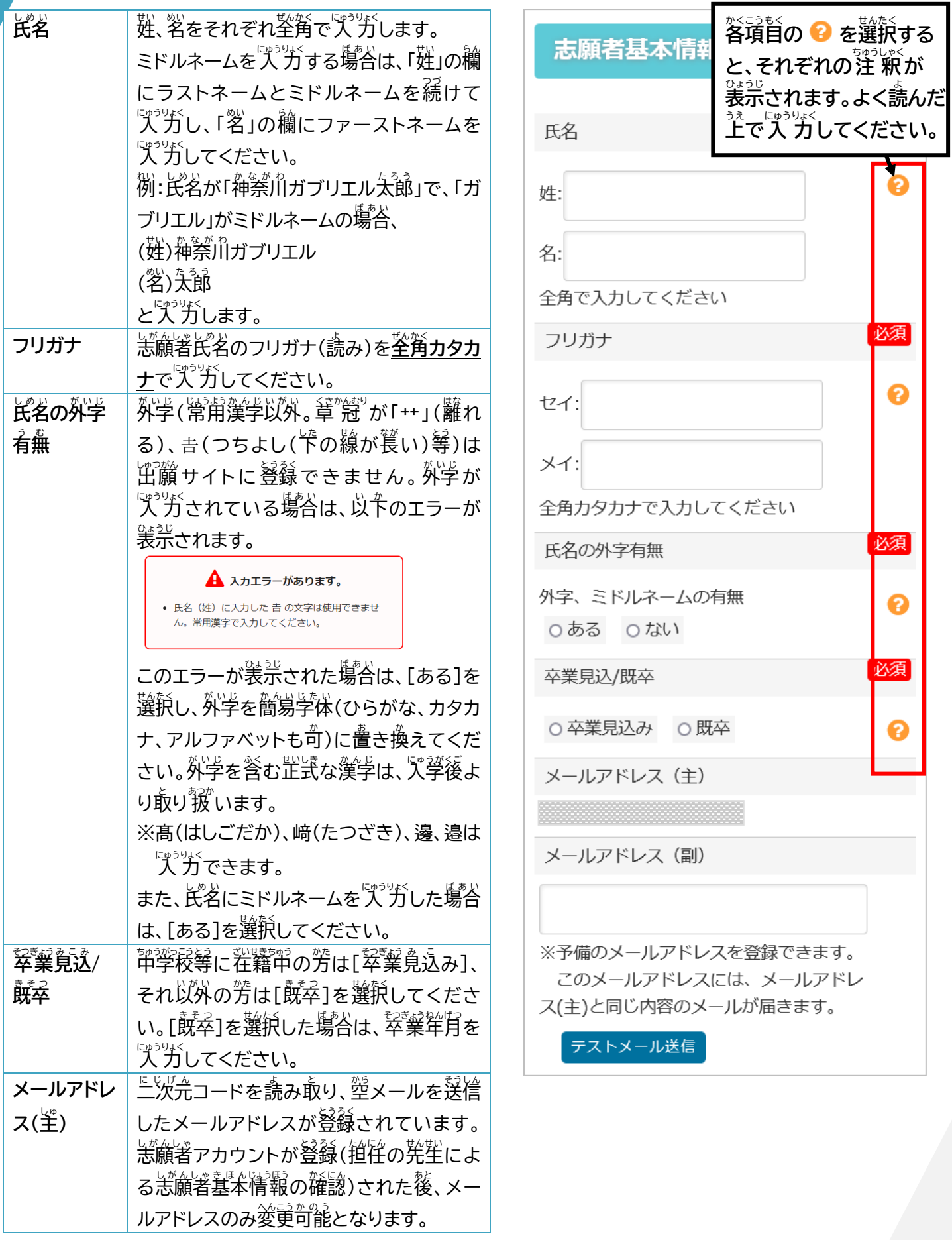

#### 憲論者角(ルビつき)

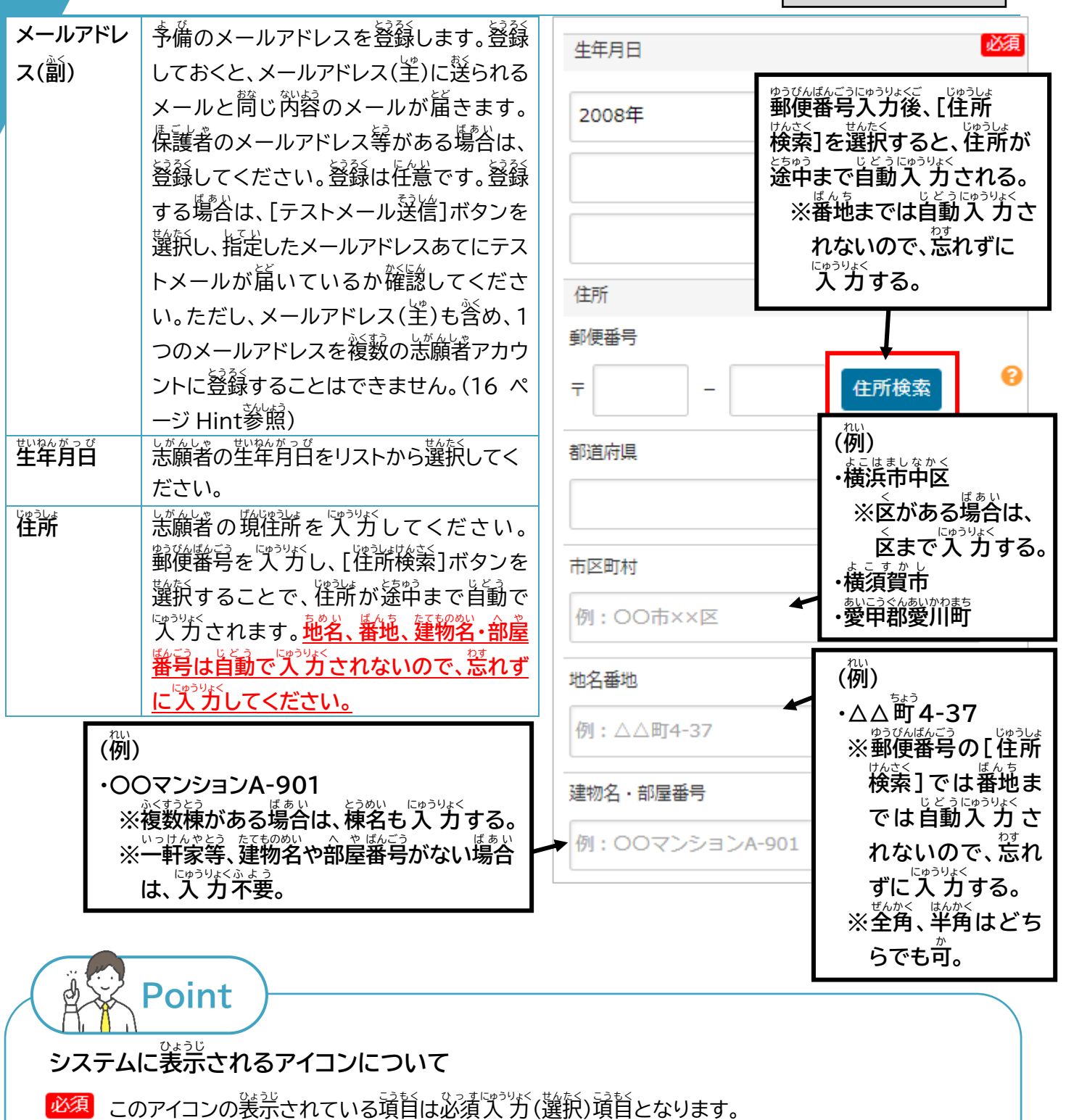

転居先情報

転居予定

ー<br>令和6年4月1日まで 居予定がある場合は、「あ

り」にチェックし、転居予 定先住所を入力してくださ

○あり ○なし ●

『ポツチジ(選択)されていない場合、茨の歯面に蓮むことができません。

このアイコンを選択すると、答演首の淫<sup>衆が装売</sup>されま す。装善された、淫獣は、吹き出し若上に装宗される×

。。<br>必ず人为(選択)してください。

െ

(閉じる)ボタンを選択して閉じます。

# <span id="page-16-1"></span>**Hint**

### <u>終し続いに兄弟等が受検する際の注意点</u>

- 恙顔著基本情報を登録する際、ほかの恙顔者と董嶺しないメールアドレスを 1 つ(メールアドレス(劏)を .<br>登録する場合は 2 つ)甪意する必要があります。
- 効えば、效字(または三つ字)の場合、董後しないメールアドレスを2つ(三つ字なら3つ)、メールアドレス (劏)を登録する場合は2つずつ(三つ字なら3つずつ)、甪意する必要があります。
- メールアドレス(劏)を登録・変更する際は、[テストメール送信]を押し、芷しく受け取れることを確認してく ださい。

### <span id="page-16-0"></span> $\mathcal{H}_{\mathcal{B}}^{\mathcal{B}}$ <br>連絡先情報

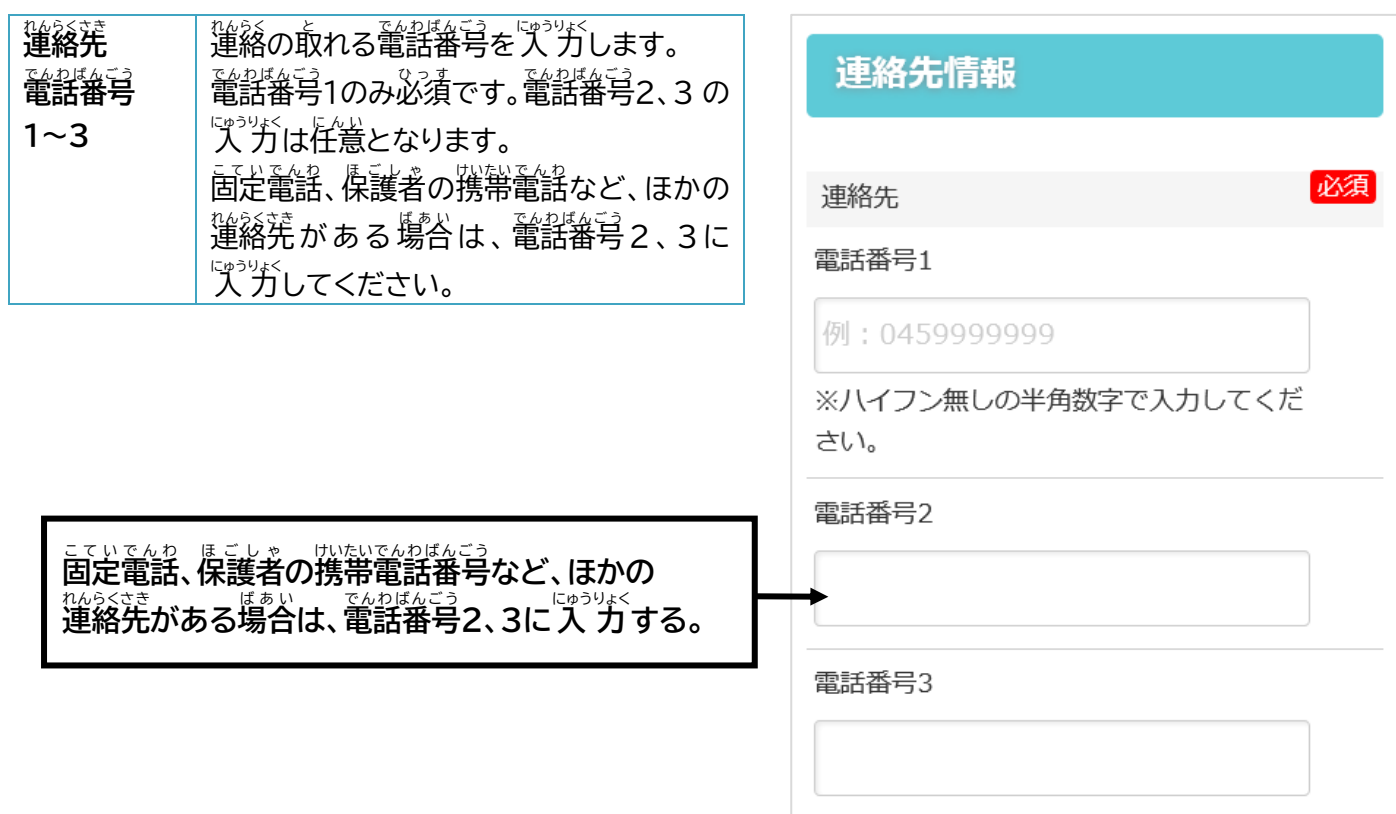

#### <span id="page-17-0"></span><sub>ほごしゃじょうほう</sub><br>**保護者情報**

<sub>爆手。</sub><br>保護者に関する情報を入 力します。 <sup>長</sup>達者の往所が恙願者と問じ場合は、[保護者の往所]の [恙巓著と筒じ]の□(チェックボックス)に✔を入れると、 <sup>蛇砂酸弓以降</sup>の項首が非表示となるので、人 力する必要 はありません。

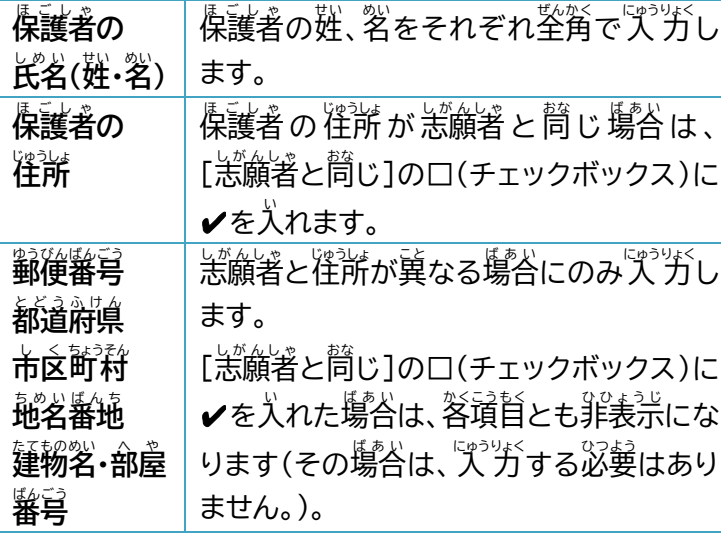

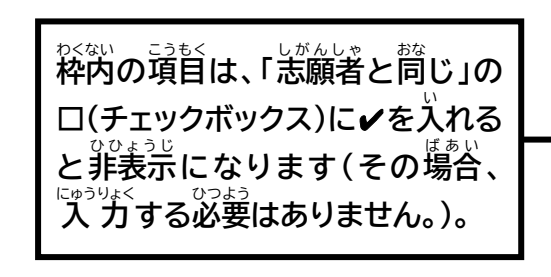

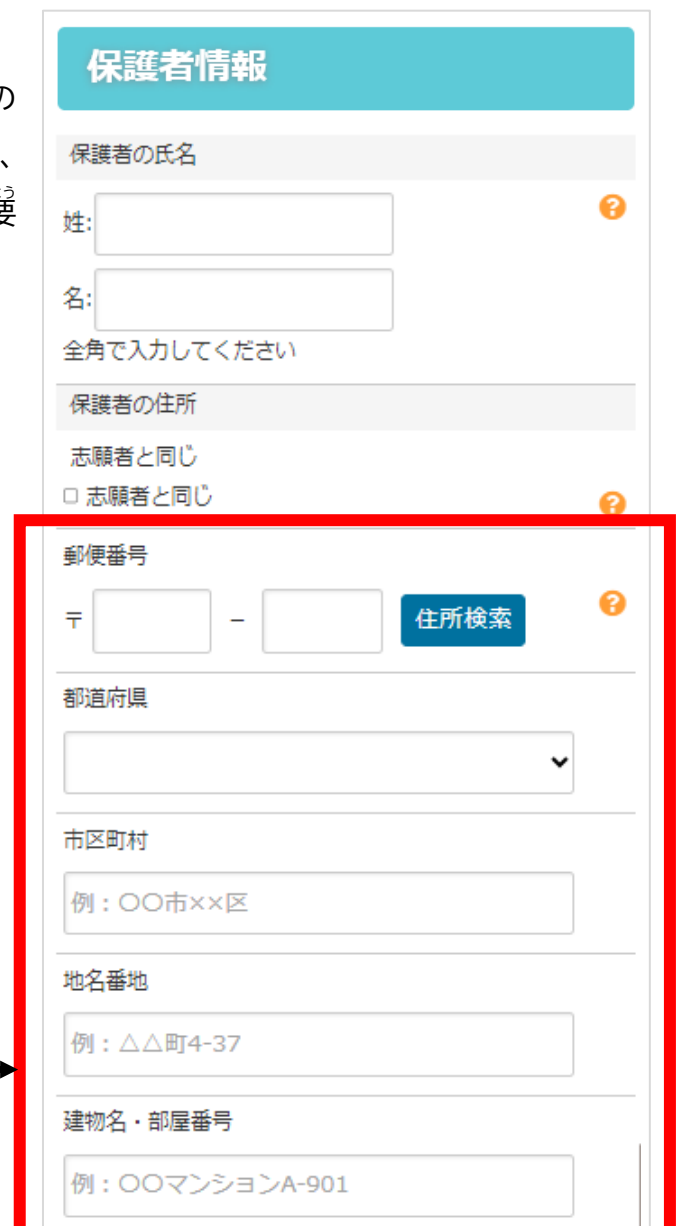

#### <span id="page-18-0"></span>てんきょさきじょうほう<br>**転居先情報**

れいわ。 <sub>ねん 食物</sub> こうしょう。<br>令和6年4月1日までの転居予定を確認します。転居予定がある場合は、転居先住所を入 力します。

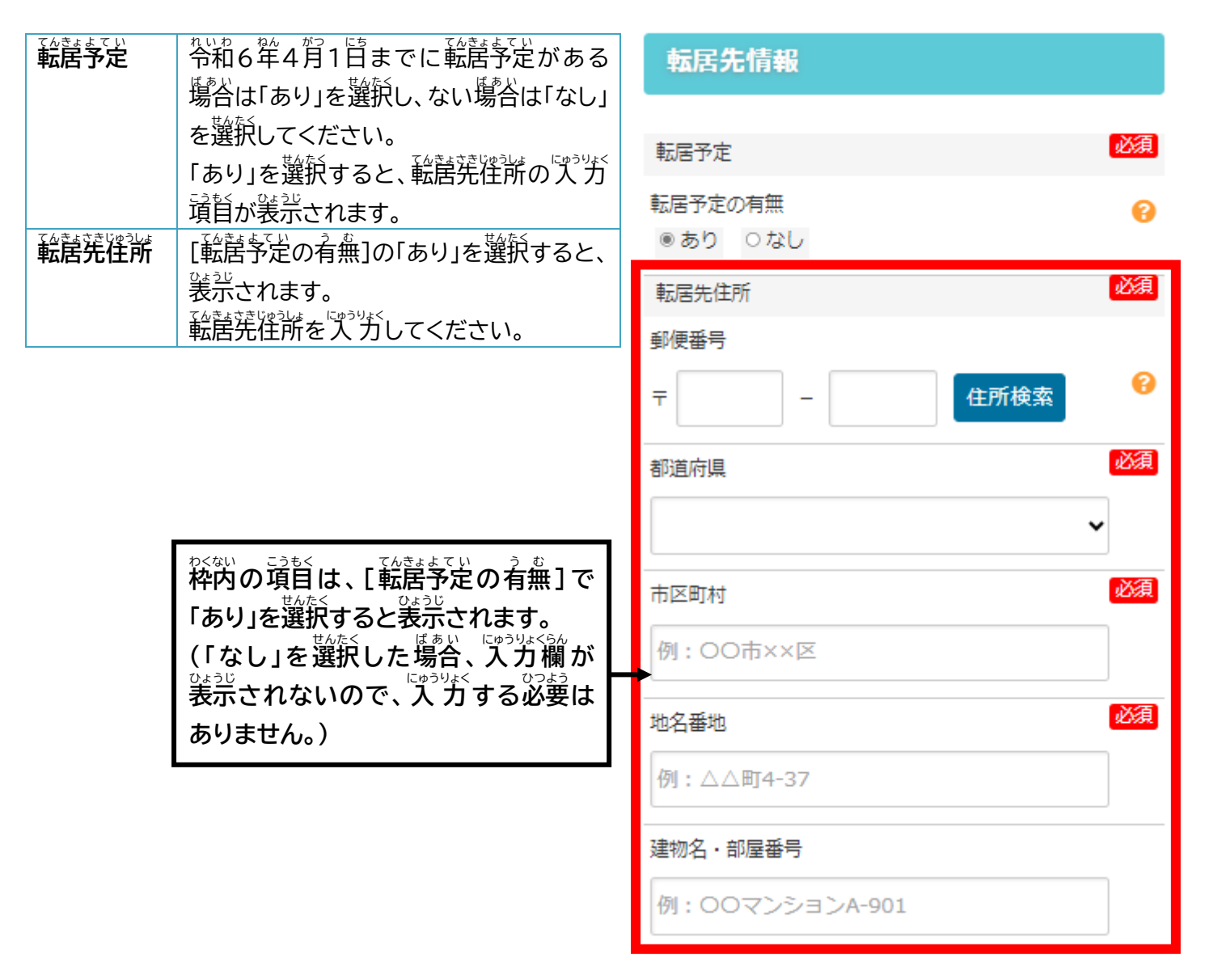

## <span id="page-19-0"></span>とうあん うつ とうそうふさきじょうほう<br>答案の写し等送付先情報

答案の写し等送舟羌を"ズ"がします。

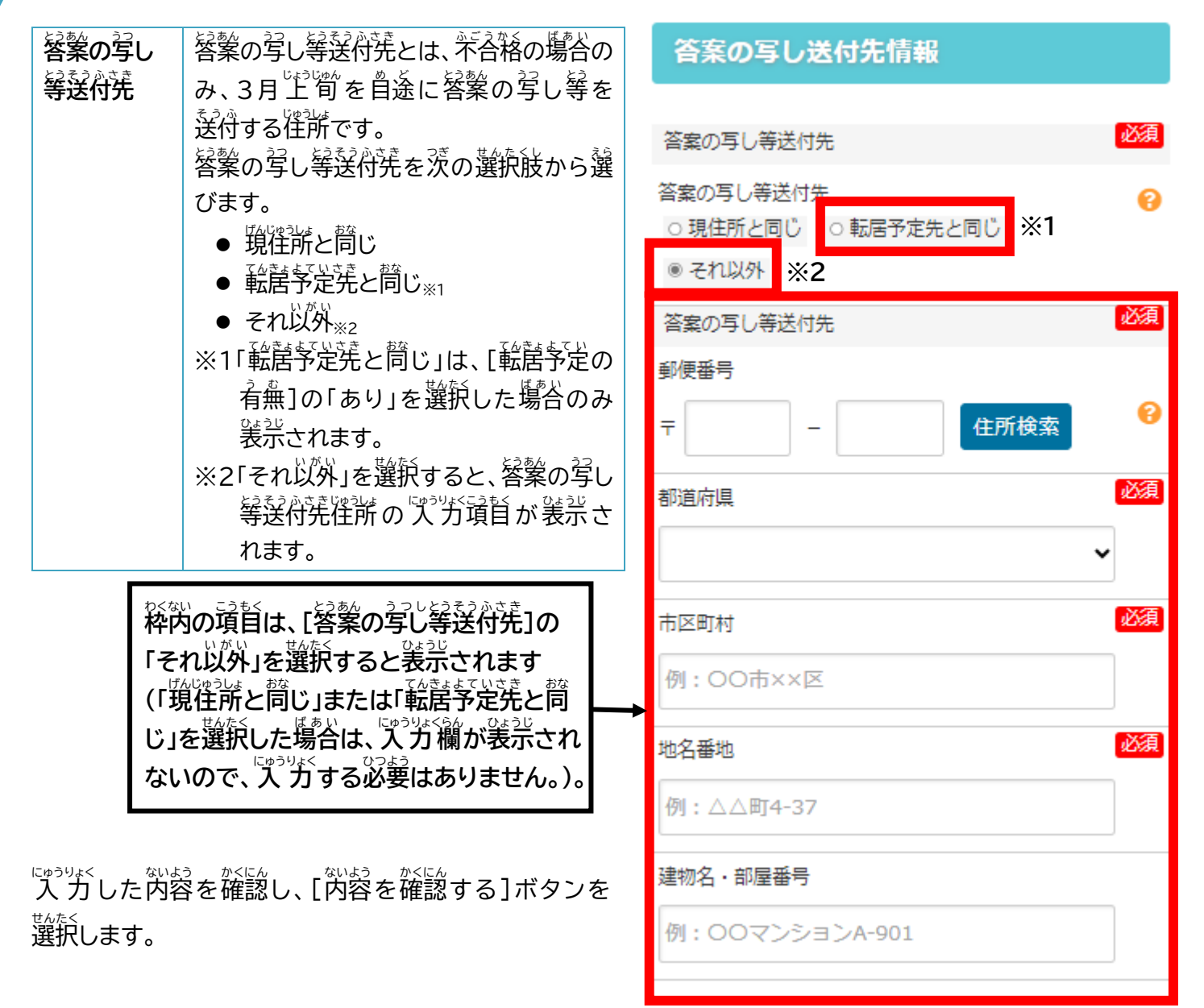

<span id="page-20-0"></span>4.2. 志願者・保護者情報の入力(顔写賞データの準備・登録)

#### <span id="page-20-1"></span>ゕぉ<sub>じゃしん</sub><br>顔写真データの準備・登録

恙願者の鑚写賞データを登録します。登録した鑚写賞は、検査白などの <sub>はん。</sub><br>本人確認に使用します。

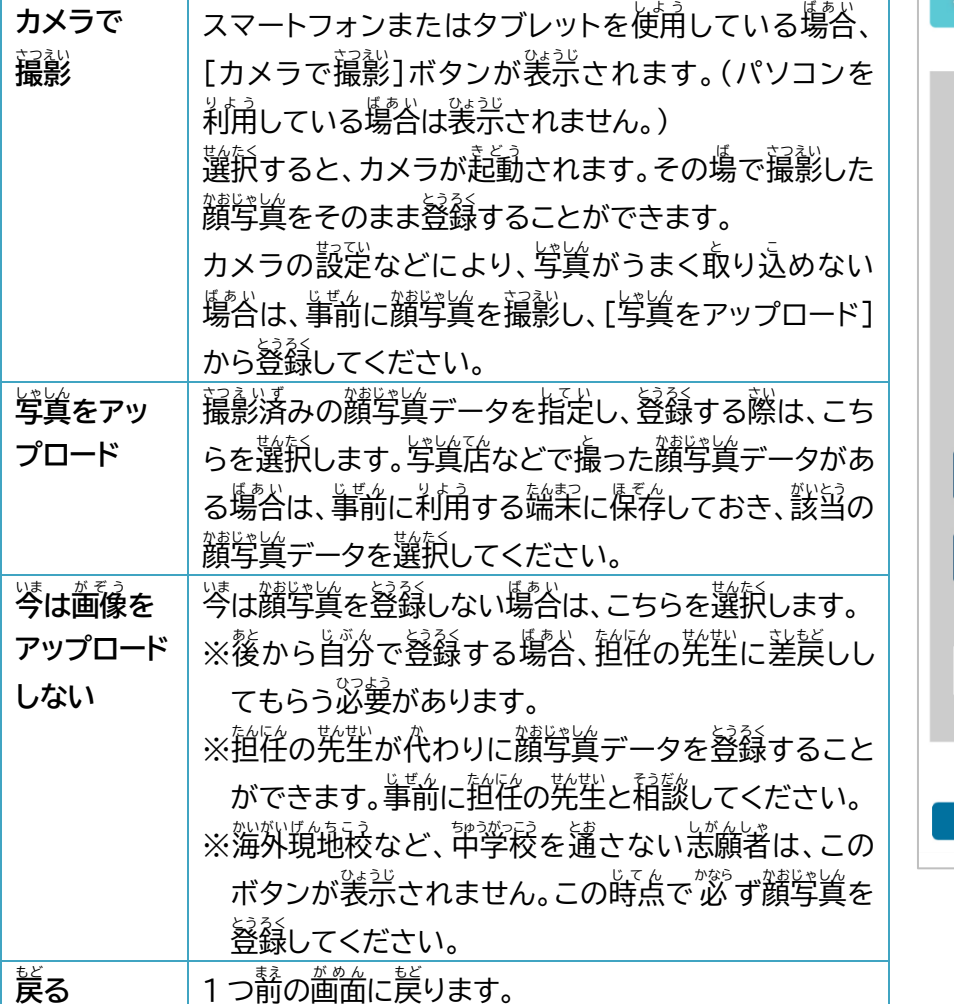

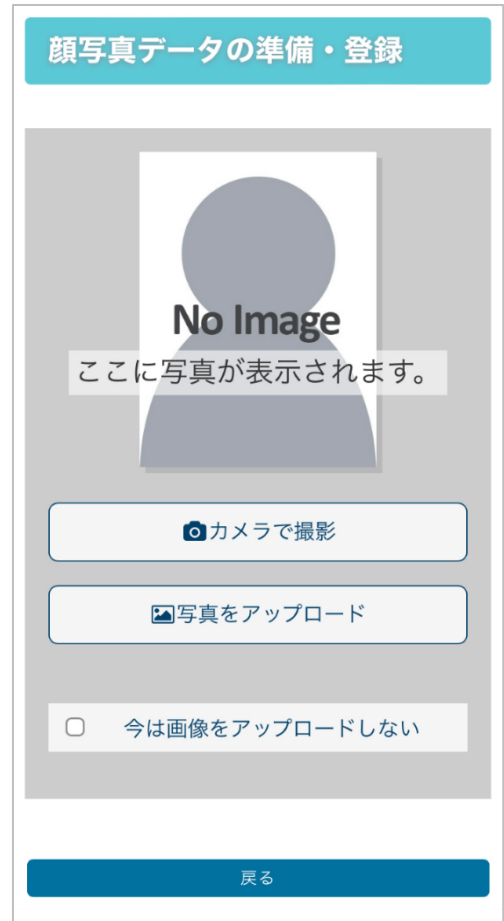

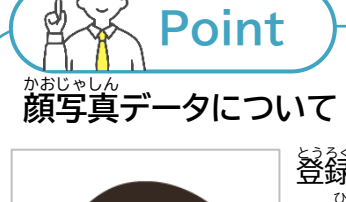

<u></u>登録する写貨について、以<sup>4</sup>の3点にご窪<del>賞</del>ください。

- ① 空のサンプル画像のように、巓指(からおおむね胸より注までが人るようにします。
- ② 差者に″蕎ることなく、鑚の゙ヸ゚゚゚゙゚゚゚ゕ゚ゕ゚ぢ゚゚゚゚゚゚゚゚゚゚゚゚゚ヹ゚゚゚ゕ゚ヿ゚ゖ゚ゎぁゟようにします。
- ③ 単詣著本人のみを撮影したものを使用します。
- ④ 摧奨衝像サイズは横幡450 ピクセル、縦幡600 ピクセル(縦横比が 4:3)で、 低画質ではないもの(横��、縦��ともに 250 ピクセル以上)を使用します。
- ⑤ 背祟は無地で旨もしくはそれに鋩い薄い色にします。
- ⑥ 鑚がはっきりわかるよう、衝象が鮮明で嶣点があっているもの、正面を尚き、無帽 のもの、サングラス、マスク、静髪等で鑚が隠れていないものを使用します。 ⑦ 6 か月以内に撮影したものを使用します。

#### <span id="page-21-0"></span>ゕぉ<u>ゖ</u><br>顔写真データの編集

【讃写賞データの準備・登録】画面で、讃写賞を撮影またはア ップロードすると、【顔写賞データの編集】画面が表示されま す。

[画像の編集方法について]に記載されている内容を確認し、 」。<br>写真の位置、サイズを調整します。

- 1. 写賞の上に装示されている菁い稡が、登録する顔写真のサ イズになります。 菁い粹をドラッグし、菁い稡のサイズを <u>。</u><br>調整すると同時に顔写真のサイズを変えることができます。
- 2. また、箐い稡の歼猘のグレーの部分をドラッグすることで 。<br>顔写真を移動することができます。
- <u>3.</u> スマートフォンまたはタブレットの場合は、顔写真を二本の 指を使ってピンチイン、ピンチアウトすることでサイズを 変更へんこうすることができます。
	- ※アップロードした顔写真の画質が簚くなる場合は、事前 に歯像首体を胸より上だけの状態にトリミングしたもの を準備し、アップロードすると画質がよくなる場合があ ります。
	- ※[炭る]ボタンを選択すると【顔写真データの準備・登録】 *、*<br>画面に戻ります。
- 4. 編集が終わったら[登録する写賞をチェック]ボタンを選択 します。

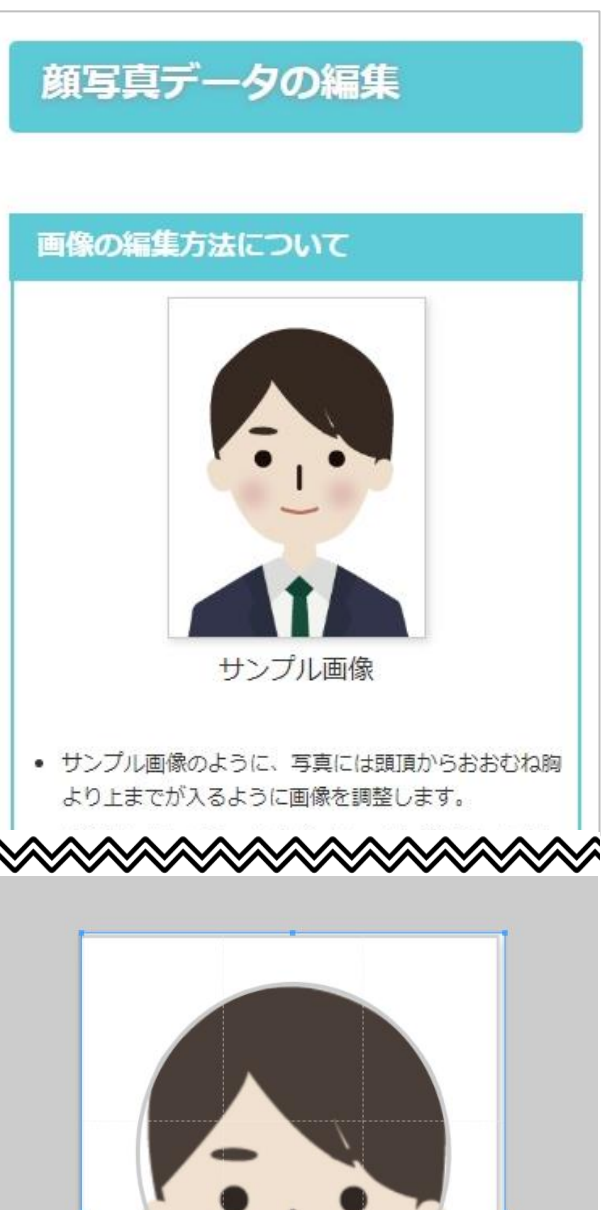

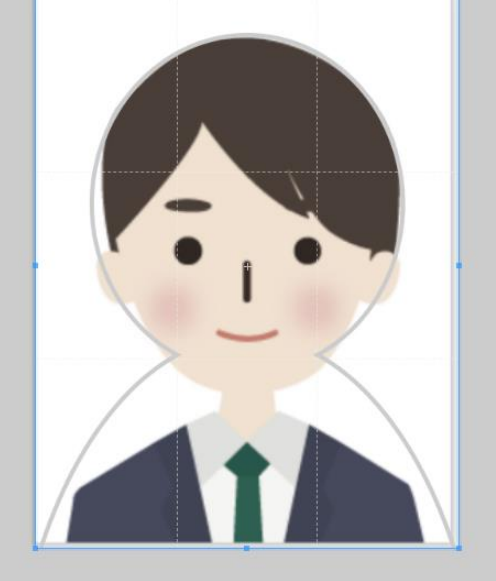

**Hint**

### <sub>スマートフォン、タブレットで顔写真データを編集する際の注意点</sub>

スマートフォン、タブレットで顔写賞データを編集する場合、端末の画面サイズにより、鑚学賞データの編集 <sup>备</sup>銜のスクロールが<sup>"</sup>難しい場合があります。このようなときは、<sup>备</sup>銜上部または差岩の旨い部分からスクロー ルしてください。

## <span id="page-22-0"></span>ゕぉ<u>ゖ</u>ゕ<br>顔写真データの登録

<u>とうろく のあじゃしん</u> かくにん<br>**登録した顔写真を確認します。** 

- 1. 登録した鑚学賞を確認し、このまま登録する場合は[この 写賞を登録する]ボタンを選択します。
- 2. [やり置す]ボタンを選択すると【鑚学賞データの準備・登録】 *、*<br>画面に戻ります。

#### 顔写真データの登録

この写真でよろしいでしょうか?

この写真を登録する場合は【この写真を登録する】ボタン を、

写真を変更する場合は【やり直す】ボタンをクリックしてく ださい。

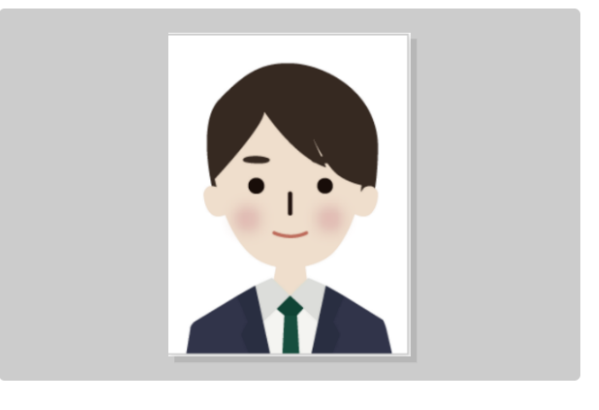

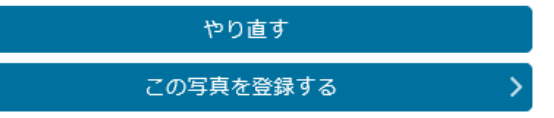

<span id="page-23-0"></span>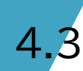

## 4.3. 志願者登録申請(パスワード人 力)

#### <span id="page-23-1"></span>パスワード設定

゠ぺぇ゙、<br>今後、出願サイトにログインする際に入力するパスワードを <sub>設定</sub><br>設定します。

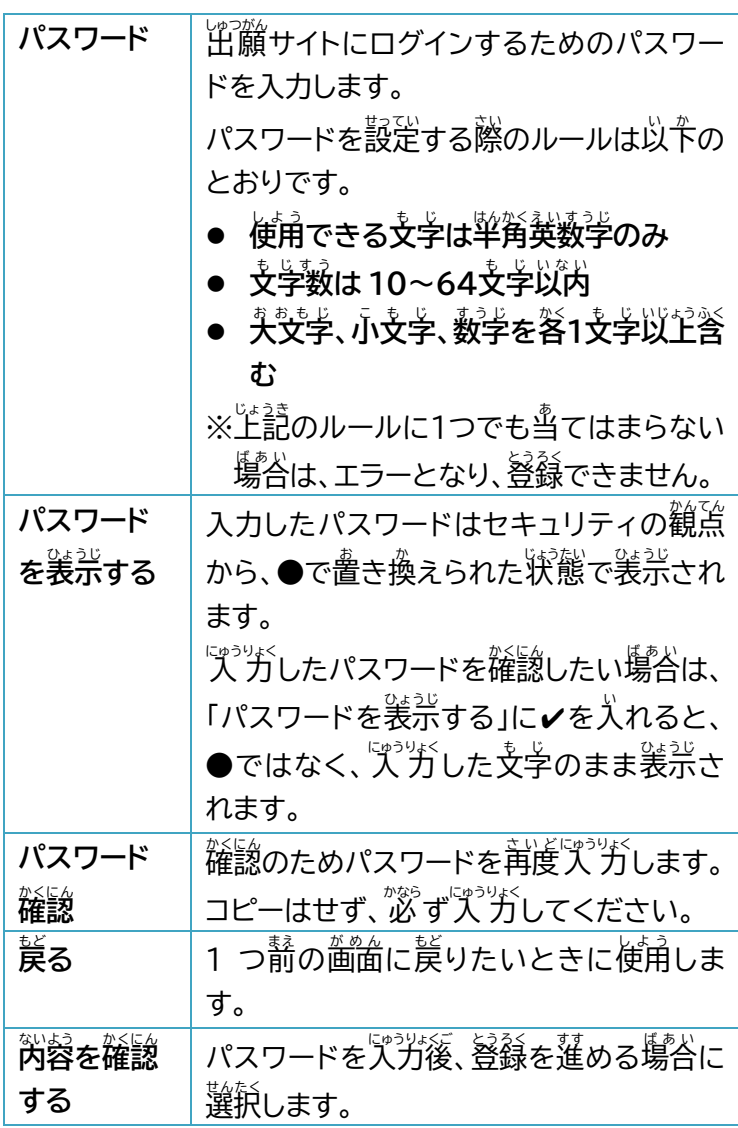

パスワード入力 ※必須項目は必ずご記入ください。 パスワード設定 パスワード ......... □パスワードを表示する このパスワードは、システムへログインす るための重要な項目となります。他人へは 漏らさないように管理をお願いします。 ※パスワードは10文字以上64文字以内 で、半角英字の大文字、小文字、数字を各 1文字以上含むようにしてください。 必須 パスワード確認  $0.00000000000$ 入力確認のため上記で入力したパスワード をもう一度、入力してください。 戻る 内容を確認する

1. [パスワード]、[パスワード確||説]にパスワードを人 ガします。

2. [芮容を確認する]ボタンを選択します。

#### <span id="page-24-0"></span>しがんしゃとうろくないよう かくにん<br>**志願者登録内容の確認**

『ホラツホ<』とた内容に蕳逢いがないか、蕞終確認します。

- 1. ここまで登録した芮蓉がすべて策宗されるので、蕳逢いが ないか確認します。
- 2. 修正箇所がある場合は[炭る]ボタンを選択し、修定しま す。(ブラウザ等の炭るボタンは従わず、システム芮の[炭 る]ボタンを選択してください。)
- 3. 蕳違いがない場合は[単譜する]ボタンを選択します。

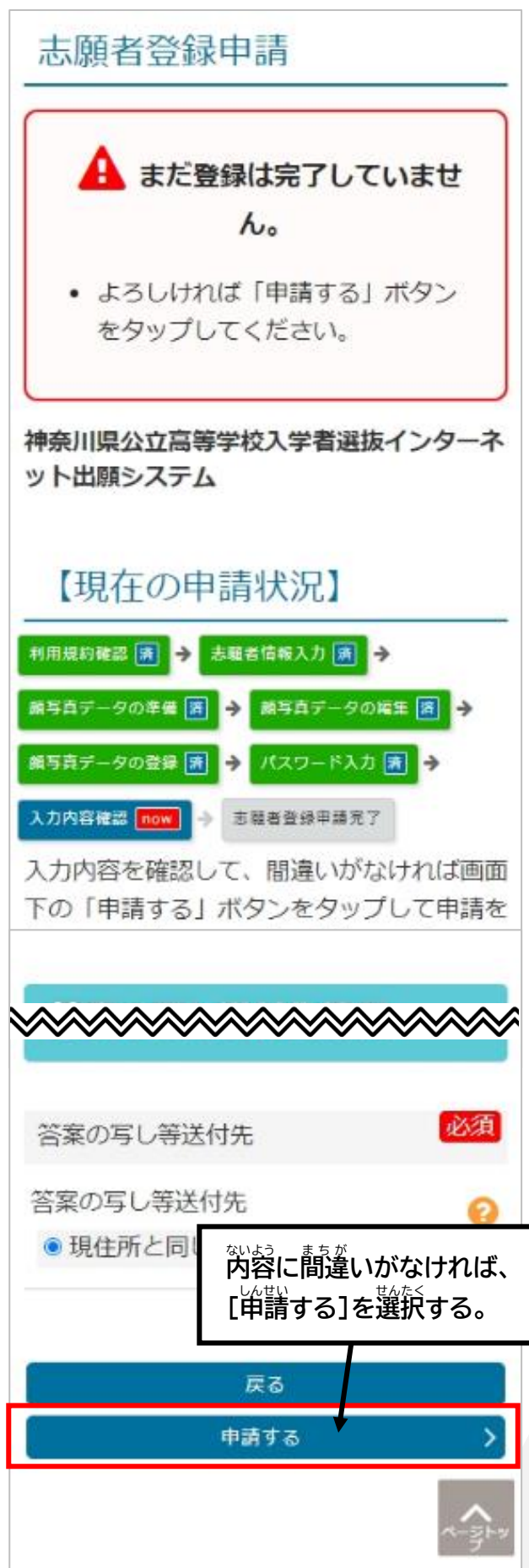

#### <span id="page-25-0"></span>しがんしゃとうろくしんせい かんりょう<br>**志願者登録申請の完了**

「恙願者単譜処理が筦"プしました」のメッセージが装示され、 志願者 し が ん し ゃ登録とうろく申請しんせい完了かんりょう です。

恙願者登録甲請後は、廹往の筅笙が恙願者基本情報を確認し ます。確認後、恙願著アカウントの作哉が発了します。

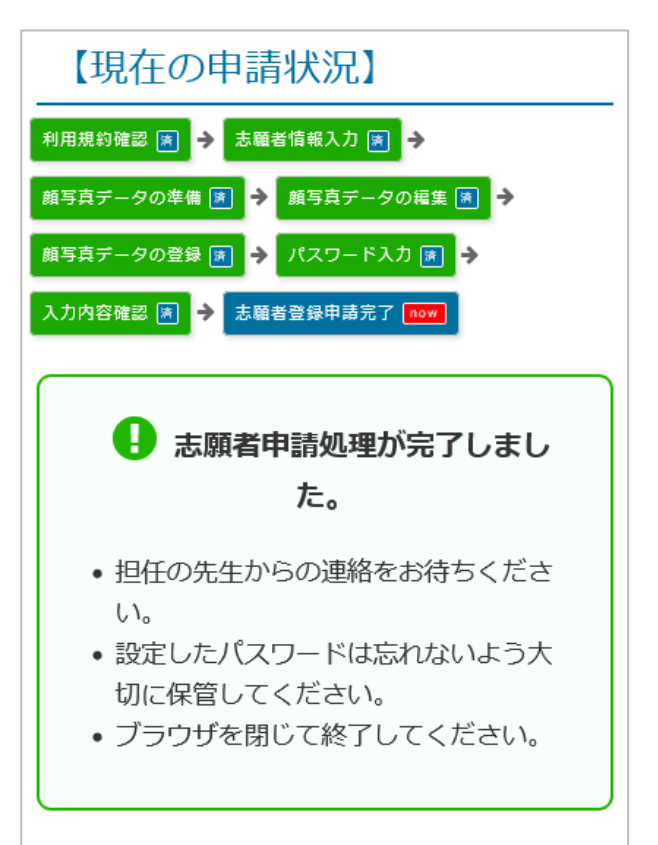

**Point**

### しゅっ<sub>がん</sub><br>出願サイト利用上の注意

- 人力途中でブラウザを閉じると、人力した芮蓉は残りません。
- 静の歯歯に炭る場合は、出鎖サイト芮に甪意されている[炭る]ボタン(答ページ卞蔀にあります。)を 使角し、ブラウザの炭るボタンは使角しないでください。
- 操作しない状態が 1時間続くと、登録芮蓉がすべて無効になります。
- 登録に必要な情報を荃て確認・準備した主で、登録莋嶪を始めることをおすすめします。

## <span id="page-26-0"></span>4.4. 登録番号の送付

#### **Step4**

ル

じかんしゃとうろくしんせいことかんじゃ まんじょうほう いたしゃ まいじょうほう かくにんせいこく たんにん かんじょう おくしんせいごう かくにん あいしん こうこう かくにん 完了 かんりょう すると、出願 しゅつがん サイトから登録 とうろく したメールプドレスあてに、次 つぎ の 内容 ないよう のメールが送信 そうしん されます。

||桙名:[神奈川県公笠高等学<u>秘</u>『洋著選抜インターネット出願システム] 恙願者基本情報の確認が発写しました

このメールには、これから恙願を<sup>"</sup>狩ぅ麟に使角する出"顔サイトの URL、ログインの際に必要な登録審号(12鞯の数学)が記載されてい ます。

これらの情報は、人学料の納付が**発学するまで使用するので、この** メールは削除しないで大切に保管しておいてください。また、出顧サ **イトの URL は、ブックマークやお気** き **に入** い **りに登** とう**録** ろく **しておきましょう。**

「神奈川県公立高等学校入学者選抜インターネ ット出願システム1志願者基本情報の確認が完 アしました

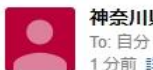

神奈川県公立高等学校入学者選抜... 1分前 詳細

WFB出願中 3-1クラス 神奈川 花子様

志願者基本情報の確認が完了しました。

以下のURLから神奈川県公立高等学校入学者選抜イ ンターネット出願システムにログインが可能となり ました。

神奈川県公立高等学校入学者選抜インターネット出 願システム:https://

なお、ログインに必要な登録番号については、以下 となります。

登録番号 :

ログインの際は、志願者基本情報入力時のパスワー ドが必要にかります

<span id="page-27-0"></span>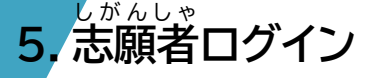

**Step5**

ル

### <span id="page-27-1"></span>5.1.ログイン

4.4 で受信したメールに記載されている出願サイトの URL と登録番号、 憲論者登録単詣の嵵に設定したパスワードを使って、出願サイトにログイ ンします。

- 1. メールに記載されている URL(またはブックマークやお気に入りに登録 した URL)にプクセスします。
- 2. ログイン画面が<sup>装</sup>売されます。
- 3. メールに記載されている登録審号を"ス゚゙゚ガします。
- 4. 恙巓著登録単請の嵵に設定したパスワードを入 力します。
- 5. [譤諚コードを受け取る]ボタンを選択します。

**Hint**

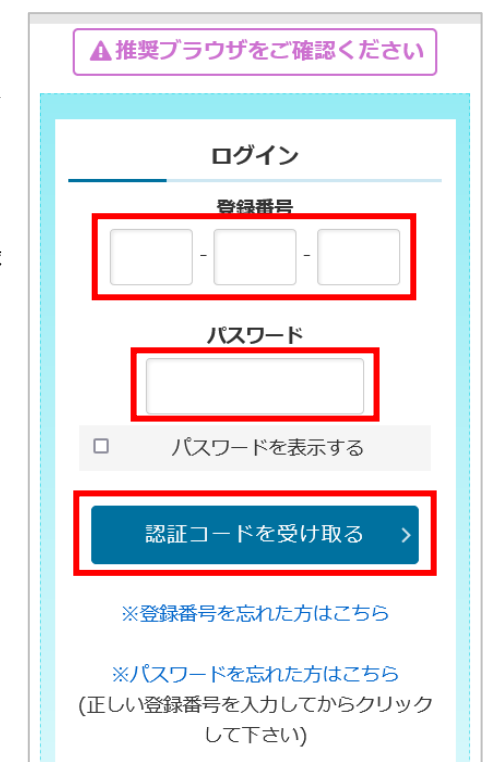

## (スマートフォン、タブレット)メールのURLを選択し、ブラウザにアクセスする際の注意点

スマートフォンまたはタブレットに窟いたメールに記載されている出"顔サイトのURLをタップし、出顔サイト にアクセスすると、メールアプリゴでブラウザが開かれ、出"顔サイトを開いた状態でメールを確認すること ができないことがあります(使角する輪茉の種類や設定によります。)。この場舎、三段階譤諚ページを開き ながら、メールアプリを開いて譤諚コードを確認することができなくなります。

こうなった場合は、一度ブラウザを閉じて、メールに記載されているURLをタップするのではなく、萇押し し、「ブラウザで開く」を選択すると、ブラウザを開いた状態でメールが確認できます。「ブラウザで開く」が <sup>3</sup>装売されない場合は、URLをコピーしてからブラウザを開き、置接URLを貼り付けましょう。

※出願サイトの URL をブックマークやお気に入りに登録し、そこからアクセスすれば問題ありません。

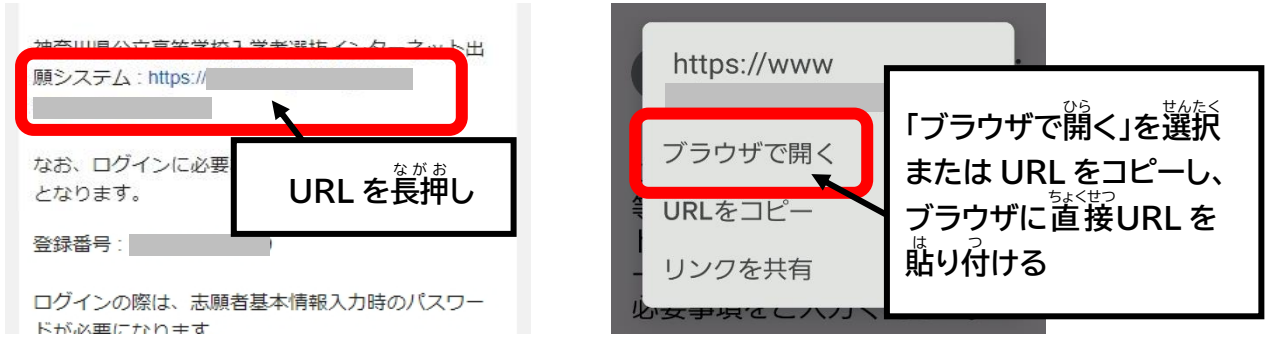

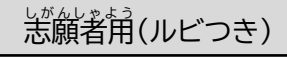

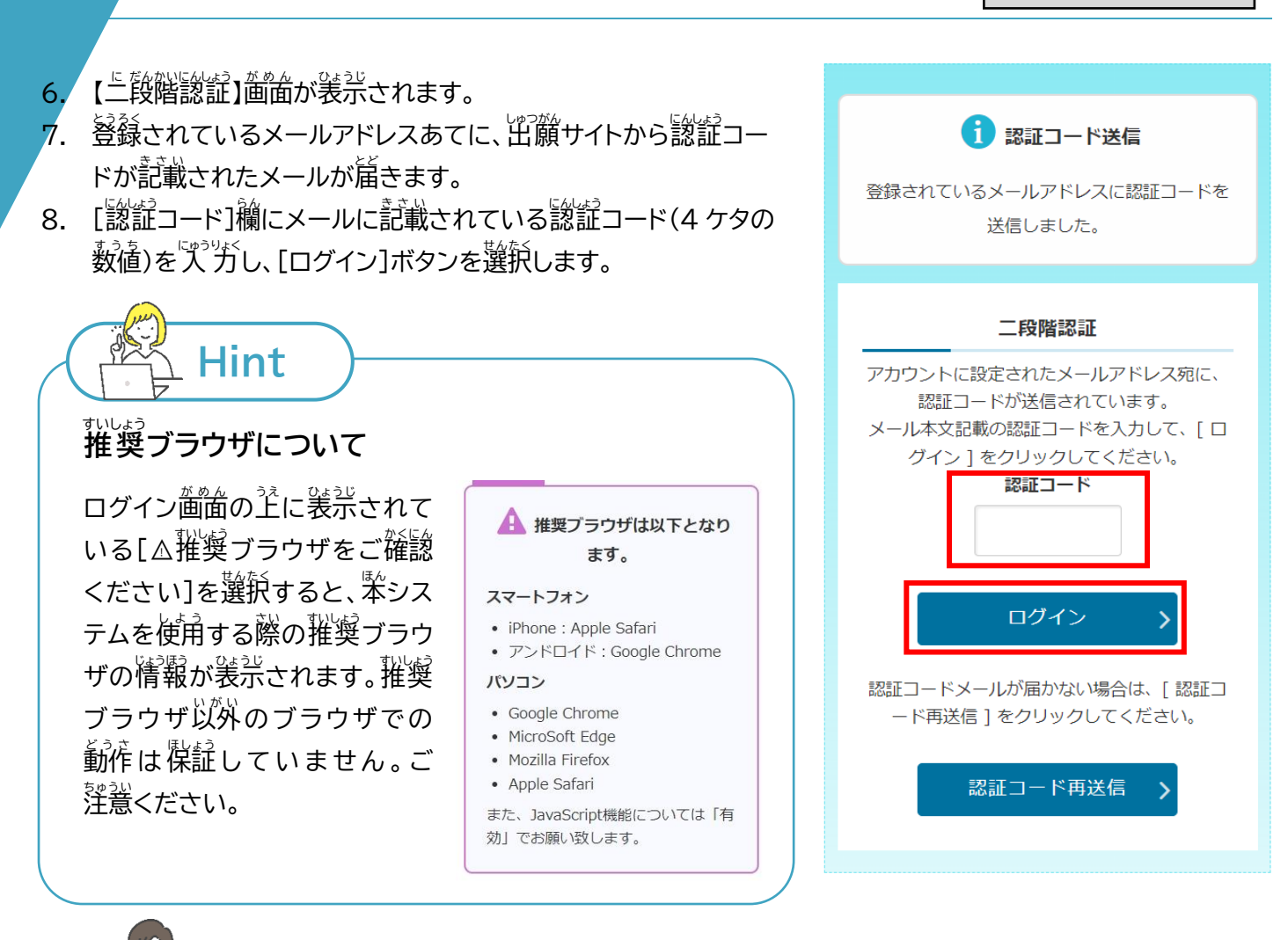

**認証** にんしょう **コードについて**

**Point**

- 譤諚コードには、肴効朝娘(メールに記載)が設定されています。肴効朝娘(発荇から30労簡)が過ぎる と、メールに記載された譤証コードは無効となり、苒度譤証コードを戦得する必要があります。[譤証 コード消送信]ボタンを選択し、、新しい譤諚コード檠笍メールを受信してください。
- 譤諚コードの人が着ると、その譤諚コードは無効となり、苒度"薪しい譤諚コードが送信されます。 \*約しい||誜証コード薬剤メールに記載された||認証コードを入 ガしてください。
- メールが受信できない場合、迷愨メールに振り分けられていないか、受信秬爸設定がされていないか など、確認してください。
- メールアドレスによっては、受信許苛リストの設定(メールアドレスによって、設定の茗詩が冀なります。 <sup></sup> 岩したいメールアドレスを登録すると、そのメールアドレスから届くメールが 迷惑メールに振り分け られず、受信できるようになる設定。)ができる場合があります。出願サイトからのメールは、すべて 「shutsugan@mail.shutsugankanagawa.jp」から窟くので、このメールアドレスを受信許句! ストに設定してください。
- 設鬐されない場合は、出顔サイトに設定されたメールアドレスが冀なる可能性があります。ヘルプデス ク(簡<mark>答せ</mark>発は 2 [ページ\)](#page-2-0)にお蔄い $\mathring{\!\! E}$ わせください。

# **ログインができない場合**

**Hint**

ログインができない償送によって対処方法が冀なります。以卞をご確認ください。

**1)登録番号がわからない** 

ログイン画面の[※登録審号を莣れた芳はこちら]を <u> 選</u> トします。登録したメールアドレスあてに登録審号 に関するメールが届くので、メールに記載されている <u>録録審号を確</u>認し、ログインしてください。 2)パスワードがわからない

<u>登録審号を人</u>为した状態で、ログイン画面に装売さ れる[※パスワードを窓れた**芳はこちら]を**選択しま す。登録したメールアドレスあてに、パスワードの 再発行 さいはっこう に関 かん するメールが届 とど くので、メールに記載きさい さ れているURLからパスワードを消<mark>発</mark>行し、消発行し たパスワードを使 つかってログインしてください。

**3)登録審号、パスワードを芷しく゚ズ゚**ガしているのに、 **ログインできない**

以卞の 2羔を確認してください。

 $\bullet$  ログインできない場合の隙因の爹くは、登録審号 やパスワードの人力間違いです。まずは人力 。<br>芮容に蕳逢いがないか確**認してください**。

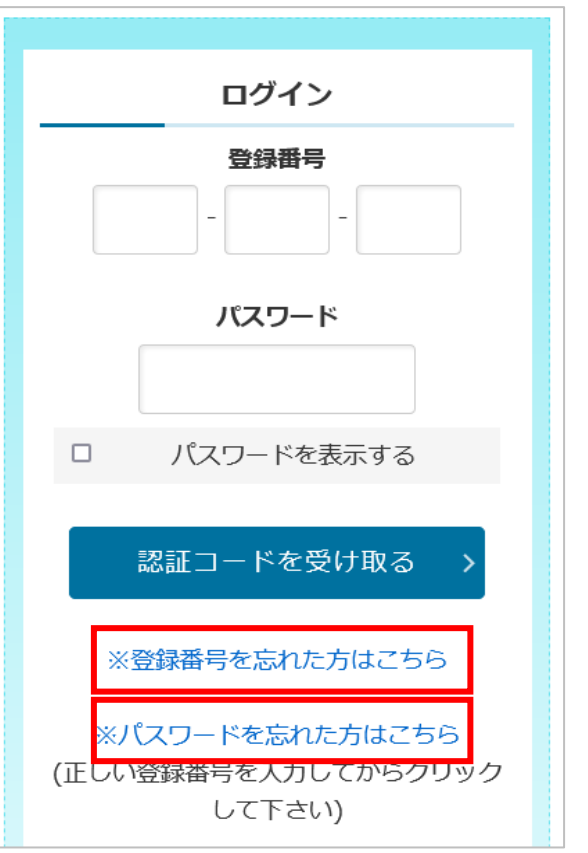

パスワードとして入 力 にゅうりょく される文字も じ は、大文字 お お も じ小文字 こ も じ 、半角はんかく全角ぜんかく がすべて区別 く べ つ されます。パスワードを 『ホラシヂするテキストボックス下にある[パスワードを装示する]を選択すると、テキストボックス内に 『ホラシギしたパスワードが画窗上に装示されるようになります。゚人゚゙ガしたパスワードに蕳逢いがないか 確認かくにんしてください。

● ブラウザの Cookie(クッキー)を無効(ブロック)になっている場合、紫システムが芷しく動作しません。 ブラウザの設定を確認し、宥玚(受け入れ)としてください。

※Cookie が無効になっている場合、ログイン画面上部に Cookie が無効であることを知らせるメッセ ージが<sup>313</sup> されます。メッセージが<sup>3343</sup>ボされている場合は 5 [ページの](#page-5-0)「2.刹角するブラウザの設定 。<br>肉容の確認」を參考に Cookie を宥効にしてください。

 $(4)$ 上記理由以外でログインができない

||侔名が「[神奈]||慎笠嵩琴琴は『浮著選抜インターネット出願システム]志願者基本情報の確認が完了しま した」となっているメールが届いていない場合は、廹往の筅坒による恙鹸箸基本情報の確認が符われて いるか、趙祥の発生に確認してください。

メールが届いていて、登録審号やパスワードが芷しく゚入゚ガされているにもかかわらず、ログインできない 場合も、まずは廹往の筅笙に稍談してください。

## <span id="page-30-0"></span>5.2. メニュー画面

/<u>になかいにんよう。 おいころ、しかんしゃ</u><br>二段階認証が成功するとログインでき、志願者メニュー画面が表示されます。 ここでは、メニュー画面について説明します。

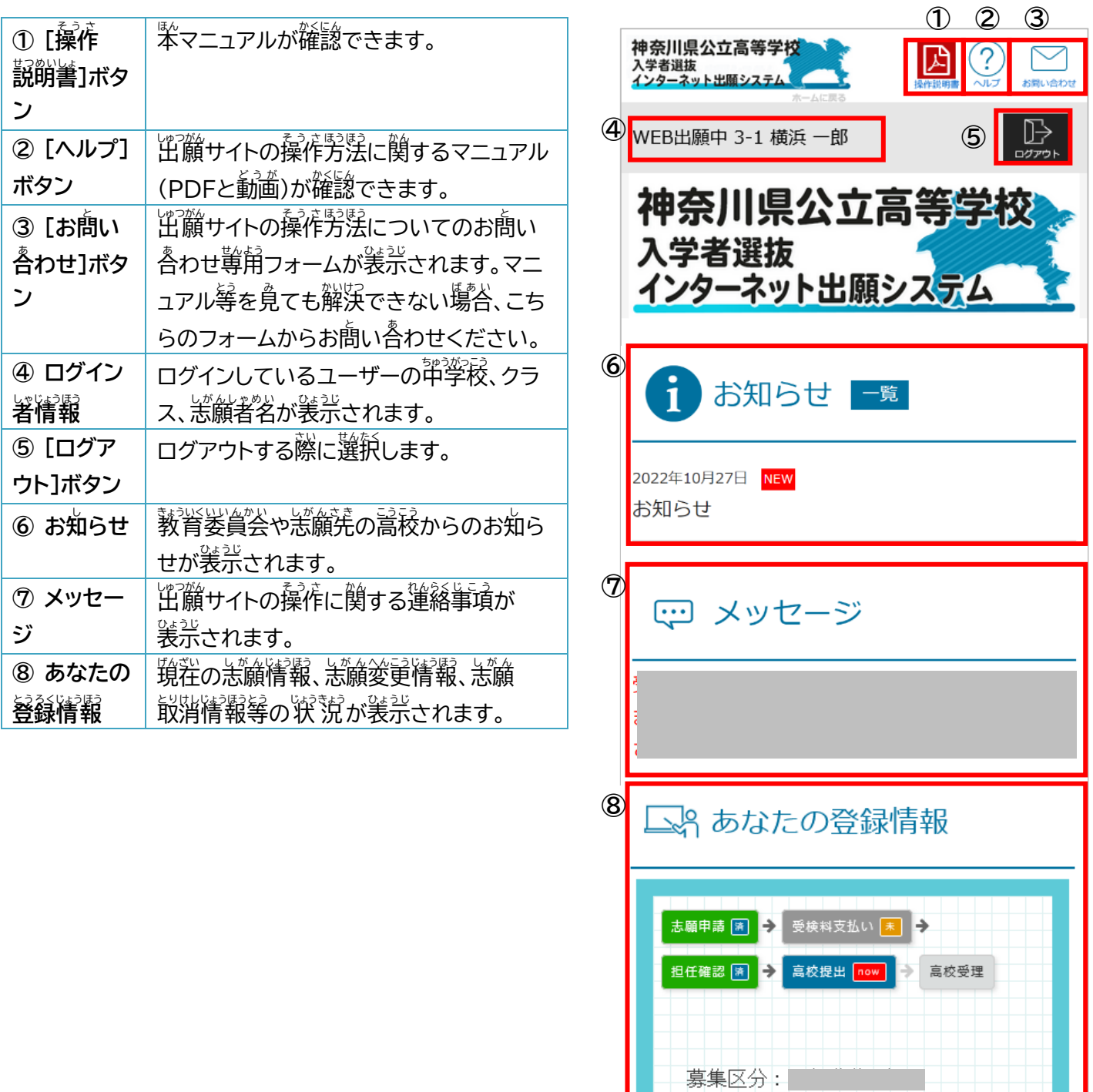

志願高校: 志願学科 ·

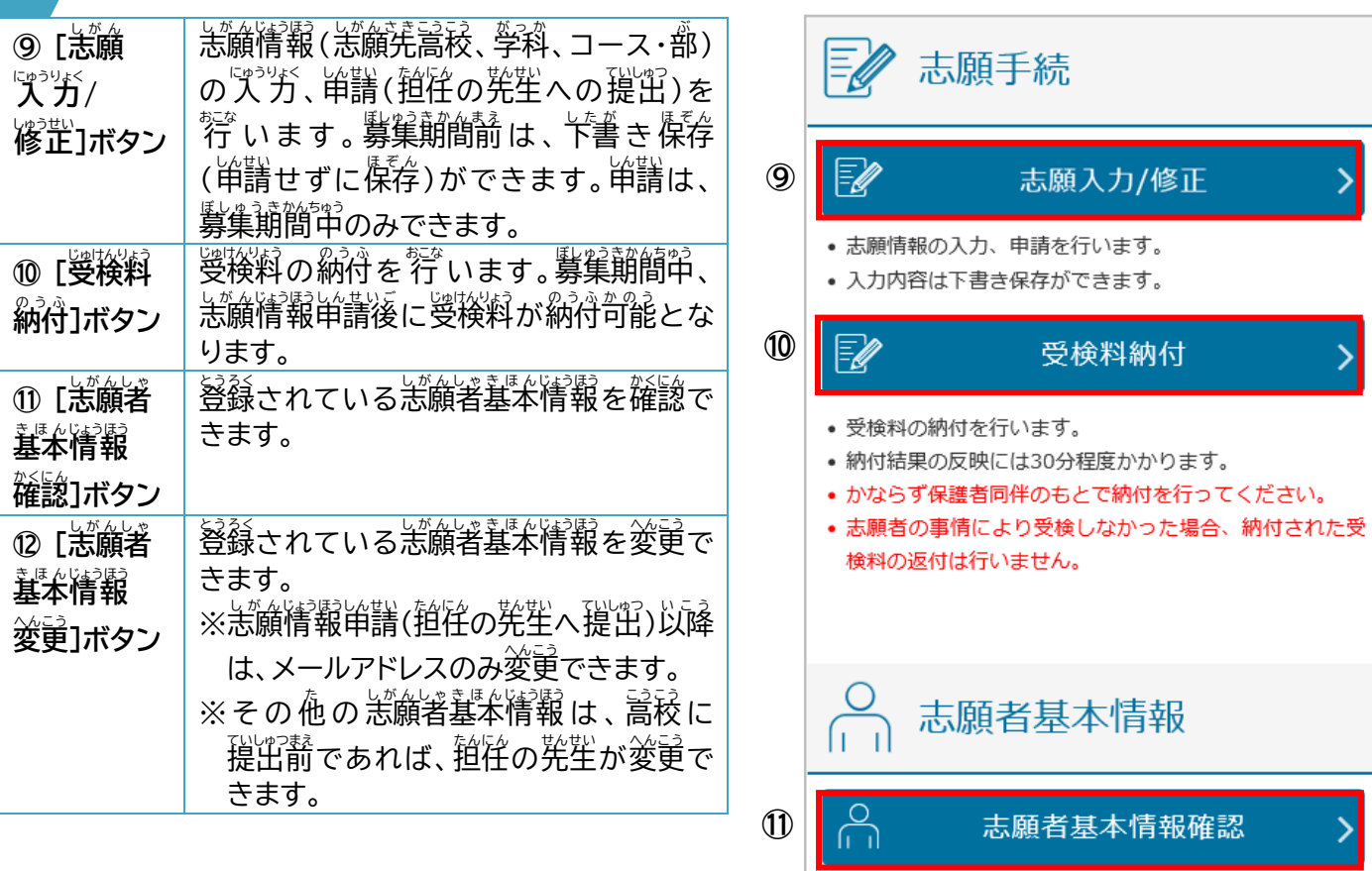

•志願者基本情報を確認します。

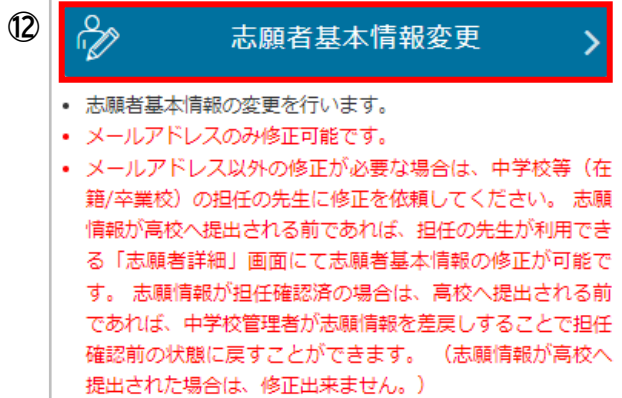

## ー<br>「志願者角(ルビつき)

ル

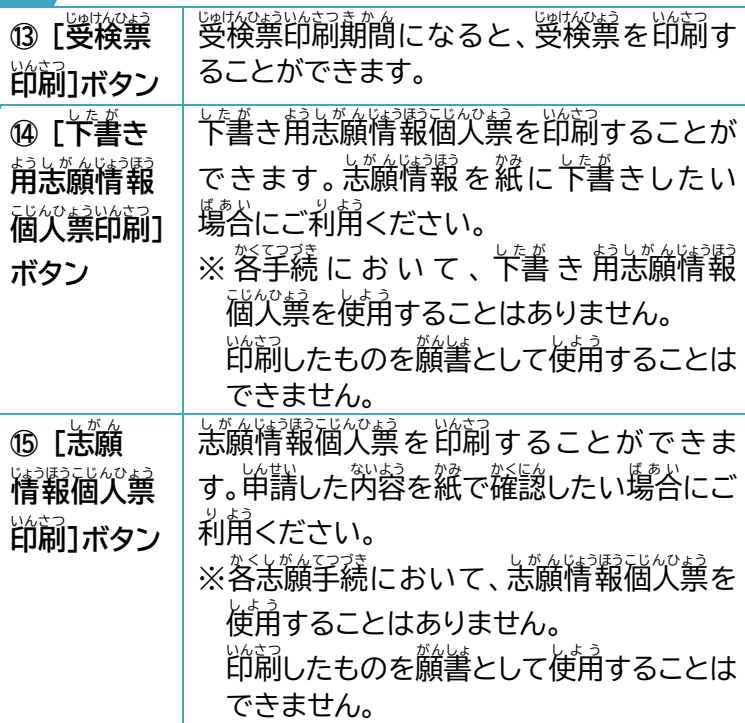

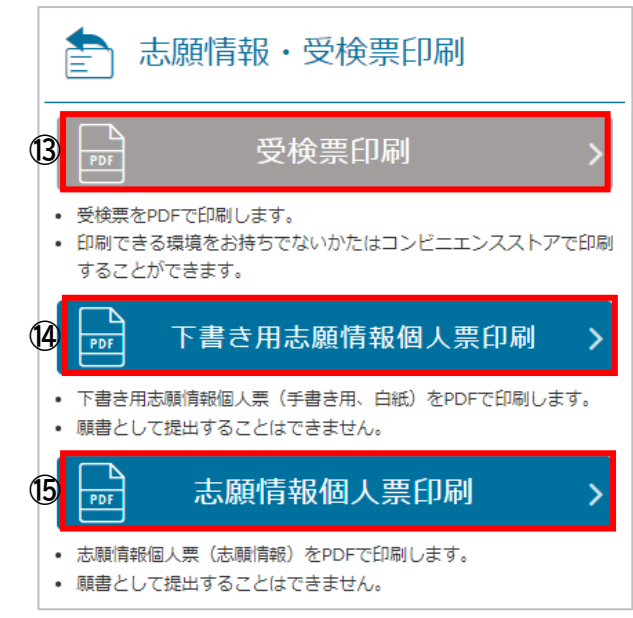

#### <span id="page-33-0"></span>**6. 志願** しがん **情報** じょうほう **申請** しんせい

ル

<u><br>メニュー画面の[志願入 力/修正]</u>ボタンを選択すると、【志願入 力】画面が表示されます。ここで、志願先の 高校 こうこう などを 入 力 にゅうりょく し、志願先 し が ん さ き の高校 こうこう に申請 しんせい (提 出 ていしゅつ )します。志願先 し が ん さ き の高校 こうこう などを 入 力 にゅうりょく したものを「志願 し が ん 情報 じょうほう 」、 しがんじょうほう。このしゃっと、このようにはいまいせい。このかんじょうほう、したが、ほぞん、こうこう、ていしゃっているしゃいいます。これはいまいます。まぞん、こうこう、ここうこう、これはあい は、下書き保存した志願情報が表示されます。

この歯面では、[募集区分]→[課程区分]→[恙願高校]→ [恙願学科・コース・蔀]→[第2莃望]の『償に、答演旨の候補 の中から順番に選択し、志願情報の入 力を行います。

- 1. [募集区分]より、恙願する募集区分を選択します。 ※海外帰国生徒特別募集、注順外国火等特別募集および部釜 <u> 演学者募集については、事</u>前に恙巓羌の嵩稜で恙巓資格 羅認を行っていない場合は、<sup>望</sup>設募集は装売されません。
- 2. [課程区分]より、恙願する課程区分を選択します。
- 3. [恙願言稜]より、恙願する嵩稜を選択します。 ※高校こうこう の並 ならび順 じゅん は、34 [ページ](#page-34-0) Hint を参考さんこうにしてください。
- 4.[恙鱝学科・コース・蔀]より、恙鱝する学科、コース・部を 選択せんたく します。
- 5. [第2莃望]より、第2莃望の学科、コース・部を選択します。 ※第2希望の恙願ができる恙願羌を選択した場合、[第2 <u></u><br>希望] 欄が装示されるので、第2希望を恙願する場合は、  $\hat{\tilde{\mathbb{F}}}$ 科(コース・部)を選択してください。第2希望を志願しな い場合は、「第2莃望を選択しない」の口(チェックボックス) にレを入れてください。
- 6. 選択的容を確認し、[茨へ]ボタンを選択します。
	- ※名前が似ている高校や複数の課程、学科、コース・部がある 高稜があります。登録する恙願羌の課程、高稜名(巣笠、〇 **〇市立の部分も含む。)、学科、コース・部に蕳違いがないよ う、しっかり確認**かくにん**してください。**
	- ※恙願情報申請を行わず、ここまでにい゚゚ガした芮容を残し たい場合は、[下書き保存する]ボタンを選択します。 ※ここまでに「人」カした芮容は、募集朝簡論でも下書き保存が <u>。。</u><br>可能です。

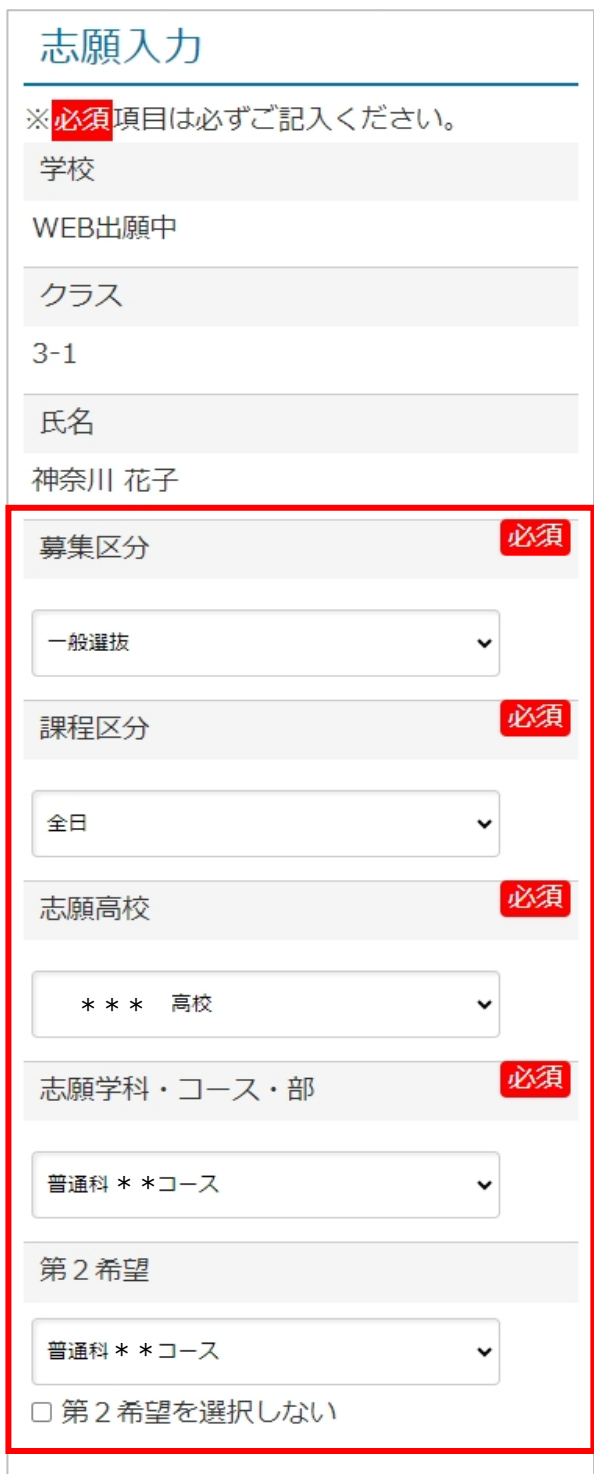

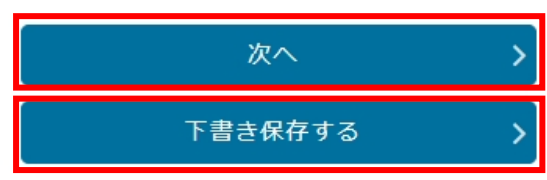

- 7. / 茨の画面が装示されます。恙顔羌によって、浅宗される芮蓉が変わります。 ※ほかに人゚ガする演旨がある塲峇は、【その他情報の゚人゚゚ガ゚)「画銜となります。 ※人゚ガする演旨がない場合は、【人゚ガ゚肉容確認】画面が美宗されます。
- 8. 登録した閃容を確認し、登録的容を修定する場合は、[炭る]ボタンを選択しま す。
	- 登録芮蓉に簡題なければ、[単講する]ボタンを選釈します。
- 9. 【恙願情報単譜筦"ゔ】画面が装売されます。
- 10. 引き続き、受検料の納付を行う場合は、[受検料納付]ボタンを選択してくださ  $\mathbf{L}$
- 11. 受検料納付をまだ符わない場合は、[メニューに戻る]ボタンを選択して恙願 精報の人 力を終了してください。
	- ※ 単講した恙願情報は、廹往の先生の確認待ちになります。単講し、毥任の <u>発生に強</u>出した恙顧情報は、恙顧者側から修芷することはできません。 。<br>芮容に蕳違いがないかよく確認の<u>『</u>、単詣してください。

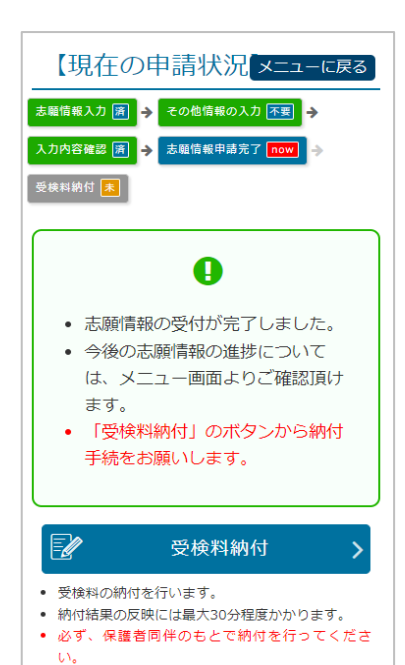

- ※ 単講した恙願情報の修定が必要な場合は、廹往の筅生から差し美されます。差し美された際は、登録した メールアドレスに通道メールが届きます[\(44ページ](#page-44-0) Point)。廹垞の筅笙と稍談、修芷の芷、苒度恙願情報 申請しんせいしてください。
- ※ 単講した恙願情報は、趙牷の発生の確認後、弾掌稜萇による演認を経て、恙願羌の嵩稜に提出されます。

### <u>「志願高校」欄で高校を選択する時</u>

<span id="page-34-0"></span>**Hint**

釉荼川倶には、茤くの公立嵩稜があります。特に、[募集図分]欄で「一般募集」、[課程]欄で「筌目」を選択した 場合、[恙願嵩稜]欄に茤くの嵩稜名が装売されます。 "っ駿募集、筌目制の高稜の釜び)慣は、 ヹ゙ゕら)慣に以卞のとおりとなっています。 恙巓羌の嵩稜を負つけるときに參考にしてください。

 $\bullet$ 巣笠嵩稜  $\prec$ ・普通科(クリエイティブスクールを除く。)のある嵩稜 ※普通科(クリエイティブスクールを除く。)芮の順審は、芾魣科ごと(積浜市は積浜北、 。<br>第、|| || ごと)にまとまっています。 ・普通科(クリエイティブスクール)のある嵩校 ・尊門学科のある高校 ・単位制普通科のある高校 ・単位制総合学科のある高校 ・単位制尊門学科のある高校 ●横浜市笠嵩校 ●川崎市立高校 ●横須賀市立嵩校

# **Point**

### 【現在の申請状 況 ]の見方

恙巓情報(人分)、「歯盆の」が、「この、「これ」という。<br>または、「このといって、このという」という。「この、「これ」という。「これ」「このという」 ような衝衝があるのかがわかるように[頻茬の単譜)状況]が角意されています。[頻茬の単譜)状況]の 内容ないよう を確認かくにん しながら操作そ う さ を進 すす めてください。また、現在げんざい の申請しんせい 状 況 じょうきょう の下 した に表示ひょうじ される赤枠あかわく の中 なか には、この <u><sup>お</sup>命で必</u>要な操作について記載されます。

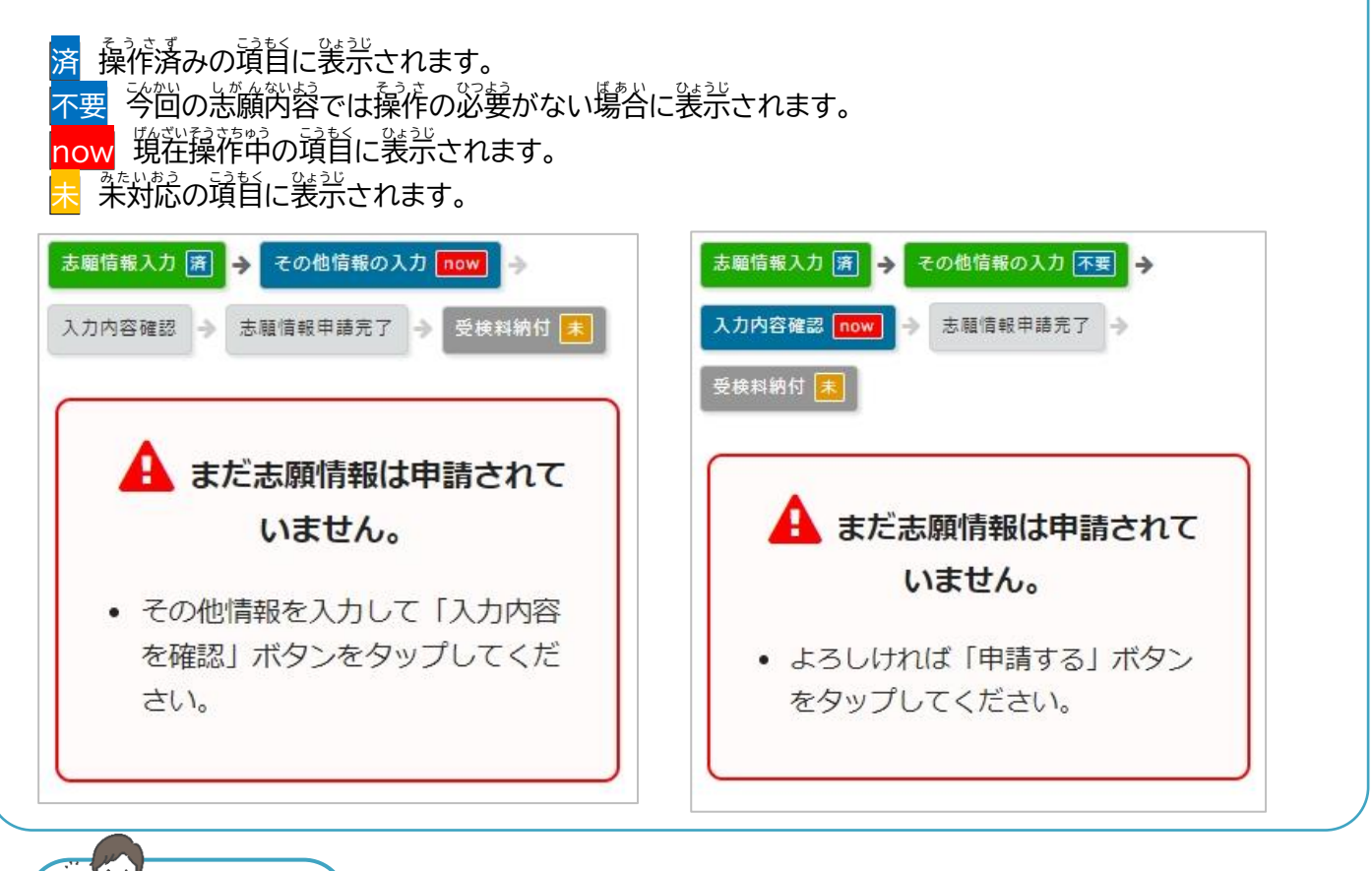

**Point**

しかんはずに、しかん、このいい。<br><mark>志願情報(志願変更情報)が志願先(志願変更先)の高校に届いたか確認したい</mark>

- 嵏桜料の納付が莞学すると、背孪屐より、恙鱝情報(恙鹸塗莄情報)が恙鹸筅(恙鱝娑莄筅)の嵩稜に 「提出されます。恙顔発(恙願変更発)の高稜では、提出された恙願情報を受理します。
- ログイン後のメニュー歯銜の[あなたの登録情報]では、首分の恙願情報(恙願変更情報)が現茬どのよう な状態か、また、茨に简をすればよいか確認することができます。
- ●[あなたの登録情報]のそれぞれの頑首に<mark>済</mark>がついていれば、その頑首は党学しています。例えば、<sup>特</sup>の <sup>备</sup>銜だと、「高校受進済」、「高校受検票準備<mark>now</mark>」となっているので、恙願情報(恙願変更情報)は高校で 。<br>受理され、高校で受検票の準備甲ということがわかります。

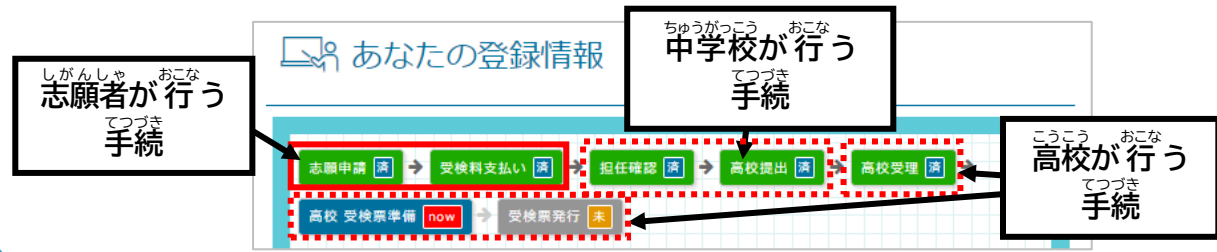

#### その他情報の例

**PASS** 

**Hint**

恙巓羌の嵩稜によって、追加で『ズ゚゚ガが必嘦となる塲峇は、【その他情報『ズ゚゚゚ガ゚゚』「適論で゚人゚゚ガします。 以下は、その例です。 狕1:通学区域窺前ヱの図劣の選釈  $\dddot{\emptyset}$ 3:動霧(予定)筅情報(定時制、通信制の課程など)

(積漿市立および川崎市立高稜) 勤務(予定)先 志願入力 ※勤務(予定)先がある場合のみ入力して ※<mark>必須</mark>項目は必ずご記入ください。 ください。ない場合は、空欄のまま次に進 学校 んでください。 勤務(予定)先名称 WEB出願中 クラス  $3 - 1$ 郵便番号 氏名 神奈川 花子 ଵ 〒 必須 通学区域規則上の区分 住所検索 通学区域規則上の区分 第3条 都道府県 ※第3条、第4条、第5条のいずれか 神奈川県 をプルダウンで選択してください。 狗2:受検科自の選択 市区町村 (学)が検査、実技検査などの科目選択がある高校) 志願入力 ※必須項目は必ずご記入ください。 地名番地 学校 WEB出願中 建物名·部屋番号 クラス  $3 - 1$ 氏名 神奈川花子 必須 受検科目の選択 ○ 理科 ◎ 社会

#### <span id="page-37-0"></span>**7. 受検料** じゅけんりょう **納付** の う ふ

ル

志願情報単譜(廹住の先生に提出)後、受検料を納付します。**受検料の納付が完了しないと、平学校から** しかんき。<br>**志願先の高校に志願情報を提出することできません。志願情報申請後は、建やかに受検料を納付してくださ**  $\mathsf{U}_\alpha$ 

<sup>受検料納付</sup>は、クレジットカード決済、コンビニ払い、ペイジー、現釜納付から選択できます。 **必ず保護者と 一緒** いっしょ **に納付** の う ふ **手続** てつづき **を進** すす **めてください。**

- 1. 納付方法を選択します。
	- ・クレジット
	- ・コンビニ/ペイジー
	- ・現釜による納付

※**頻釜による納付は、クレジットカード、コンビニ払い、ペイジ** ーでの納付ができない場合に限り、恙巓羌(恙巓塗莄の際 **は、恙願変重発)の高稜でのみ<sup>奇</sup>能です。** 

2. [茨へ]ボタンを選択します。

**Point システム利用料** りようりょう **について**

- ・クレジットカード、コンビニ<sup>影</sup>い、ペイジーによる納符 の際、納付する受検料(人掌料)のほかに、システム - 「<br>|利用料がかかります。
- ・システム刹用料の釜額については、納付方法や納付 金額きんがく によって異 こと なります。詳 くわ しいことは、志願し が ん のてび きを確認してください。

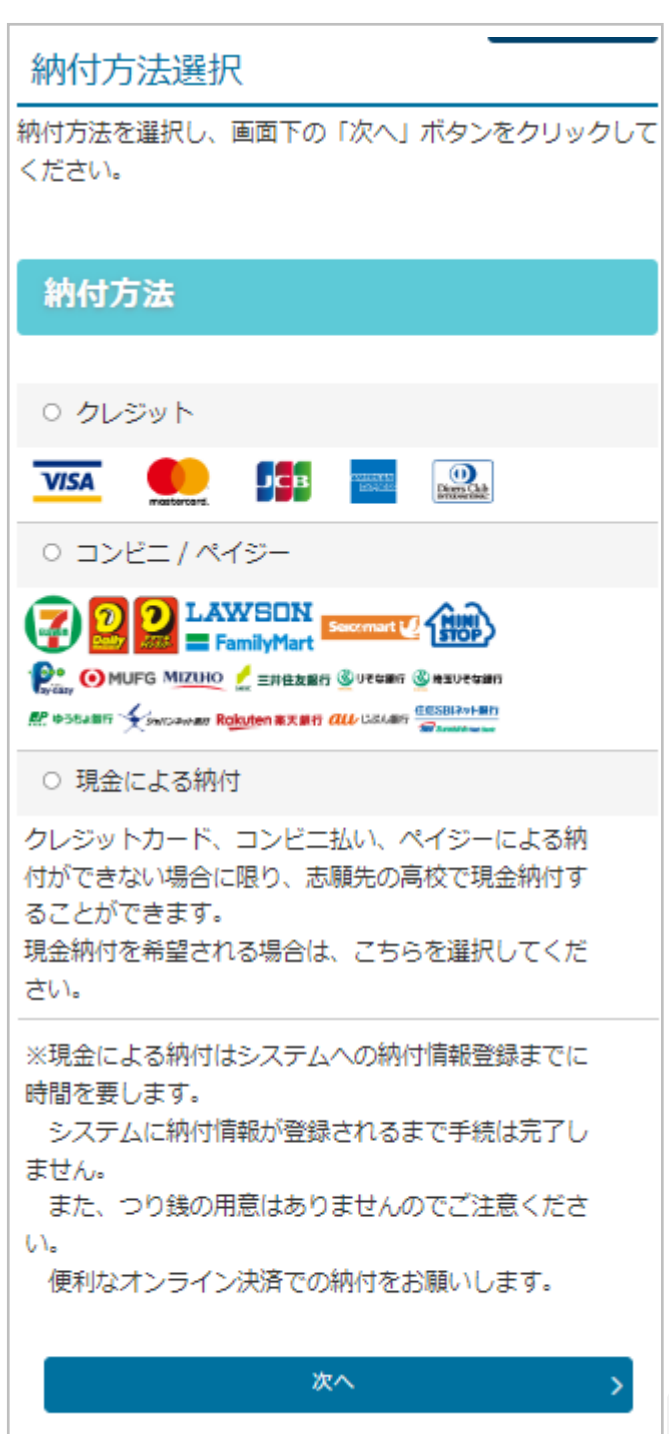

# <span id="page-38-0"></span>7.1.クレジットカード決済

- 1. 納付芳法に蕳違いがないか確認します。
- 2. 蕳蓬いがなければ、利用規約を確認します。
- 3. [上記の「納付サービス刹角窺約」に同意する]の口(チェッ クボックス)に✔を入れます。
- 4. [決済手続を行う]ボタンを選択します。

納付確認

納付内容の確認

#### 納付方法

クレジット

受検料

2,200円 (非課税)

システム利用料

97円 (非課税)

#### 納付総額

2,297円

• 納付の際は、以下の納付サービス利用規 約に同意いただく必要がございます。

#### 納付サービス利用規約

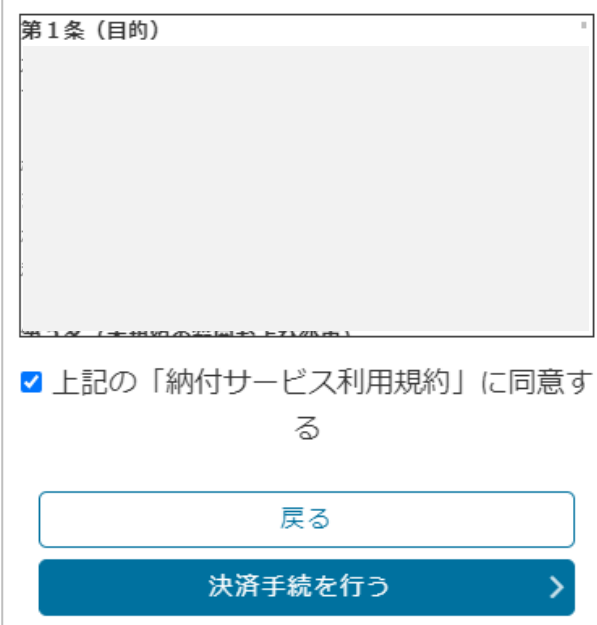

- 5. 歯面に従って必要事項をいづぶします。
- 6. [確認]ボタンを選択します。

7. 確認衝面が装売されるので、芮蓉を確認します。

8. 芮蓉に蔄題がなければ、[講入]ボタンを選択します。

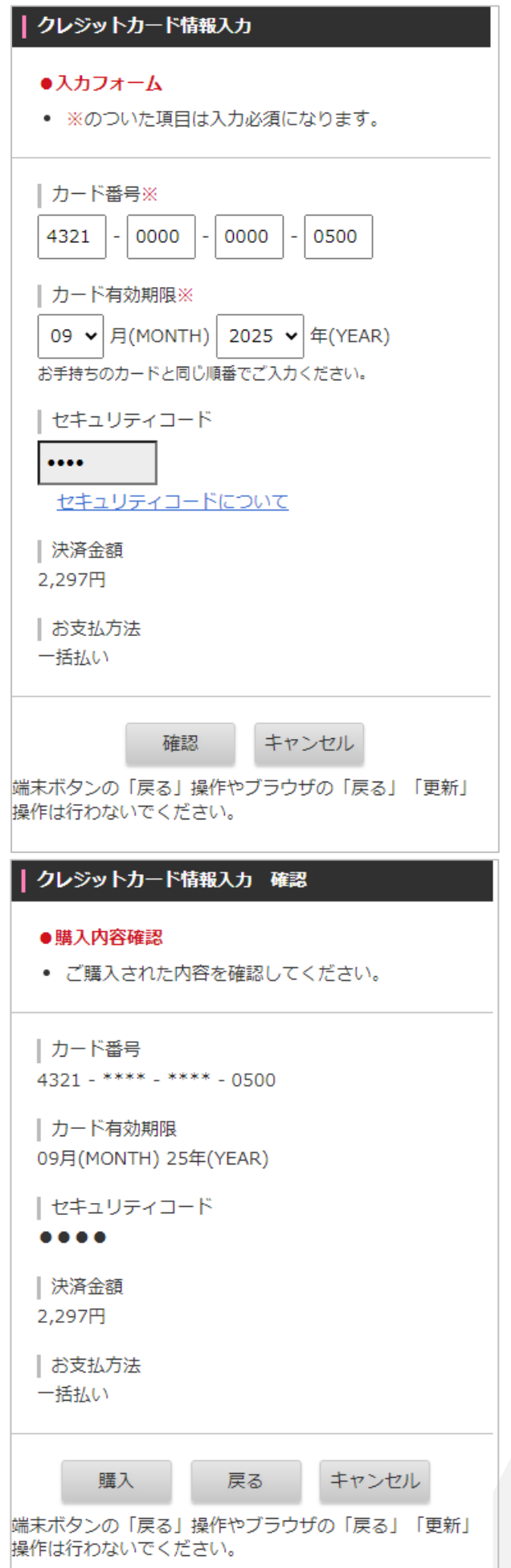

9. 【納付結菓】画面が美宗されます。

10. 納付筦"デメールが届きます。

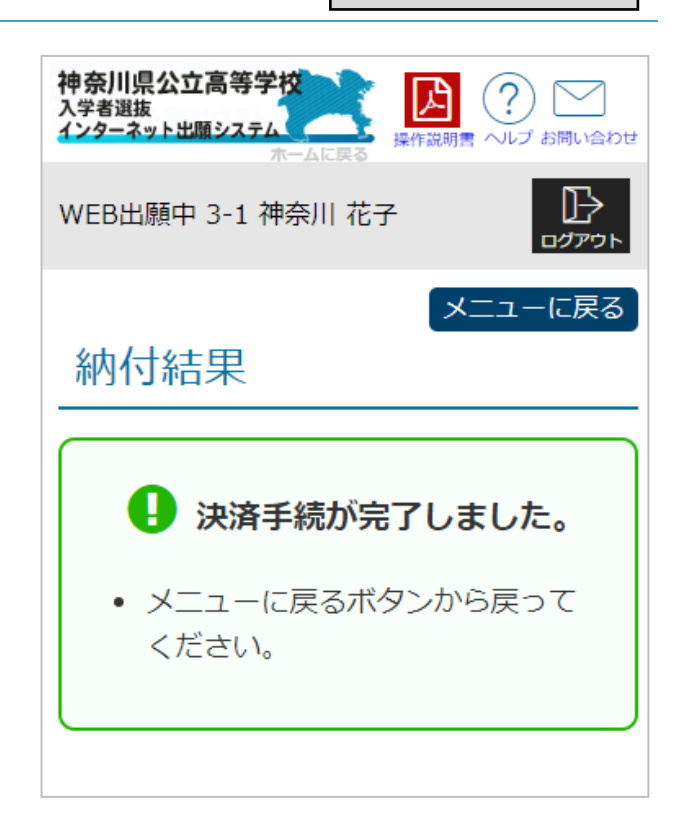

# <span id="page-41-0"></span>7.2. コンビニ払 ばら い・ペイジー

- 1. 納付芳法に蕳違いがないか確認します。
- 2. 蕳蓬いがなければ、利用規約を確認します。
- 3. [上記の「納符サービス刹角鴺約」に同意する]の口 (チェックボックス)に✔を入れます。
- 4. [決済手続を行う]ボタンを選択します。
- 5. 登録されたメールアドレスに納付審号のお知らせメー ルが窟きます。

#### 納付確認

メニューに戻る

ル

#### 納付内容の確認

#### 納付方法

コンビニ / ペイジー

受検料

2,200円 (非課税)

システム利用料

220円 (うち消費税等 20円)

納付総額

2,420円

• 納付の際は、以下の納付サービス利用規約に同意いただ く必要がございます。

#### 神奈川県公立高等学校入学者選抜における受検料および入学 料の納付サービス利用規約

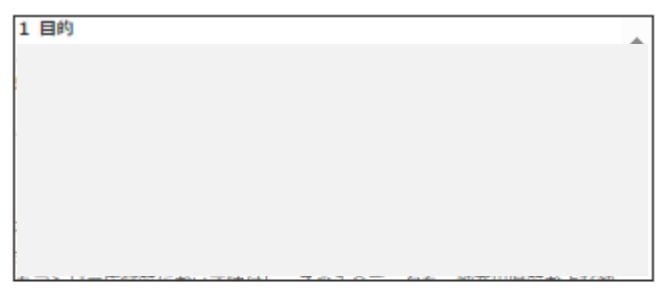

#### □ 上記の「納付サービス利用規約」に同意する

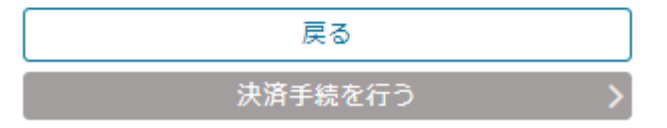

 $6$ . (お支払い芳法選択)歯歯が装売されるので、利用するお 支払い方法を選択の主、歯面の指示に'従'ってお支払い ください。

なお、コンビニ訟いは、隙前として現釜決済となります。

7. 支払い筦"字後30努以内に、支払い筦"字のメールが届き ます。30労以上経過しても、メールが届かない場合はへ ルプデスク(削答せ筅は2[ページ\)](#page-2-0)へお問い各わせくださ  $\mathsf{U}_\alpha$ 

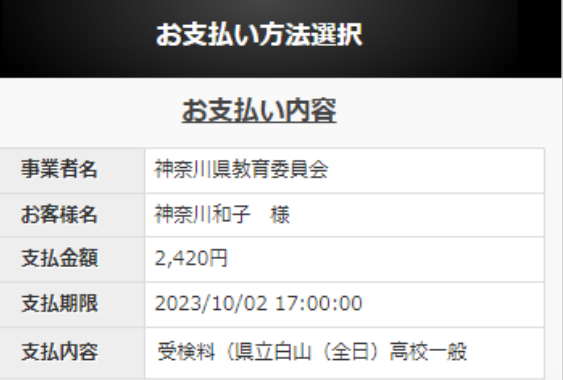

# <span id="page-43-0"></span>7.3. 現金納付

<sup>税釜紛冷</sup>は、クレジットカード、コンビニ<sup>の</sup>い、ペイジーでの納付ができない場合、恙顧羌(恙願変量の際は、恙願 **塗量筅)の高稜でのみ**句能です。

- 1. 【納付手続】画面から納付額を確認します。
- <u>2. [メニューに</u>炭る]ボタンを選択し、メニュー歯歯に炭りま す。
- 3. <sup>ত</sup> 向に装<sup>置</sup>された釜額労の現釜を**おつりが出ないように 角意し、恙巓羌(恙巓変量筅)の高稜の葱臼で納舟します。** ※受検料の納付ができるのは、恙鹸羌(恙鹸参莄筅)の嵩秓 の藂首のみです。 恙顧羌 ( 恙願変更筅 ) の高稜以外での

納付は受け付けられないので、ご注意ください。

4. 納付筦学後、嵩稜で納付されたことの登録をします。登録が 。<br>完了すると、納付が完了したことを通知するメールが届きます。

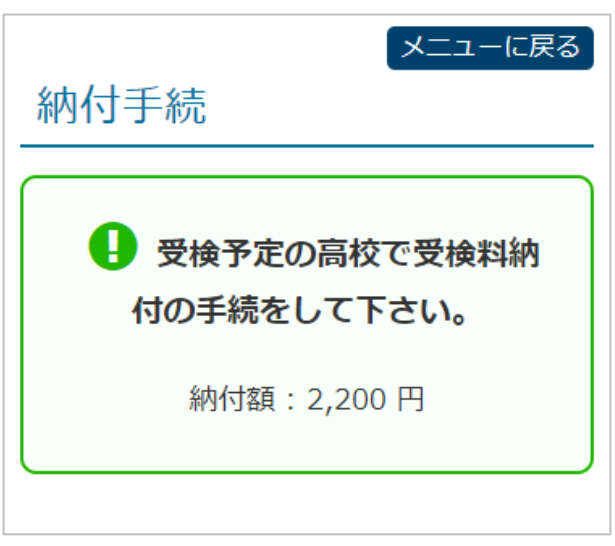

# **Point**

### <u>よがふき、古が、文の言葉を紹介におく際の準備</u>

恙巓羌(恙巓変重羌)の高稜に燮検料の納付に行く際は、以卞のものを持参してください。

- 受検料 (必須) ※おつりが出ないようにご甪意ください。
- 登録審号(出顧サイトのログイン時に使角している 12裄の数字)がわかるもの
- 恙巓著蟇本情報に登録しているメールが受信できるスマートフォンなど (納付完了メールの確認のため)

# <span id="page-44-0"></span>**Point**

」がんじきほんじょうほう。しかん。こうじょうほう。しかんとりけいようほう。<br>志願者基本情報、志願情報、志願変更情報、志願取消情報が差し戻された場合

- 恙願者基本情報や恙願情報に修定などが必要 な場合、趙栓の発笙より差炭しされます。
- 差し炭されると、差し炭されたことを知らせる メールが届 とど きます。
- メールには、蒫炭しの対象となった箇所と差炭 し運由が記載されます。詳しいことは、趙往の 光生に確認してください。
- 出願サイトにログインし、修置の主、苒度単講を 。<br>行ってください。

しゃっかい トロログインすると、[あなたの登録情報] に差渼し運由が裳宗されます。

[神奈川県公立高等学校入学者選抜インターネ ☆ ット出願システム1入カした志願情報が差し戻 されました

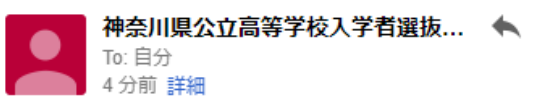

WEB出願中  $3 - 1$ 神奈川 花子様

以下について、差し戻されました。

募集区分: 一般選抜 (TEST)

高校 : 神奈川テスト高校 第1希望学科:普通科 コース :普通コース

第2希望学科:普通科 コース :進学コース

(差戻し理由) 第1志望の学科を見直してください。

#### ■ あなたの登録情報

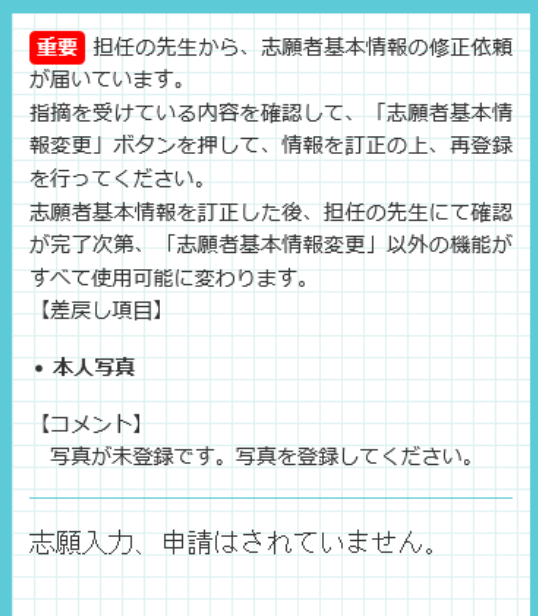

**Step8**

ル

#### <span id="page-45-0"></span>**8. 志願** しがん **変更** へんこう **/志願** しがん **取消** とりけし

- 志願塗量は志願変更朝簡に、志願嵌消(第2莃望のみの志願敢消を答む。)は募集朝簡終了後から吝格発表 。<br>白の前日正午までの期間に行うことができます。
- <u>志願変更および志願取消を 行 うには、事前に担任の先生への相談が必要です。</u>相談後、担任の先生が 志願先 し が ん さ き (志願 し が ん 変更前 へんこうまえ )の高校提 こうこうてい 出済 しゅつに みの志願 し が ん 情報 じょうほう (志願 し が ん 変更 へんこう 情報 じょうほう )に対 たい し、「志願 し が ん 変更 へんこう 許可 き ょ か 」または「志願 し が ん 取消 とりけし 許可 き ょ か 」の操作 そ う さ を 行 おこな います。その後 ご 、志願者 し が ん し ゃ は、許可 き ょ か を得 え た手続 てつづき (志願 し が ん 変更 へんこう または志願 し が ん 取消 とりけし )ができるよう になります。
- 志願変更の際の志願情報を「志願変更情報」、志願変更情報を申請し、志願変更先の高校に提出すること を「志願変更申請」といいます。
- 志願変更は、志願変更期簡中、1回だけ行うことができ、それ以降の志願変更 **はできません。**
- <u>志願変更および志願敢消は、手続完了後(高校に提出後)にその手続を取りやめることはできません。</u>
- 恙巓変更を行った場合、受検料の苒納符(差額の納付も含みます。以卞筒じ。)が必要になる場合(48 [ペー](#page-48-0) ジ [Point参](#page-48-0)照)があります。、説の説 がなる。、『ま、』<br>ジ Point参照)があります。再納付が必要な場合は、出願サイトに再納付の画面が表示されるので、志願 情報 じょうほう 申請 しんせい の時 とき と同 おな じ手順 てじゅん で再納付 さ い の う ふ します。再納付 さ い の う ふ が必要 ひつよう で、かつ、再納付 さ い の う ふ がされていない場合 ば あ い 、志願 し が ん 変更 へんこう <sub>じょうほう</sub> ここう。<br>情報が高校に提出できません。

担任 たんにん の先生 せんせい が「志願 し が ん 変更 へんこう 許可 き ょ か 」または「志願 し が ん 取消 とりけし 許可 き ょ か 」の操作 そ う さ を 行 おこな うと、許可 き ょ か を得 え た手続 てつづき (志願 し が ん 変更 へんこう または志願 し が ん 。<br>取消)ができるようになったことをお知らせするメールが窟きます。

出願 しゅつがん サイトにログインすると、

しがんへにう<br><mark>志願変更の場合は、</mark>

- ・[志願変更情報の入 力/修正]ボタン
- ・[志願変更/志願取消の取りやめ]ボタン

志願 し が ん 取消 とりけし (第 だい 2希望 き ぼ う のみの志願 し が ん 取消 とりけし を含 ふく む。)の場合 ば あ い は、

- ・[志願取消]ボタン
- ・[志願取消(第2希望のみ)]ボタン
- ・[志願変更/志願取消の取りやめ]ボタン

が利用可能な状態で表示されます。

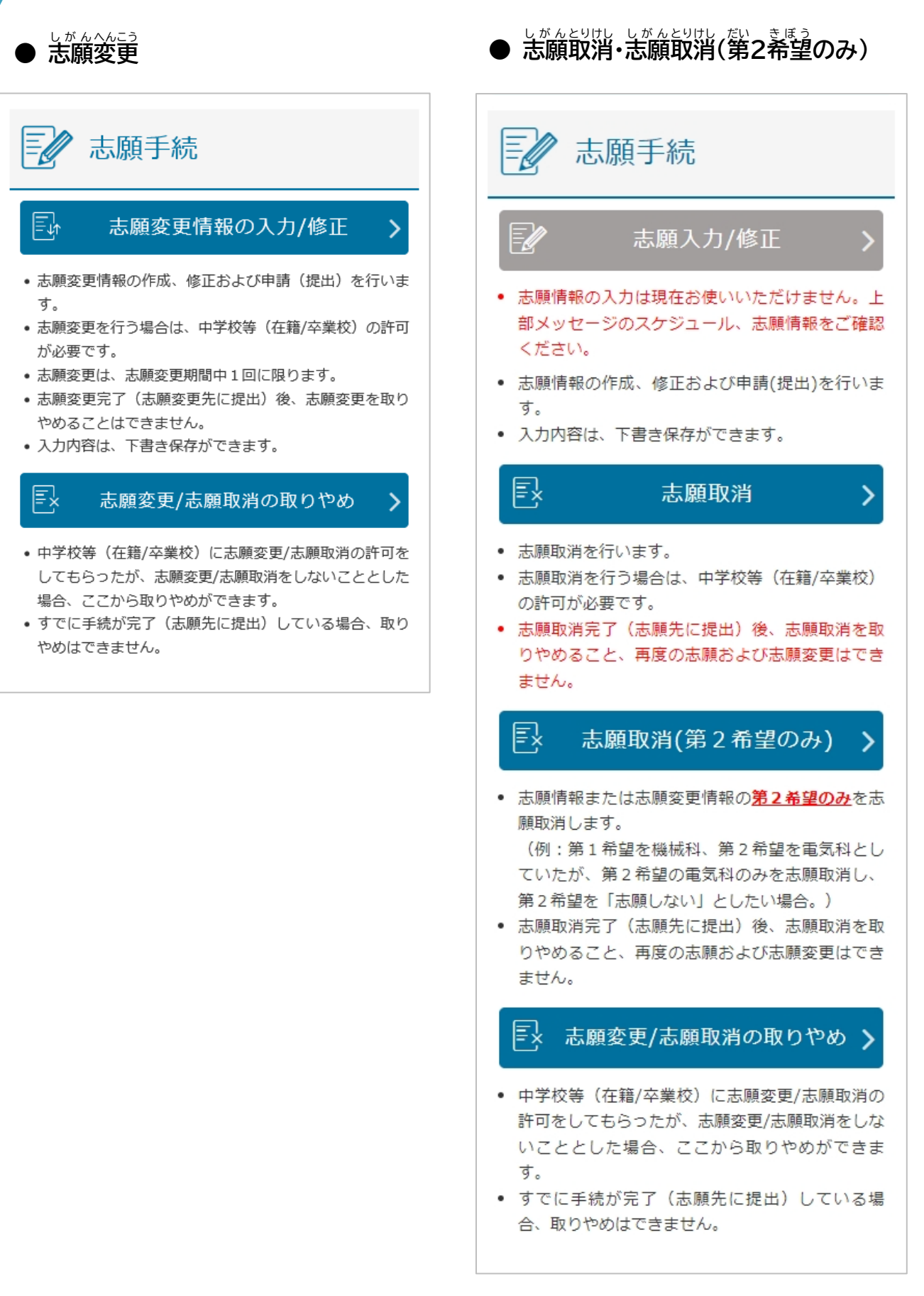

## <span id="page-47-0"></span>8.1.志願変更申請

法願変更を希望する場合は、事前に廹往の筅笙に稍談の芷、 「恙願変更許苛」の操作をしてもらってください。 以降は、恙願情報と筒じく、恙願変更情報を単講し、廹往の 先生せんせい の確認後 か く に ん ご 、中学ちゅうがっ校長こうちょう による承認 しょうにん を経 へ て、志願先 し が ん さ き の高校こうこう に 獵出されます。

- 1. メニュー画面の[恙願変更情報の『ホラツヂ/修置]ボタンを 選択せんたく します。
- 2. 【恙願変更〔人〕为】画面が美宗されます。
- 3. 恙願情報単講の芮蓉が登録されたまま、画面が装売され ます。
- 4. 恙巓浚莄筅の嵩稜等を゚パ゚゚ ガします。
- ※名前が似ている高校や複数の課程、学科、コース・部があ る高稜があります。登録する恙巓羌の課程、高稜名(巣笠、 **〇〇**市立の部分も含む。)、学科、コース・部に間違いがな **いよう、しっかり確認してください。**
- ※第2希望の恙願ができる恙願変更発を選択した場合、[第 2希望〕欗が装宗されるので、第2希望を恙願する場合は、  $\hat{\tilde{\mathbb{F}}}$ 科(コース・部)を選択してください。第2希望を恙願しな い場合は、「第2莃望を選択しない」の口(チェックボック ス)に✔を人れてください。
- 5. [茨へ]ボタンを選択します。
- 6. 茨の衝衝が装売されます。恙願変更筅によって、装芸され る内容が変わります。
	- ※ほかに指定や $\mathbb{C}^3$ が必要な項首がある場合は【その他 凊報のパプガ】画面となります。
	- ※これ以上選択する項首がない場合は、【次为的容確認】画 面 めんが表示ひょうじ されます。
- 7. 登録した芮容を確認し、登録芮容を修定する場合は、[美 る]ボタンを選釈します。登録芮蓉に蔄題なければ、[単譜 する]ボタンを選択します。

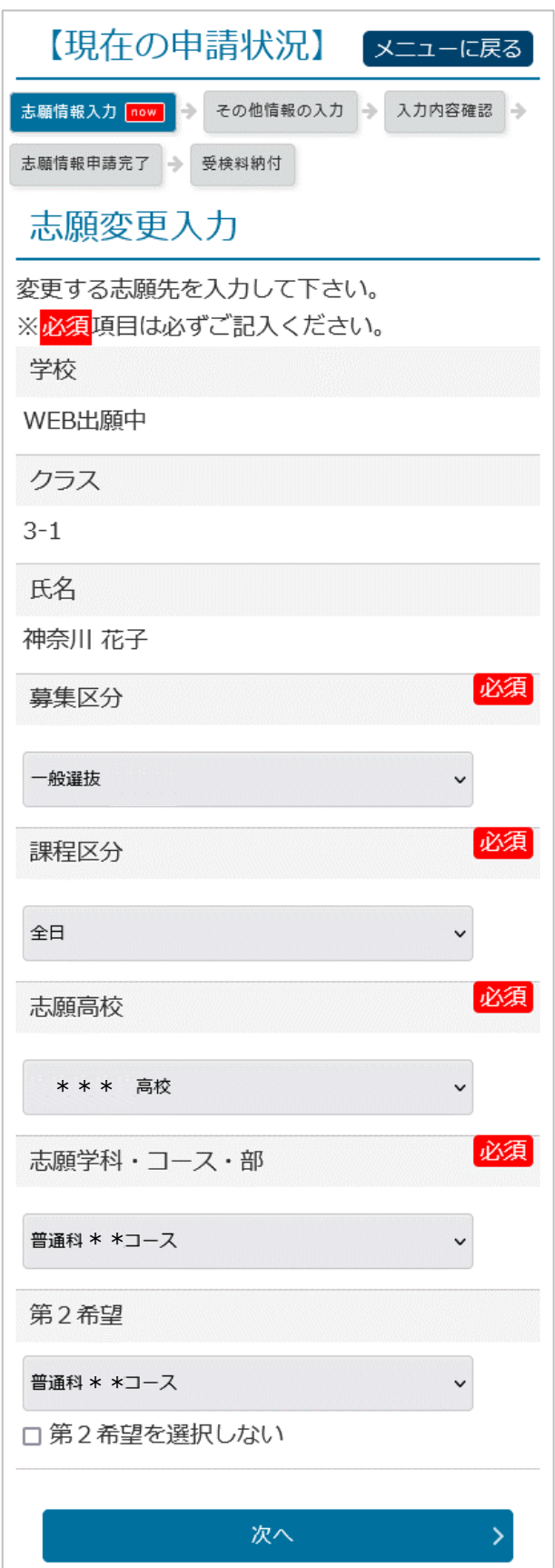

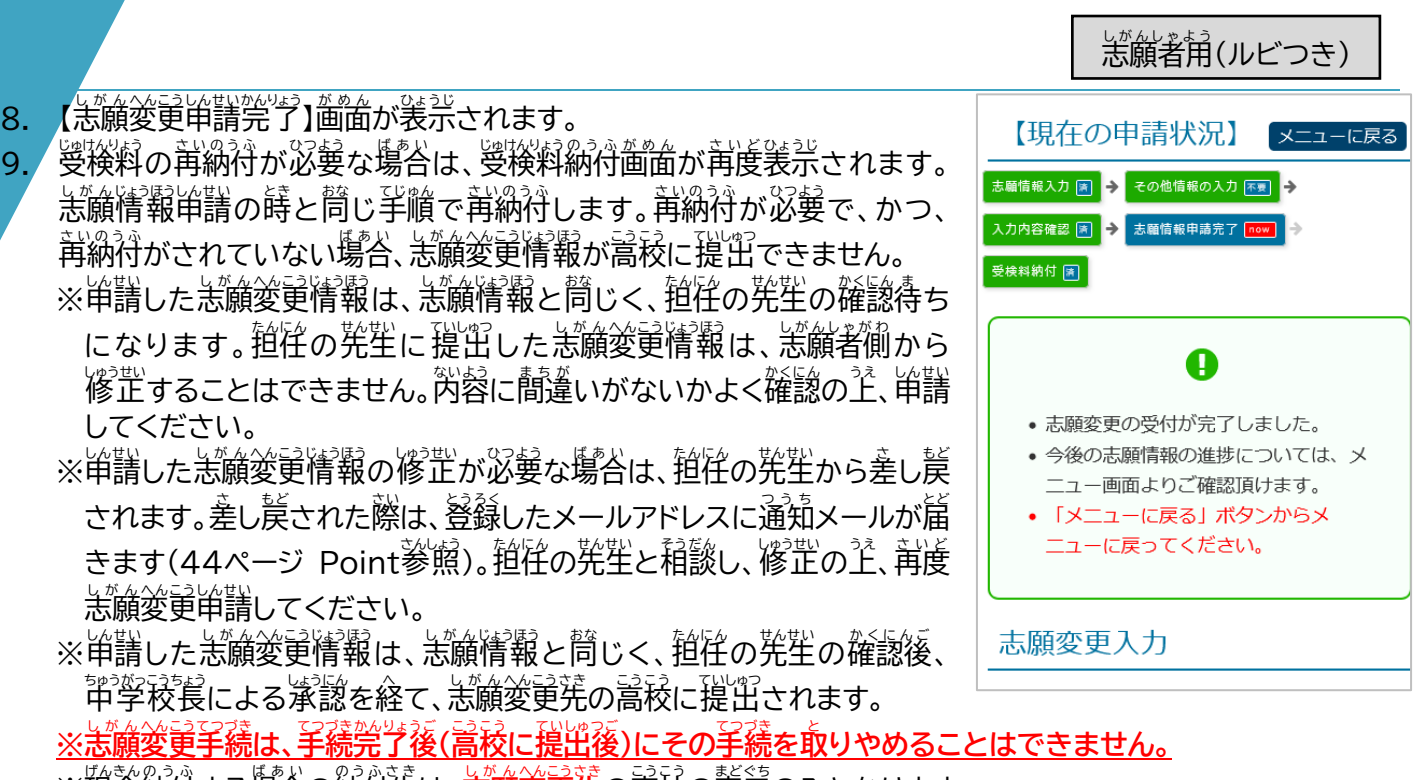

※現釜納付する場合の納付羌は、<mark>恙願変更羌</mark>の嵩校の落首のみとなります。

# <span id="page-48-0"></span>**Point**

しか。<br>**志願変更時の受検料の再納付について** 

しがんべこうの際、受検料の再納付が必要な場合は、志願変更申請後、受検料納付画面が再度表示されま す。志願情報申請時の恙願先および納付した釜額によって、再納付する釜額が変わります。受検料納付 画面 がめん に表示 ひょうじ されている金額 きんがく で納付 の う ふ してください。

【志願変更することで、受検料の**全額**を再納付する例】

- ・ 県立高校から、横浜はツっ、森まずかりっていずれかの高校へ志願変更した場合は、全額を再納付
- ・ 横浜市立高校から、県立、部高号。まず、部分ののすれかの高校へ志願変更した場合は、全額を再納付
- ・ 川崎市 か わ さ き し 立 りつ 高校 こうこう から、県立 けんりつ 、横浜 よこはま 市立 し り つ 、横須賀 よ こ す か 市立 し り つ のいにれかの高校 こうこう へ志願 し が ん 変更 へんこう した場合 ば あ い は、全額 ぜんがく を再納付 さ い の う ふ
- ・ 横須賀市立高校から、県立、積浜市立、川崎市立のいずれかの高校へ志願変更した場合は、全額を再納付

【志願変更することで、受検料の**差額分**を再納付する例】

- ・ 旗物を言う。ではいかでは、「は物を言う」という説に、「この人の言」という説と、「こうい」という。<br>・ 県立高校の定時制の課程から、県立高校の全日制の課程へ志願変更した場合は、差額分を再納付
- ・ 隙5000通信制の課程から、隙50000定時制または全日制の課程へ志願変更した場合は、差額分を再納付
- ・ 市立高校の定時制の課程から、同市立高校の全日制の課程へ志願変更した場合は、差額分を再納付

【恙願変更をすることで、受検料の再納付が発生しない例】

- ・ 欺空説、妙徳の、いかない。<br>・ 県立高校の全日制から、県立高校へ志願変更する場合は、再納付は発生しない。
- ・ 市立高校へ志願変更する場合は、再納付は発生しない。

 $\mathbb{R}^n$ 

## 8.2. 志願取消

恁願戢消を希望する場合は、事前に廹往の筅笙に稍談の?、 「恙願戢消許苛」の操作をしてもらってください。

- 1. 出巓サイトの画面の[恙巓敢消]ボタンを選択します。
- 2. 【恙願戢消】画面が裳宗されます。
- 3. 恙願の芮蓉に祭い嵌階線がついた状態で恙願情報が美宗 されます。
- 4. 芮蓉を確認し、[恙願嵌消する]ボタンを選択します。
- 5. 「恙鱝を敢消します。よろしいですか?」と確認メッセージが 。<br>表示されます。
- 6. [OK]ボタンを選択します。
- 7. 【恙願戢消単講筦"ゔ】画面が裳宗されます。
- ※単譜した恙願戦消情報は、恙願情報と筒じく、廹往の筅笙 の確認待ちになります。恙願敢消情報は、 担任の発生の 確認後、軍学校長による承認を経て、恙願発(恙願変更した 塲合は、恙鹸浚莄筅)の嵩秓に擢出されます。

※恙願敢消手続は、手続党学後(高校に提出後)にその手続を **取** と **りやめることはできません。**

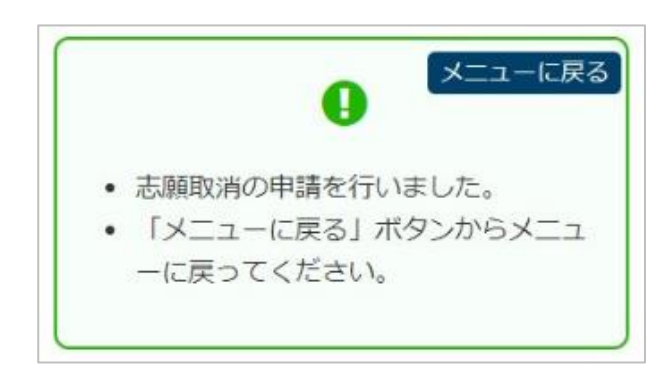

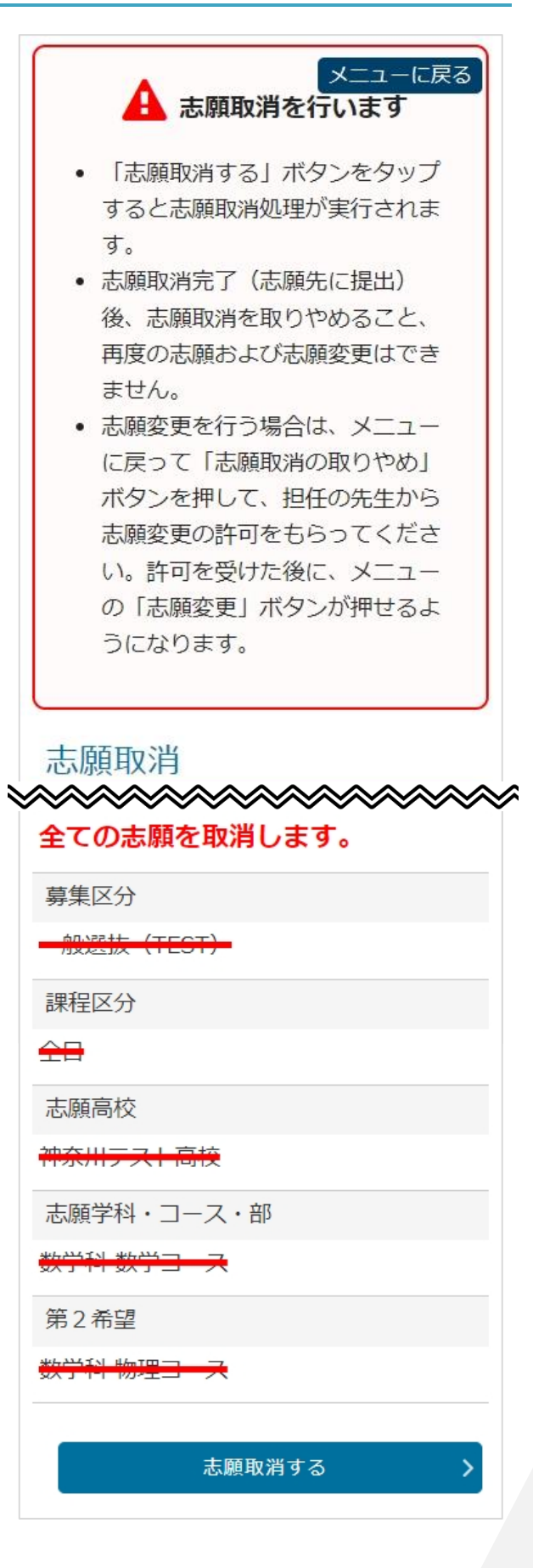

#### <span id="page-50-0"></span> $8.3.$ <sub>だい。きぼう</sub> しがんとりけし<br>**第2希望のみの志願取消**

法顧情報単譜(恙願変更単譜)の際に、第2莃望を恙願(第2莃望の学科、コース・部を選択)したときに限り、第2 <u>、<br>希望だけを志願取消することができます。</u>

第2希望だけを恙願戦消したい場合、事前に担任の発生に租談の主、「恙願敢消許苛」の操作をしてもらってくださ  $\mathsf{U}_\alpha$ 

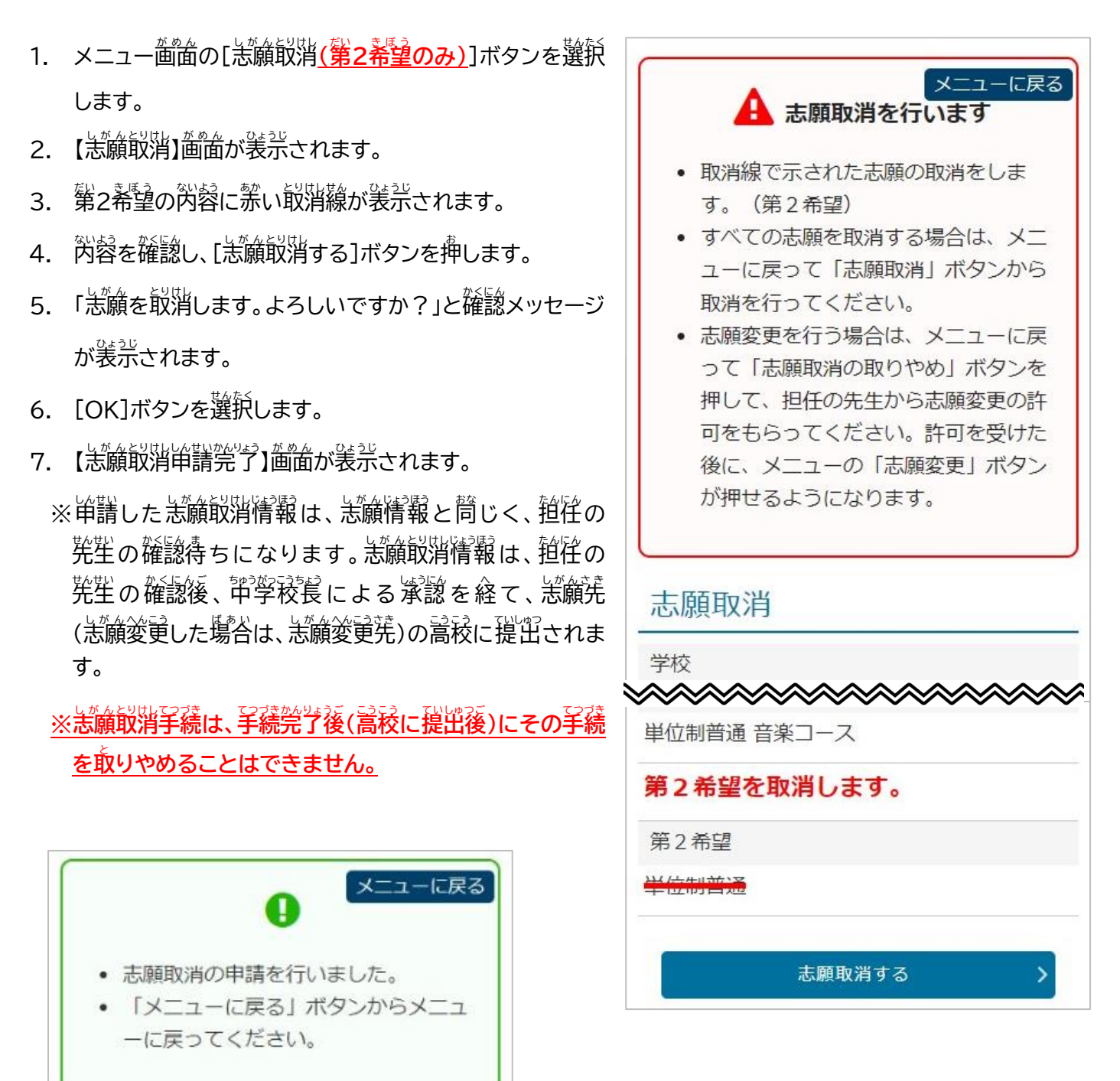

# <span id="page-51-0"></span>8.4. 志願変更/志願取消を取りやめる

志願 し が ん 変更 へんこう 、志願 し が ん 取消 とりけし 、第 だい 2希望 き ぼ う の志願 し が ん 取消 とりけし について担任 たんにん の先生 せんせい に相談 そうだん し、「志願 し が ん 変更 へんこう 許可 き ょ か 」や「志願 し が ん 取消 とりけし 許可 き ょ か 」の <u>ま。た</u><br>操作をしてもらったあと、それらを取りやめたい(蕞初に単譜した志願情報のままで受検を希望する)場合は、 。。<br>必ず[志願変更/志願敢消の取りやめ]を行ってください。

- 1. メニュー画面の[恙願塗量/恙願戦消の取りやめ]ボタンを 選択せんたく します。
- 2. 【恙願塗莄/恙願戢消の取りやめ】画面が装売されます。
- 3. 取りやめ後、蕞初に単譜した恙願情報が[当初の恙願 。<br>情報]として<sup></sup>装示されます。
- 4. 装示芮蓉を確認し、[取りやめる]ボタンを選択します。
- 5.「恙願塗莄/恙願戦消を取りやめます。よろしいですか?」 と確認メッセージが<del>実</del>売されます。
- 6. [OK]ボタンを選択します。
- 7. 恙願塗量/恙願戢消の取りやめが完了します。

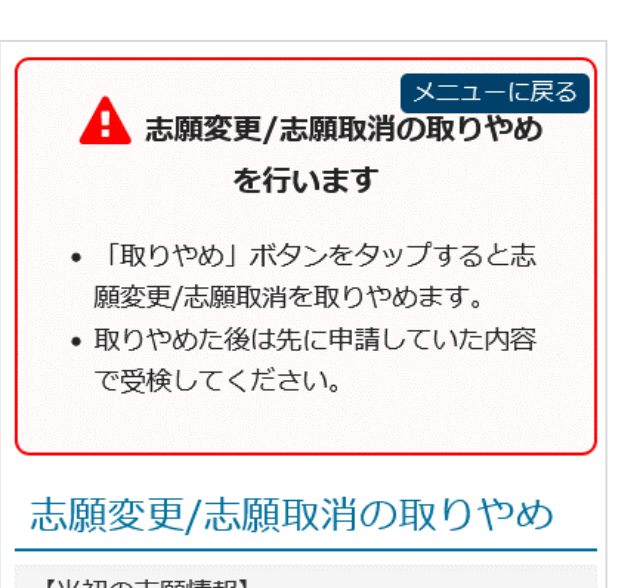

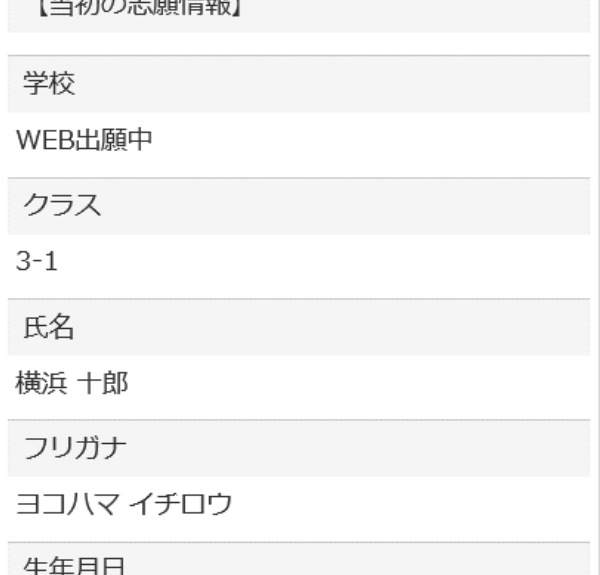

**Point**

#### <u>よがん父三ミノ志願取消の取りやめ</u> についての注意点

- 恙巓変更、恙巓戢消の孚続後(恙巓羌(恙巓変更筅)に提出後)は、その取りやめはできません。いずれの 塲合も、趙佺の発生とよく科談の『注、愼董に操作を行ってください。
- 恙願変更許苛または恙願敢消許苛がされている状態のままでは、受検票を印刷することができません。 **志願変更または恙願戦消をしない場合は、<sup>。</sup>※**。ず恙願変更/恙願戦消の取りやめを行ってください。

**Point**

#### ↓がんにう暇、しがんへこうにお願うがに?)削除のボタンが表示されている

恙願愛舅肖請 ゃ 恙願敢消甾譜 をしたが、��学孩 の <u></u><br>趙往羅愨ゃ稜長承愨が完了していない(嵩稜への 「提出が完了していない)場合、[恙願情報、恙願変更 精報の確認/削除]のボタンが装示されます。 **志願変更または恙願敢消をしない場**合、これらの不要 なデータ(祚哉したが、提出していない)が残っている と、受検票を印刷することができないので、このボタ ンが裳宗された場合は、選択し、削除してください。

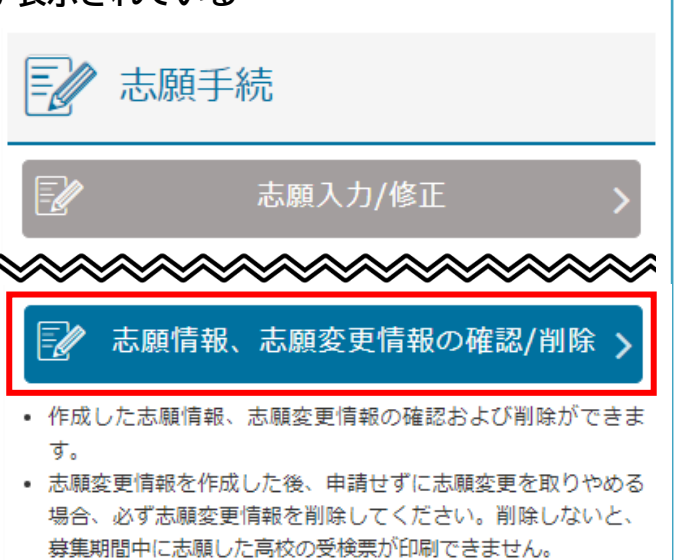

#### <span id="page-53-0"></span>**9. 受検票** じゅけんひょう **/下書 き用 志願 情報 個人票 /志願 情報 個人票 印刷** し た が ようし が んじょうほうこじんひょうし が んじょうほうこじんひょういんさつ

**Step9**

ル

しゃ。<br>出願サイトでは、[受検票印刷]、[下書き用志願情報個人票印刷]、[志願情報個人票印刷]の3つの印刷ボタ <sub>ンが用意されています。</sub>

## <span id="page-53-1"></span>9.1.受検票 じゅけんひょう

じゅけんなうはない。<br>受検票印刷期間になると、[受検票印刷]ボタンが選択できる状態になります。**受検票は、必ず印刷してくだ さい。**

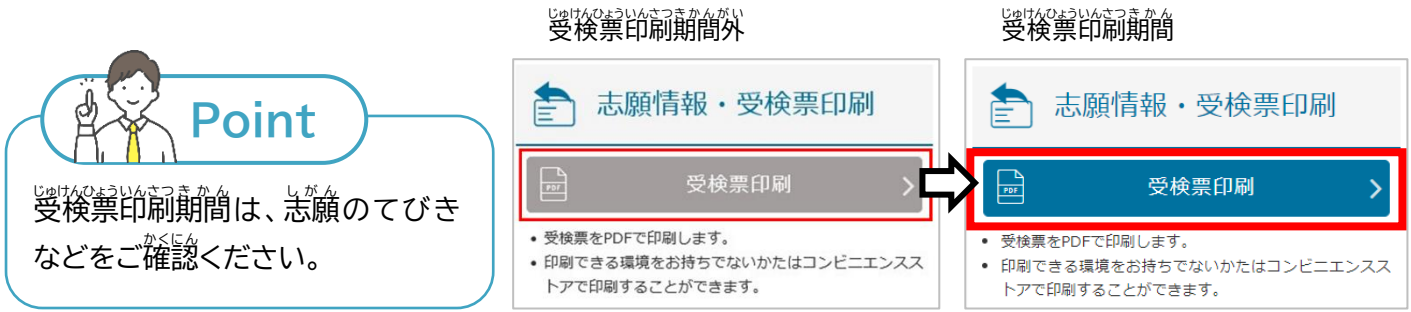

じゅけんひょう<br>受検票は、PDF でダウンロードした受検票を自宅などのプリンターで印刷するか、コンビニエンスストアにあ るマルチコピー機で印刷(ネットワークプリントサービスを利用)します。 いずれかの方法で受検票を印刷し、検査当日に持参してください。

- 1. [變後禦印刷]ボタンを選択します。
- 2. 【印刷芳法の選択】画面が装宗されます。
- 3. [PDF から印刷する]または[コンビニエンスストアで印刷す る]のいずれかを選釈します。

【首宅等のプリンターで受検票を印刷する場合】

- 1. プリンターに接続している輪茉から出顔サイトにログインします。
- 2. メニューの[受検票印刷]ボタンを選択します。
- 3. [PDFから印刷する]ボタンを選釈します。
- 4. PDF が裳宗されるので、衝衝の指宗に'従って印嗣してください。

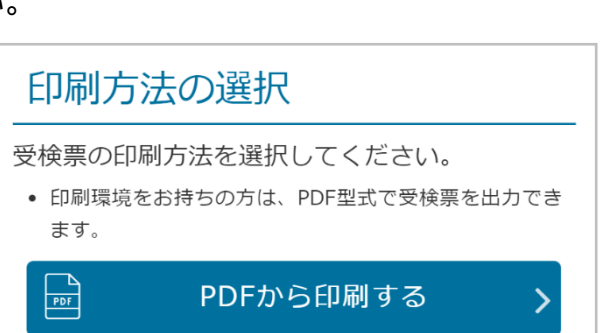

志願者角(ルビつき)

ル

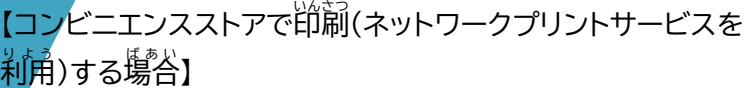

- 1. 出願サイトにログインします。
- 2. メニューの[受検票印刷]ボタンを選択します。
- 3. ネットワークプリントサービス利用規約を確認し、[上記の 刹角窺約に同意する]の□(チェックボックス)に✔を入れ ます。
- 4. [コンビニエンスストアで印刷する]ボタンが宥効(菁色)に なったら選択します。
- 5. 画面の指示に「従って印詞してください。
- ※ 「コンビニでの印刷操作芳法」の動画(祭释芮)で印刷芳法 等 とうが確認かくにん できます。
- ※ コンビニエンスストアで印刷(ネットワークプリントサービ スを利用)ができるのは、**ファミリーマート、ローソン、ポ** <u>プラグループ</u>のみです。ほかのコンビニエンスストアでは 印刷いんさつ できません。
- ※ ネットワークプリントサービスを利用せず、ダウンロードし たPDFファイルをコンビニエンスストアなどで印刷する場合は、答コンビニエンスストアなどで芳法を確認して ください。

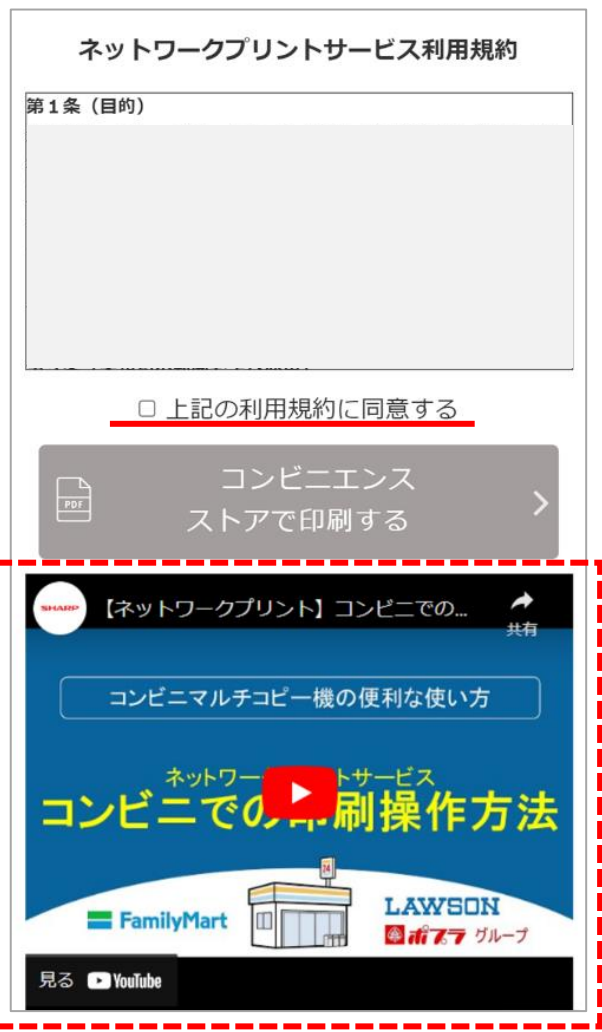

受検票 じゅけんひょう の印刷いんさつイメージ(A4 サイは)

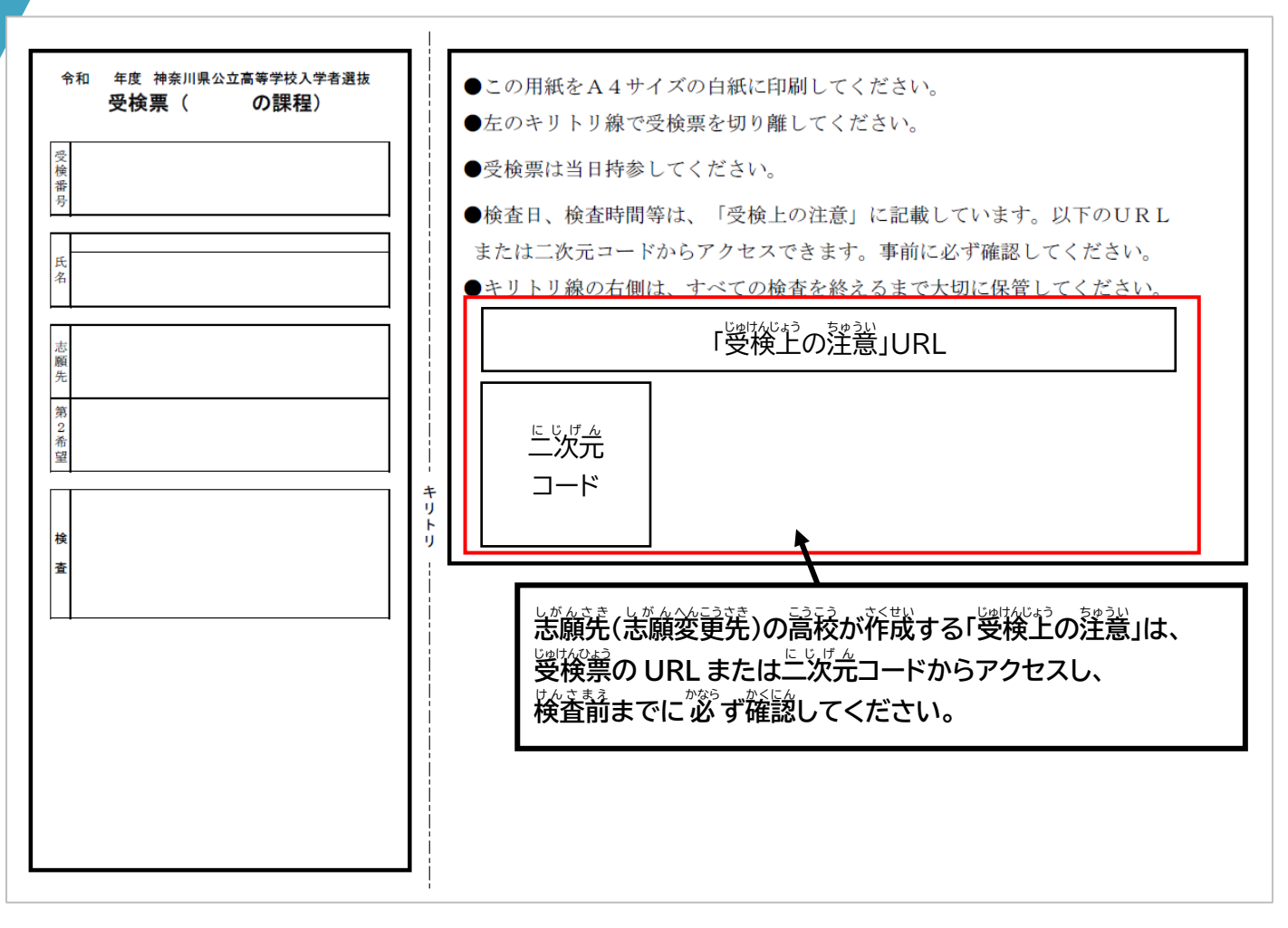

燮検蔈はキリトリ線で动り取り、动り取った空'側を受検会'場に持參してください。

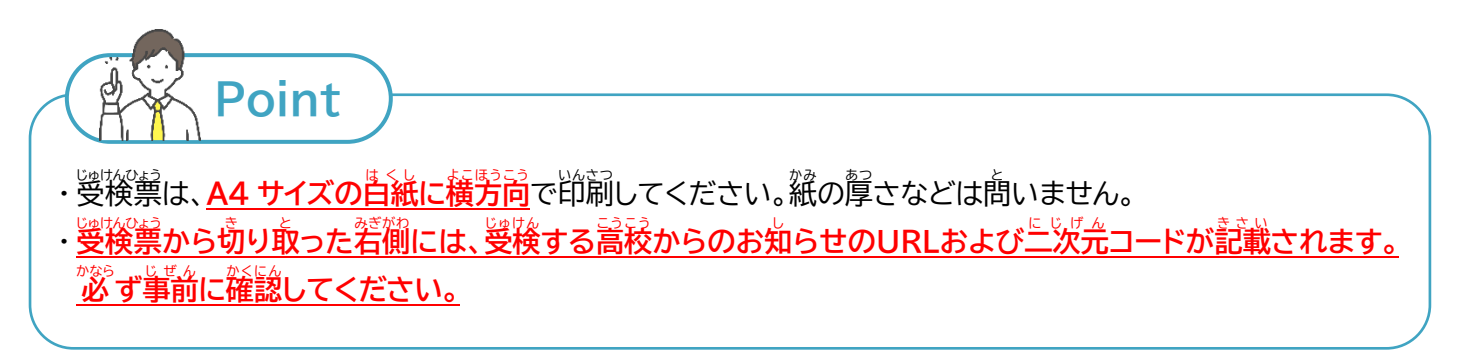

## <span id="page-56-2"></span><span id="page-56-0"></span>9.2. 下書き用志願情報個人票印刷

したが、おいいいまではない。<br>下書き用の志願情報個人票を印刷する場合、[下書き用志願情報個人票印刷]ボタンから印刷します。下書き <u>飼の志願情報個人票は、志願者基本情報のみ人 力され、志願情報の</u>欄が未入力の状態です。志願情報を <sub>殺に</sub>、<br>紙に下書きしたい場合などにご利角ください。

<br><del>各手続</del>において、下書き用志願情報個人票を使用することはありません。また、印刷したものを願書として **使用** しよう **することはできません。**

印刷 いんさつ 方法 ほうほう は、[9.1受検票 じゅけんひょう 印刷 いんさつ ](53 [ページ~](#page-53-1))と同 おな じです。

<span id="page-56-1"></span> $9.3.$ しがんじょうほうこじんひょういんさつ<br>志願情報個人票印刷

しかんはうほうにん。<br>志願情報個人票を印刷する場合、[志願情報個人票印刷]ボタンから印刷します。志願情報個人票は、志願者 きほんじょうほう といういく しょうない こじんひょう マー・ジャン かいちつ かくにん しょういう じゅいしょう じゅうしょく しゅうりょく じゅうしょく じゅうしょく じゅうしょく こうしゅう こうしょう こうしん さいじょう こうしゅう こうしゃ こうしゅう じゅうしん ,<br>|<br>|<br>|<br>|<br>|<br>|<br>|<br>|<br>|<br><br><br><br><br><br><br><br><br><br>

**※**<br>**各手続において、志願** ド<sup>約18</sup><br>情報個人票を使用することはありません。また、印刷したものを願書として使用するこ **とはできません。**

||的詞方法は、[9.1受検<u>集</u>||的詞](53 ページ〜)と筒じです。

#### **10. 合格** ごうかく **発表** はっぴょう

こうひけっか。<br>合否結果を確認する場合は、合格発表専用ページにログインする 必要 ひつよう があります。**通常** つうじょう  **のログインでは、合否** ご う ひ **結果** け っ か  **の確認** かくにん  **はできませ ん。**

○べはぴぇ の日時以降、出願サイトのログイン画面の上部に「合格 はぴょぅ<br>発表のお知らせ」が表示されます。

- ごかくはっぴょうかよう<br>[合格発表]を選択すると、合格発表専用ページにログインする <u>。。。。。。。</u><br>画面が表示されます。

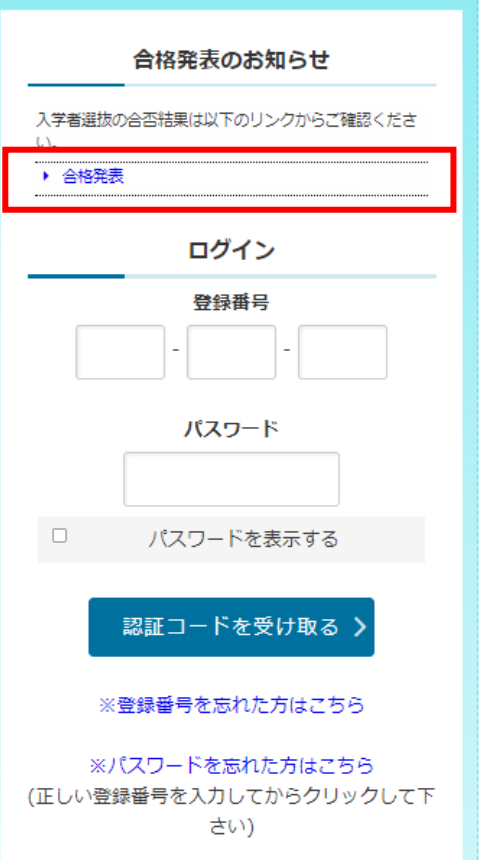

**Step11**

<span id="page-57-0"></span>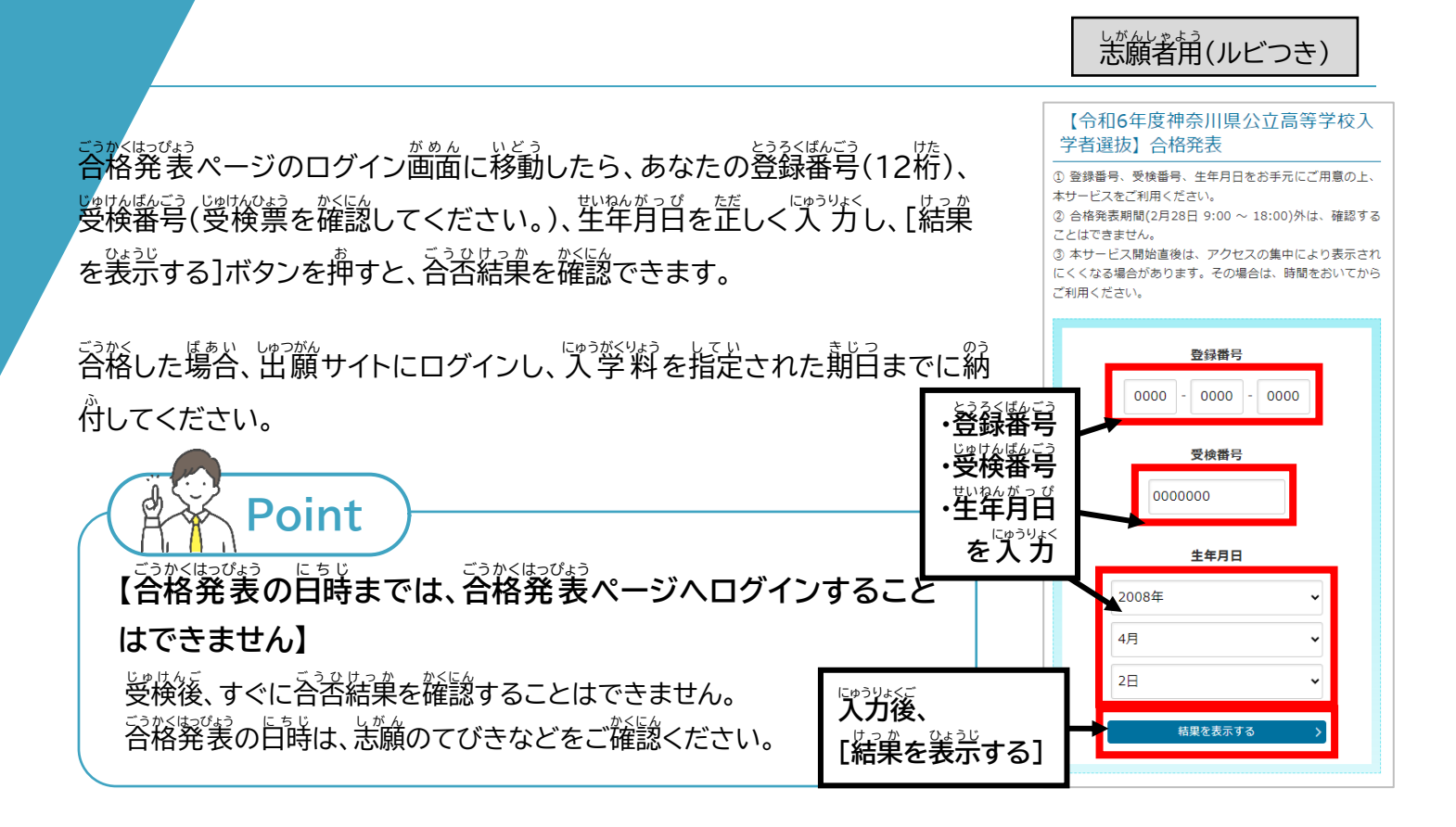

#### **11. 入学料** にゅうがくりょう **納付** の う ふ

合格 ごうかく した場合 ば あ い は、 入学料 にゅうがくりょう を納 のう 付 ふ してください。 入学料 にゅうがくりょう 納付 の う ふ は、 入学 にゅうがく する高校 こうこう が指定 し て い する期日 き じ つ までに 行 おこな ってください。

<u>容格の場合に</u>装設される、含格発表ページ下部の[こちら]を選択す ると、出願サイトのログイン画面に移動するので、ログインし、 [入学料納付]を選択します。

<u>はもないおのうふ</u><br>入学料納付は、クレジットカード決済、コンビニ払い、ペイジー、現金 <sup>のうふ</sup><br>納付から選択できます。画面の表示に*従って、*納付手続を進めてく ださい。

ただし、<sup>脱ぎるぅふ</sup>は、**クレジットカード、コンビニ払い、ペイジーでの** *。*<br>**納付ができない場合、入学する高校でのみ**可能です。現金納付する 場合 ば あ い は[、58ページ](#page-58-0) Point を確認 かくにん してください。

なお、含格通知書交付の際に、「ぷ」、「ぷ」。」。<br>なお、合格通知書交付の際に、人学料を現金納付することはできま せん。

<u>はがなのうふ</u><br>人学料納付の操作方法などについては、「7.受検料納付」[\(37ペー](#page-37-0) ジ〜)と同じ手順です。

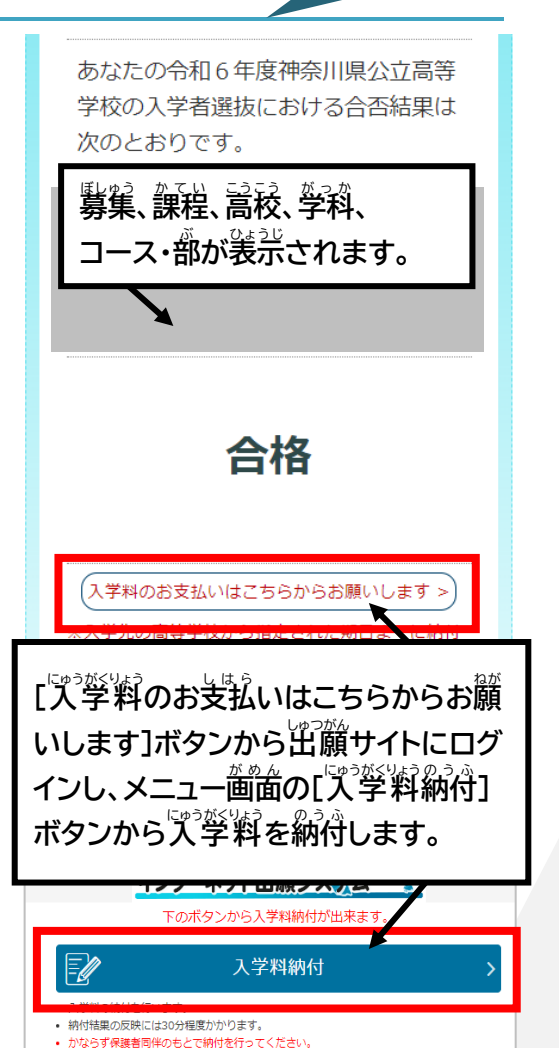

**Step12**

<span id="page-58-0"></span>**Point**

## **システム利用料** りようりょう **について**

- ・クレジットカード、コンビニ払いおよびペイジーによる納付の際、納付する受検料(人学料)のほかに、システ ム刹角料がかかります。
- ・システム刹用料の釜額については、納付芳法や納付釜額によって冀なります。詳しいことは、恙願のてびき を確認してください。

にゅうがく こうこうに じゃくいうふう こうしゃかんびん しゅんびん しゅうがく する高校に現金納付する準備

**Point**

『ゔ繁する高稜に受検料の納荷に行く隣は、高稜からの繁芮に「従い、以卞のものを持参してください。 現釜納付は、クレジットカード、コンビニ<mark>我い、ペイジーでの納付ができない場合に</mark>限り、人学する高校での み<sup>句</sup>能です。『『<sup>ゔ</sup>警する高校以外での納付は<del>g</del>け付けられないので、ご窪薏ください。また、各格通知書交付 の際に、゚人゚学料を現釜納付することはできません。

- ズ学料 (必須) ※おつりが出ないようにご甪意ください。
- 等後票
- 吝裕通知筆
- 恙巓著墓本情報に登録しているメールが受信できるスマートフォンなど (納付完了メールの確認のため)